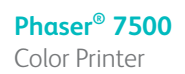

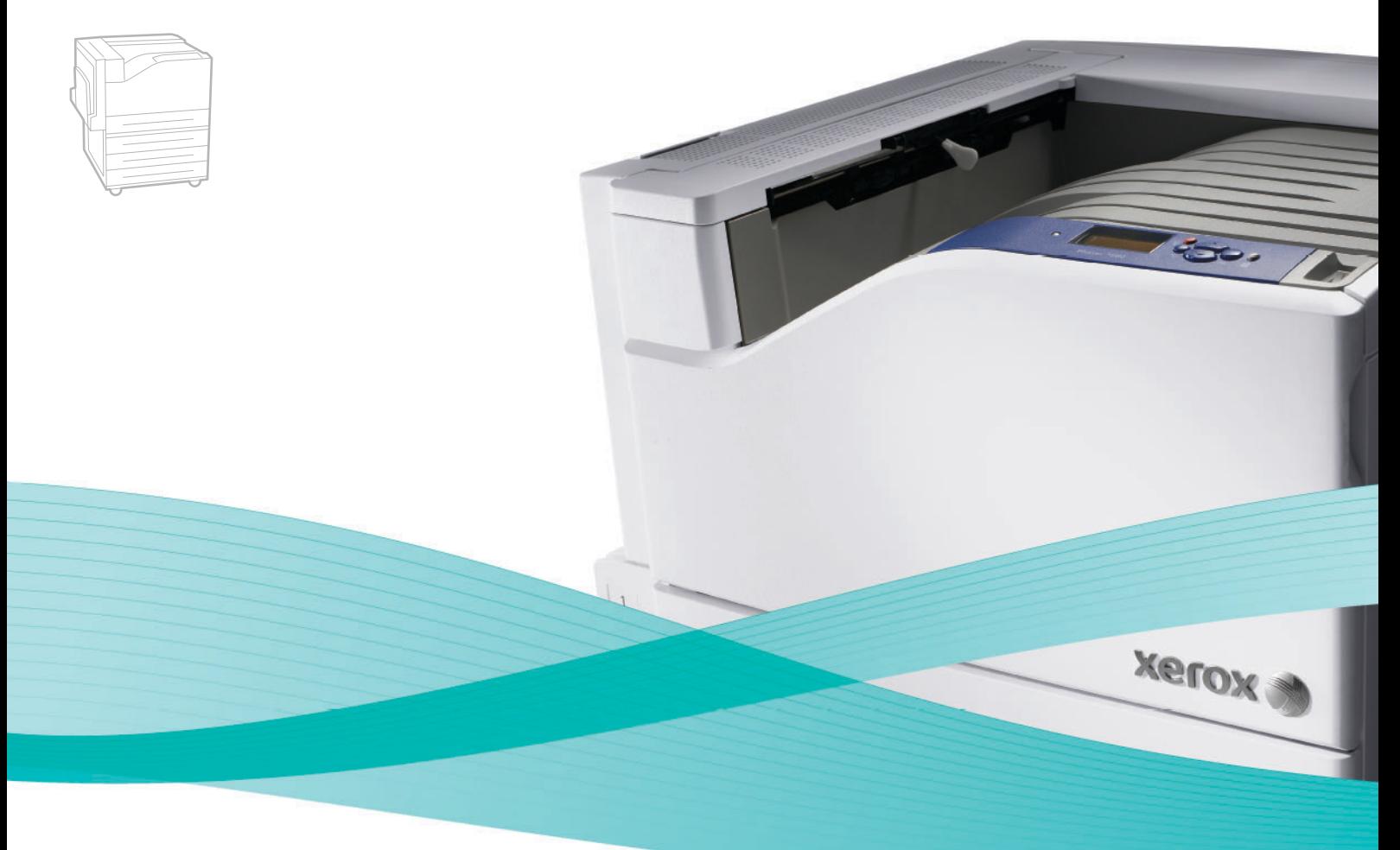

# Phaser<sup>®</sup> 7500 User Guide

#### **English**

**Italiano** Guida dell'utente

**Español** Guía del usuario **Português** Guia do usuário

**Français** Guide d'utilisation **Deutsch** Benutzerhandbuch

**Nederlands** Gebruikershandleiding **Svenska** Användarhandbok **Dansk** Betjeningsvejledning **Čeština** Uživatelská příručka **Polski** Przewodnik użytkownika **Magyar** Felhasználói útmutató<br>**Русский** Руководство пользова **Русский** Руководство пользователя<br>**Türkçe** Kullanıcı Kılavuzu **Türkçe** Kullanıcı Kılavuzu<br>**Ελληνικά** Εγχειρίδιο χρήστη **Ελληνικά** Εγχειρίδιο χρήστη

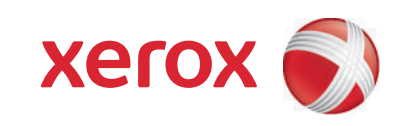

Copyright © 2009 Xerox Corporation. Alle rechten voorbehouden. Niet-gepubliceerde rechten voorbehouden op basis van de auteursrechten in de Verenigde Staten. De inhoud van de publicatie mag op generlei wijze worden gereproduceerd of verveelvoudigd zonder toestemming van Xerox Corporation.

De auteursrechtelijke bescherming waarop aanspraak wordt gemaakt, geldt voor alle materialen en vormen van informatie die momenteel wettelijk zijn erkend als vallend onder het auteursrecht of die in het navolgende als zodanig worden aangemerkt, inclusief, maar niet beperkt tot materiaal dat wordt gegenereerd door softwareprogramma's die op het scherm worden weergegeven, zoals stijlen, sjablonen, pictogrammen, schermweergaven, enzovoort.

Xerox®, CentreWare®, Phaser®, PrintingScout® en Walk-Up® zijn handelsmerken van Xerox Corporation in de Verenigde Staten en/of andere landen.

Adobe Reader®, Adobe Type Manager®, ATM™, Flash®, Macromedia®, Photoshop® en PostScript® zijn handelsmerken van Adobe Systems Incorporated in de Verenigde Staten en/of andere landen.

Apple®, AppleTalk®, Bonjour®, EtherTalk®, Macintosh®, Mac OS® en TrueType® zijn handelsmerken van Apple Computer, Inc. in de Verenigde Staten en/of andere landen.

HP-GL®, HP-UX® en PCL® zijn handelsmerken van Hewlett-Packard Corporation in de Verenigde Staten en/of andere landen.

IBM® en AIX® zijn handelsmerken van International Business Machines Corporation in de Verenigde Staten en/of andere landen.

Microsoft®, Windows Vista®, Windows® en Windows Server® zijn handelsmerken van Microsoft Corporation in de Verenigde Staten en/of andere landen.

Novell®, NetWare®, NDPS®, NDS®, Novell Directory Services®, IPX™ en Novell Distributed Print Services™ zijn handelsmerken van Novell, Incorporated in de Verenigde Staten en/of andere landen.

SGI® IRIX® is een handelsmerk van Silicon Graphics, Inc.

SunSM, Sun Microsystems™ en Solaris™ zijn handelsmerken van Sun Microsystems, Incorporated in de Verenigde Staten en/of andere landen.

UNIX® is een handelsmerk in de Verenigde Staten en andere landen, waarvoor een exclusieve licentie is verleend door X/Open Company Limited.

Als ENERGY STAR<sup>®</sup>-partner heeft Xerox Corporation vastgesteld dat dit product voldoet aan de ENERGY STAR-richtlijnen voor efficiënt energieverbruik. De naam en het logo van ENERGY STAR zijn gedeponeerde handelsmerken in de Verenigde Staten.

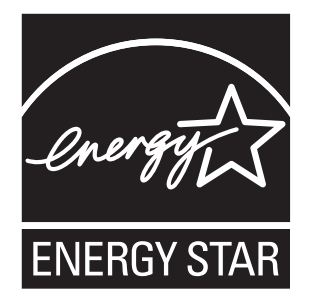

### Inhoudsopgave

### [1 Veiligheid](#page-8-0)

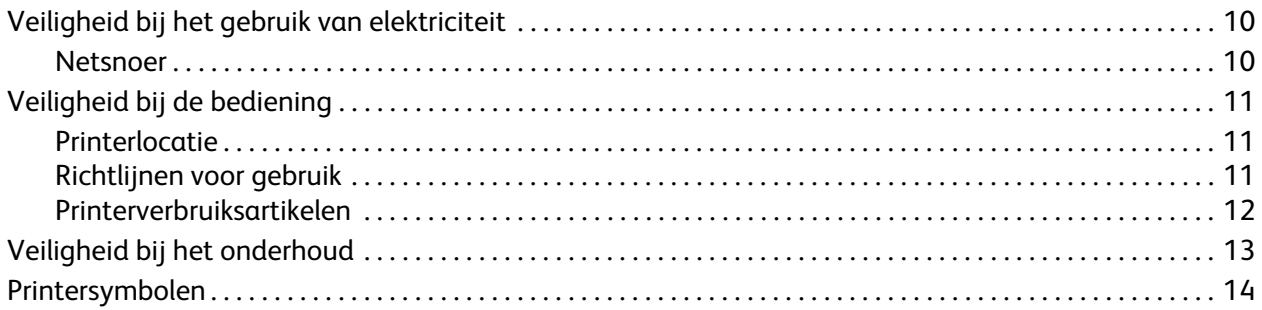

### [2 Functies](#page-14-0)

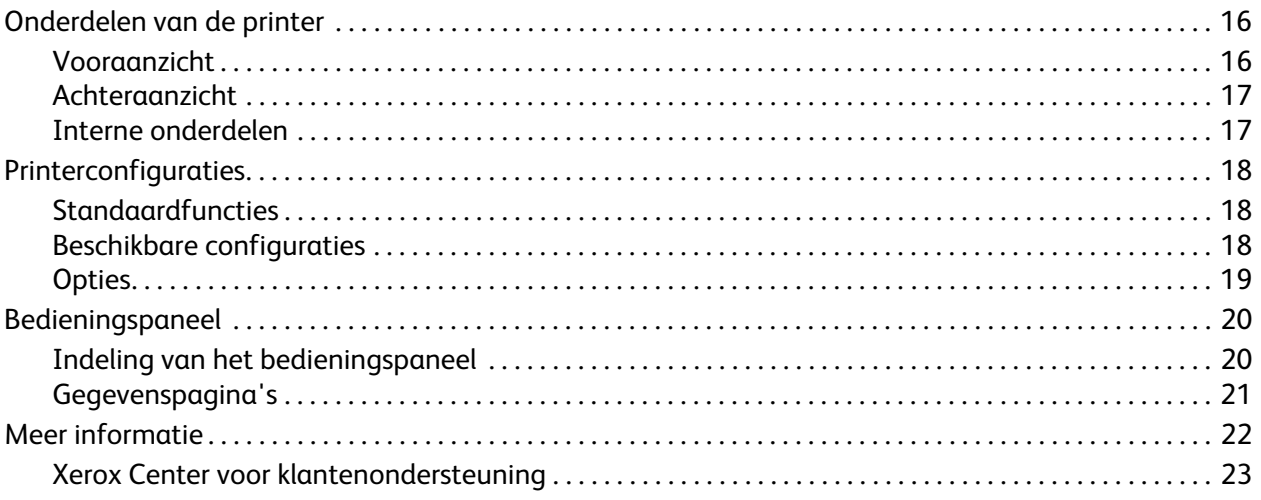

### [3 Netwerkinstellingen - Basis](#page-24-0)

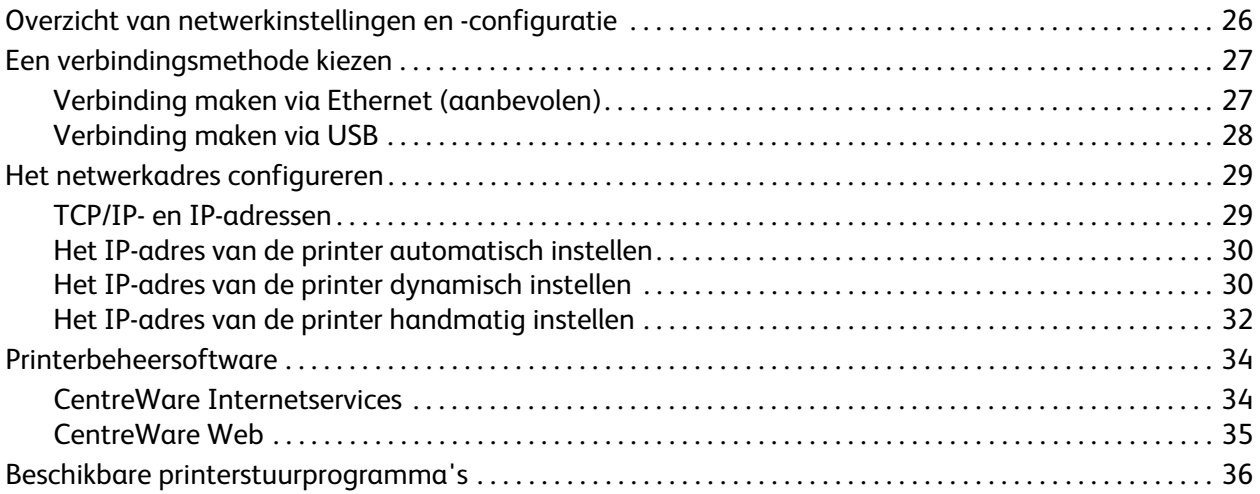

#### Inhoudsopgave

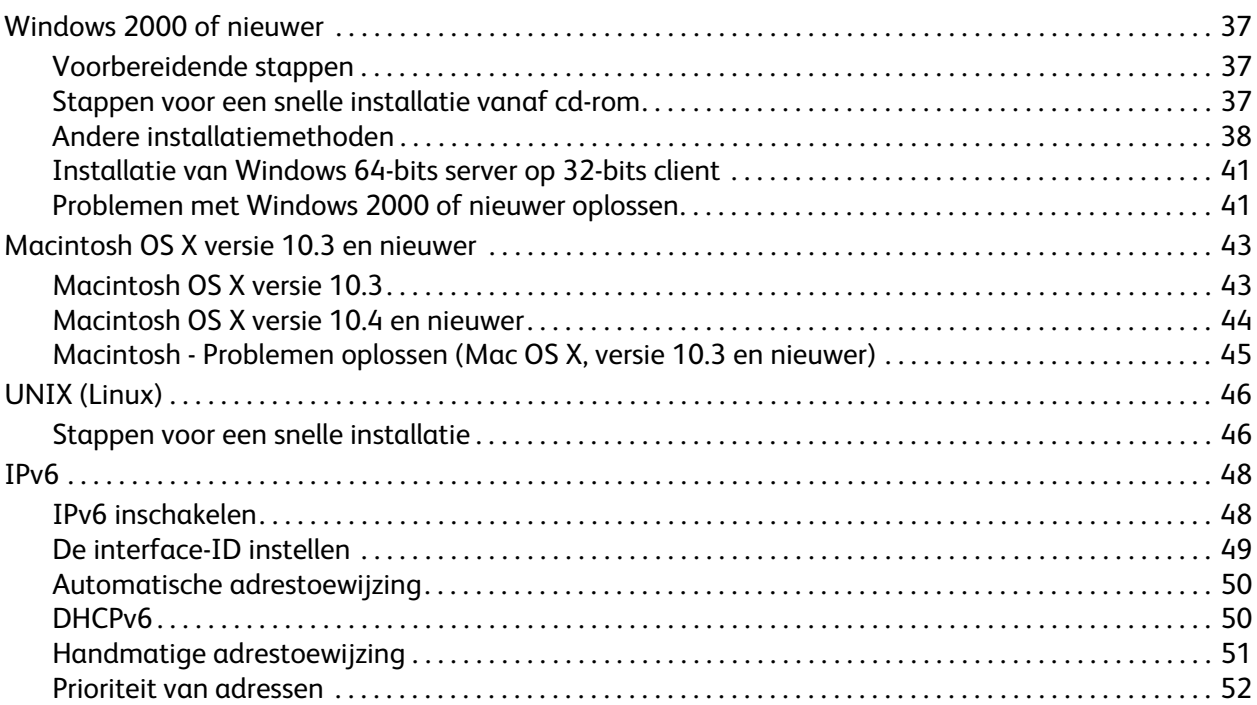

### [4 Afdrukken](#page-52-0)

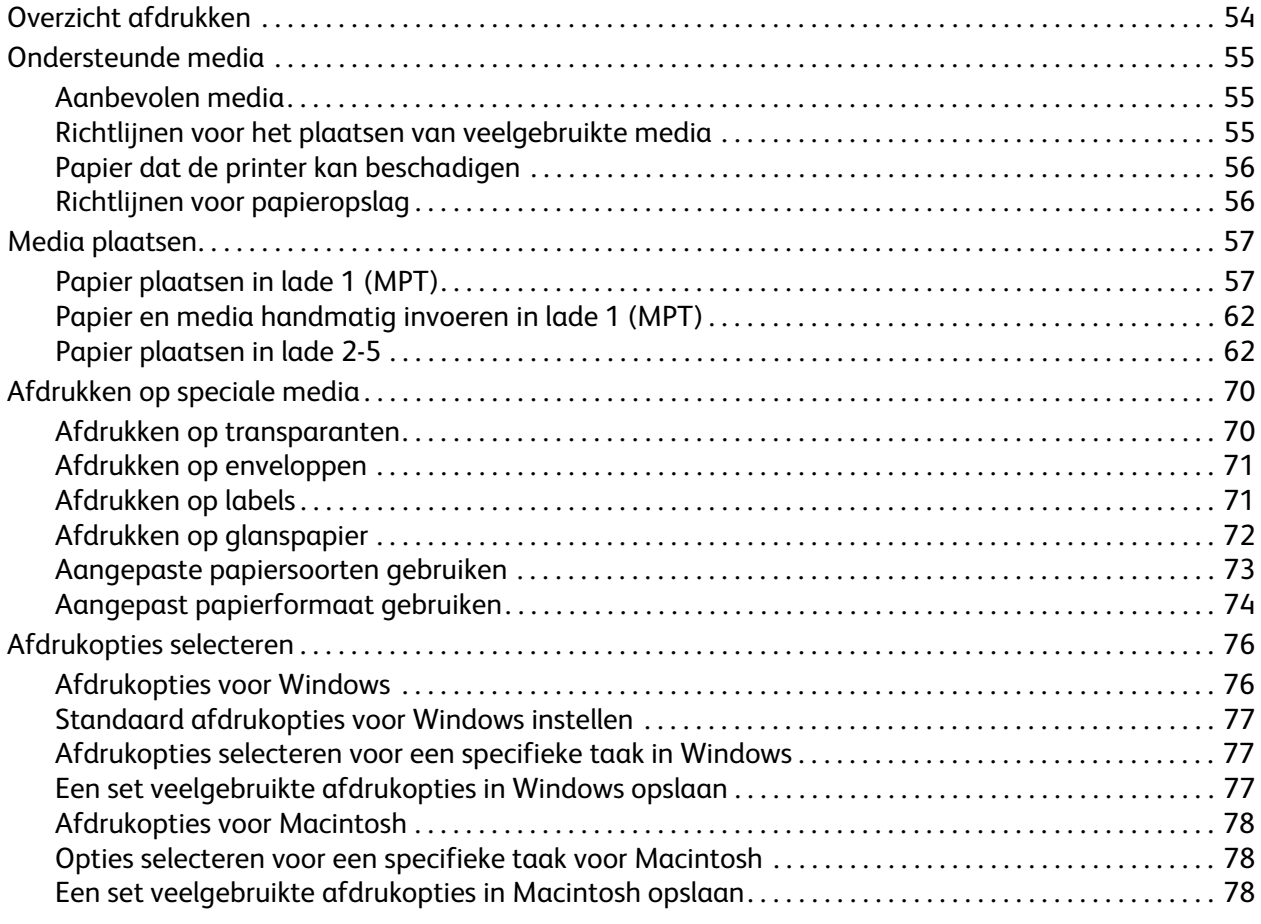

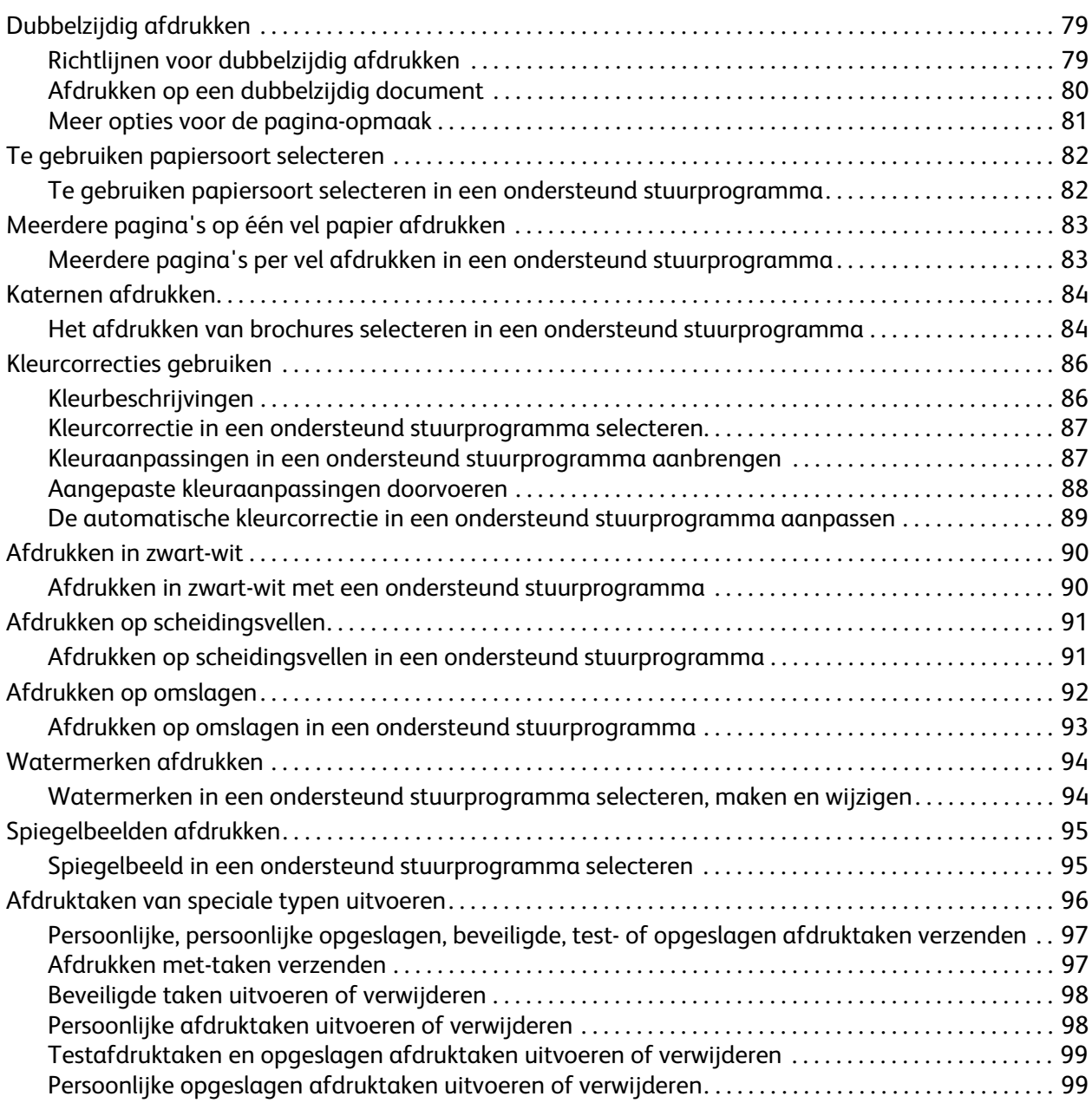

### [5 Onderhoud](#page-100-0)

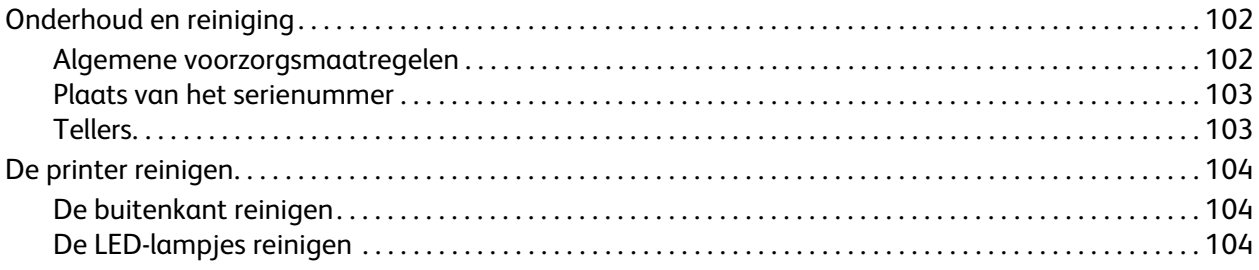

#### Inhoudsopgave

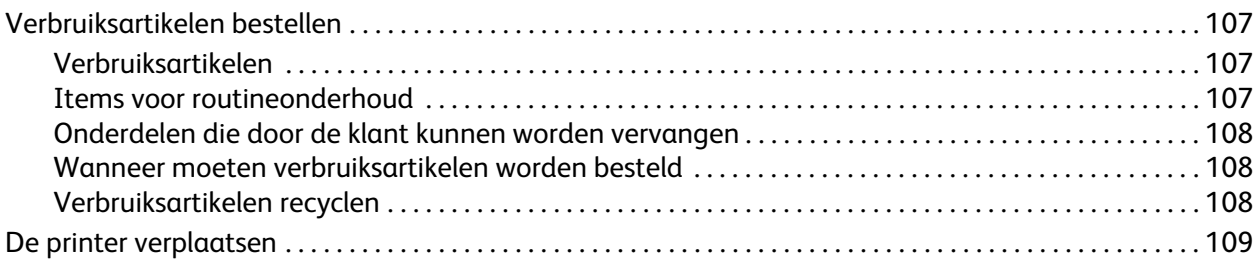

### [6 Problemen oplossen](#page-110-0)

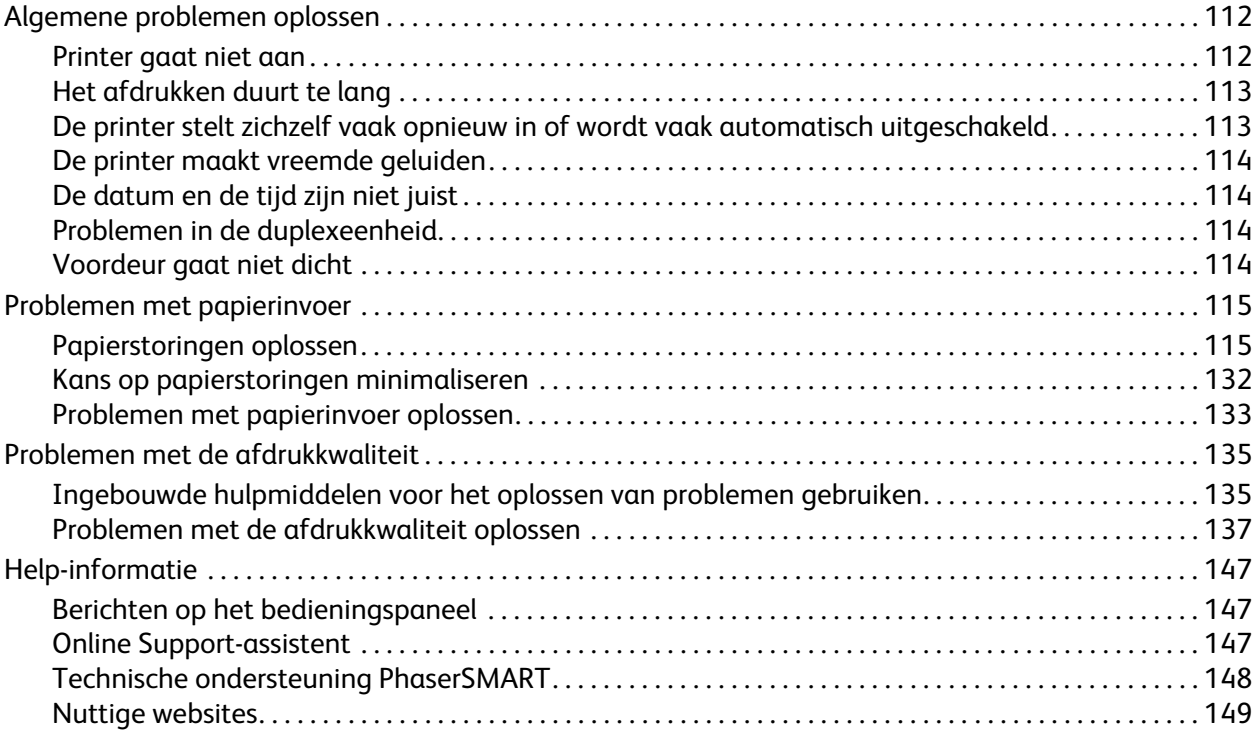

### [A Printerspecificaties](#page-150-0)

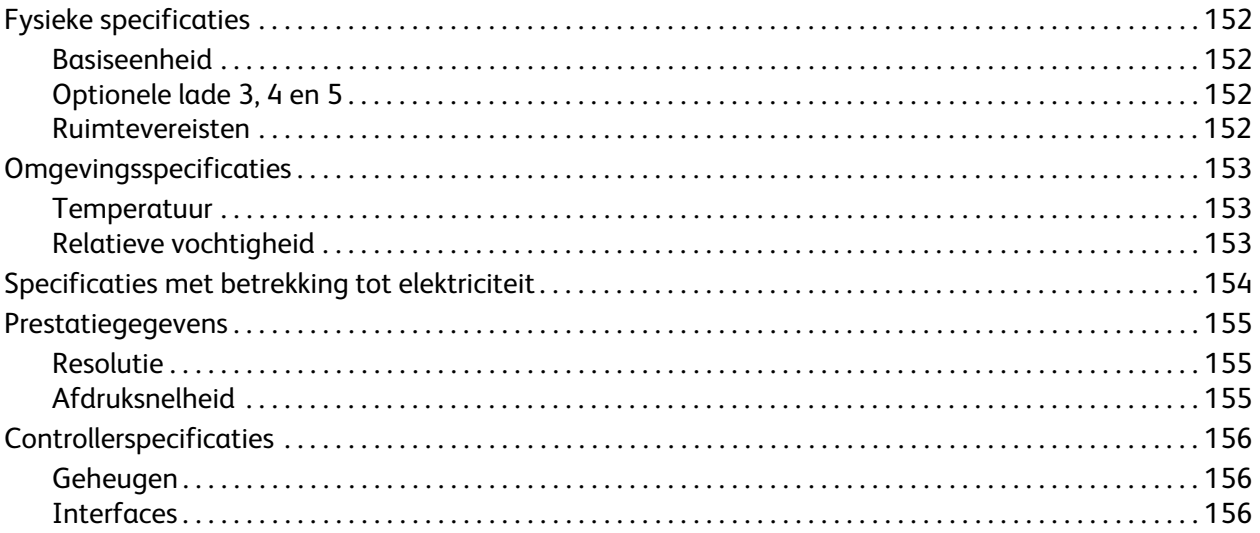

### [B Informatie over regelgeving](#page-156-0)

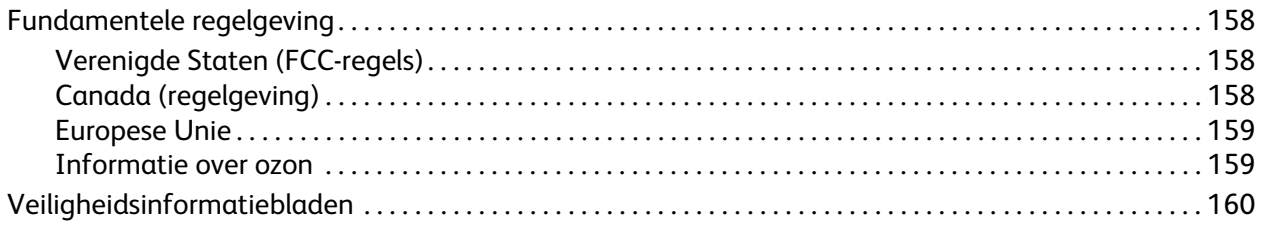

### [C Recycling en verwijderen van printer\(onderdelen\)](#page-160-0)

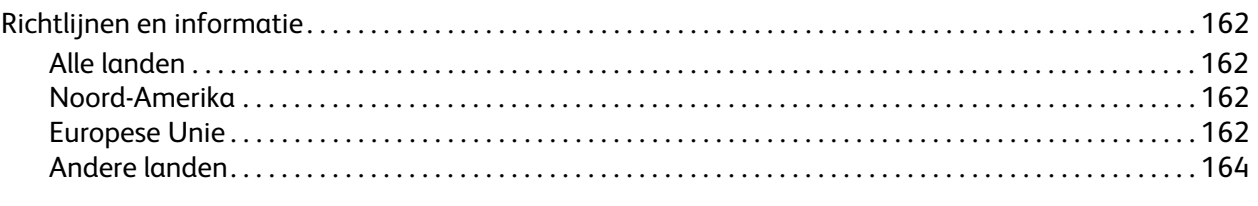

### [Index](#page-164-0)

Inhoudsopgave

Phaser 7500-kleurenprinter Gebruikershandleiding 8

# <span id="page-8-0"></span>Veiligheid

#### In dit hoofdstuk worden de volgende onderwerpen behandeld:

- [Veiligheid bij het gebruik van elektriciteit op pagina 10](#page-9-0)
- [Veiligheid bij de bediening op pagina 11](#page-10-0)
- [Veiligheid bij het onderhoud op pagina 13](#page-12-0)
- [Printersymbolen op pagina 14](#page-13-0)

De printer en de aanbevolen verbruiksartikelen zijn getest en voldoen aan strikte veiligheidsnormen. Als u de volgende informatie in acht neemt, bent u verzekerd van een ononderbroken veilige werking van uw printer.

1

### <span id="page-9-0"></span>Veiligheid bij het gebruik van elektriciteit

**Waarschuwing:** Duw geen voorwerpen (inclusief paperclips of nietjes) in sleuven en openingen van de printer. Aanraking van een punt waarop spanning staat of kortsluiting van een onderdeel kan brand of elektrische schokken tot gevolg hebben.

**Waarschuwing:** Verwijder geen kleppen of beschermplaten die met schroeven zijn bevestigd, tenzij u optionele apparatuur installeert en specifieke instructies hebt ontvangen om dit te doen. Als u dergelijke installaties uitvoert, moet u de printer UITSCHAKELEN. Haal het netsnoer uit het stopcontact als u kleppen of beschermplaten verwijdert om optionele apparatuur te installeren. Buiten de door de gebruiker te installeren opties, bevinden zich achter deze kleppen geen onderdelen die u kunt reinigen of die onderhoud nodig hebben.

De volgende situaties vormen een gevaar voor uw veiligheid:

- Het netsnoer is beschadigd of gerafeld.
- Er is vloeistof in de printer terechtgekomen.
- De printer is blootgesteld aan water.

Als een van deze situaties zich voordoet, gaat u als volgt te werk:

- 1. Zet de printer onmiddellijk uit.
- 2. Trek de stekker van het netsnoer uit het stopcontact.
- 3. Bel een erkende servicevertegenwoordiger.

#### <span id="page-9-1"></span>Netsnoer

- Gebruik het netsnoer dat bij de printer wordt geleverd.
- Sluit het netsnoer van de printer rechtstreeks aan op een geaard stopcontact. Zorg dat beide uiteinden van het snoer goed zijn aangesloten. Vraag een elektricien om raad als u niet zeker weet of het stopcontact geaard is.
- Sluit de printer niet via een adapter aan op een stopcontact dat niet is geaard.

**Waarschuwing:** Voorkom de kans op elektrische schokken door ervoor te zorgen dat de printer goed is geaard. Printers die gebruikmaken van elektriciteit, kunnen gevaarlijk zijn bij onjuist gebruik.

- Gebruik geen verlengsnoer, verdeeldoos of bescherming tegen spanningspieken.
- Controleer of de printer is aangesloten op een stopcontact met de juiste spanning en stroom. Bekijk de elektrische specificaties van de printer eventueel samen met een elektricien.
- Plaats de printer niet op een plek waar mensen op het netsnoer kunnen gaan staan.
- Plaats geen voorwerpen op het netsnoer.

Het netsnoer is op een aansluitpunt achter op de printer aangesloten. Als u de elektrische voeding van de printer volledig moet uitschakelen, trekt u de stekker van het netsnoer uit het stopcontact.

### <span id="page-10-0"></span>Veiligheid bij de bediening

Uw printer en de bijbehorende verbruiksartikelen zijn getest en voldoen aan strenge veiligheidseisen. Ze zijn onderzocht en goedgekeurd door veiligheidsinstanties en voldoen aan de gestelde milieunormen.

Als u de volgende veiligheidsvoorschriften in acht neemt, bent u verzekerd van een ononderbroken veilige werking van uw printer.

### <span id="page-10-1"></span>Printerlocatie

- Bedek of blokkeer de sleuven en openingen van de printer niet. Deze openingen zijn aangebracht voor ventilatie en om oververhitting van de printer te voorkomen.
- Plaats de printer op een plek met voldoende ruimte voor bediening en onderhoudswerkzaamheden.
- Plaats de printer in een stofvrije ruimte.
- Plaats of bedien de printer niet in een extreem hete, koude of vochtige omgeving. Voor specificaties van de omgeving waarbij optimale prestaties worden gewaarborgd, raadpleegt u [Omgevingsspecificaties op pagina 153.](#page-152-3)
- Plaats de printer op een vlak, stevig en niet-vibrerend oppervlak dat sterk genoeg is om het gewicht van de printer te dragen. Het basisgewicht van de printer zonder verpakkingsmateriaal is ongeveer 66 kg.
- Plaats de printer niet in de buurt van een warmtebron.
- Plaats de printer niet direct in het zonlicht om te voorkomen dat lichtgevoelige onderdelen aan het zonlicht worden blootgesteld.
- Plaats de printer niet op een plek waar deze direct aan de koude luchtstroom van de airconditioning wordt blootgesteld.

#### <span id="page-10-2"></span>Richtlijnen voor gebruik

- Open nooit een papierbronlade die u via het printerstuurprogramma of het bedieningspaneel hebt geselecteerd.
- Open nooit de kleppen terwijl de printer bezig is met afdrukken.
- Verplaats de printer nooit tijdens het afdrukken.
- Houd handen, haar, stropdassen en dergelijke uit de buurt van de uitvoer- en invoerrollers.

### <span id="page-11-0"></span>Printerverbruiksartikelen

- Gebruik de verbruiksartikelen die specifiek voor de printer zijn ontworpen. Gebruik van niet-geschikte materialen kan resulteren in slechte prestaties en gevaarlijke situaties.
- Volg alle waarschuwingen en aanwijzingen op die zijn aangegeven op, of geleverd bij de printer, opties en toebehoren.

**Voorzichtig:** Het gebruik van verbruiksartikelen die niet door Xerox zijn geleverd wordt afgeraden. Beschadigingen, storingen of slechte prestaties als gevolg van het gebruik van verbruiksartikelen die niet door Xerox zijn geleverd of het gebruik van verbruiksartikelen van Xerox die niet voor deze printer zijn bestemd, vallen niet onder de garantie, serviceovereenkomsten of *Total Satisfaction Guarantee* (volle-tevredenheidsgarantie) van Xerox. De *Total Satisfaction Guarantee* (volle-tevredenheidsgarantie) van Xerox is beschikbaar in de Verenigde Staten en Canada. Buiten de VS en Canada kunnen andere garantievoorwaarden gelden. Neem voor meer informatie contact op met uw plaatselijke vertegenwoordiger.

### <span id="page-12-0"></span>Veiligheid bij het onderhoud

- Probeer geen onderhoudsprocedures uit te voeren die niet specifiek zijn beschreven in de documentatie die bij uw printer is geleverd.
- Gebruik geen schoonmaakmiddelen in spuitbussen. Maak de printer alleen schoon met een pluisvrije doek.
- Verbruiksartikelen of artikelen voor routineonderhoud mogen niet worden verbrand. Ga voor informatie over Xerox-recyclingprogramma's voor verbruiksartikelen naar [www.xerox.com/gwa.](http://www.office.xerox.com/cgi-bin/printer.pl?APP=udpdfs&Page=color&Model=Phaser+7500&PgName=recyclesupplies&Language=dutch)

### <span id="page-13-0"></span>Printersymbolen

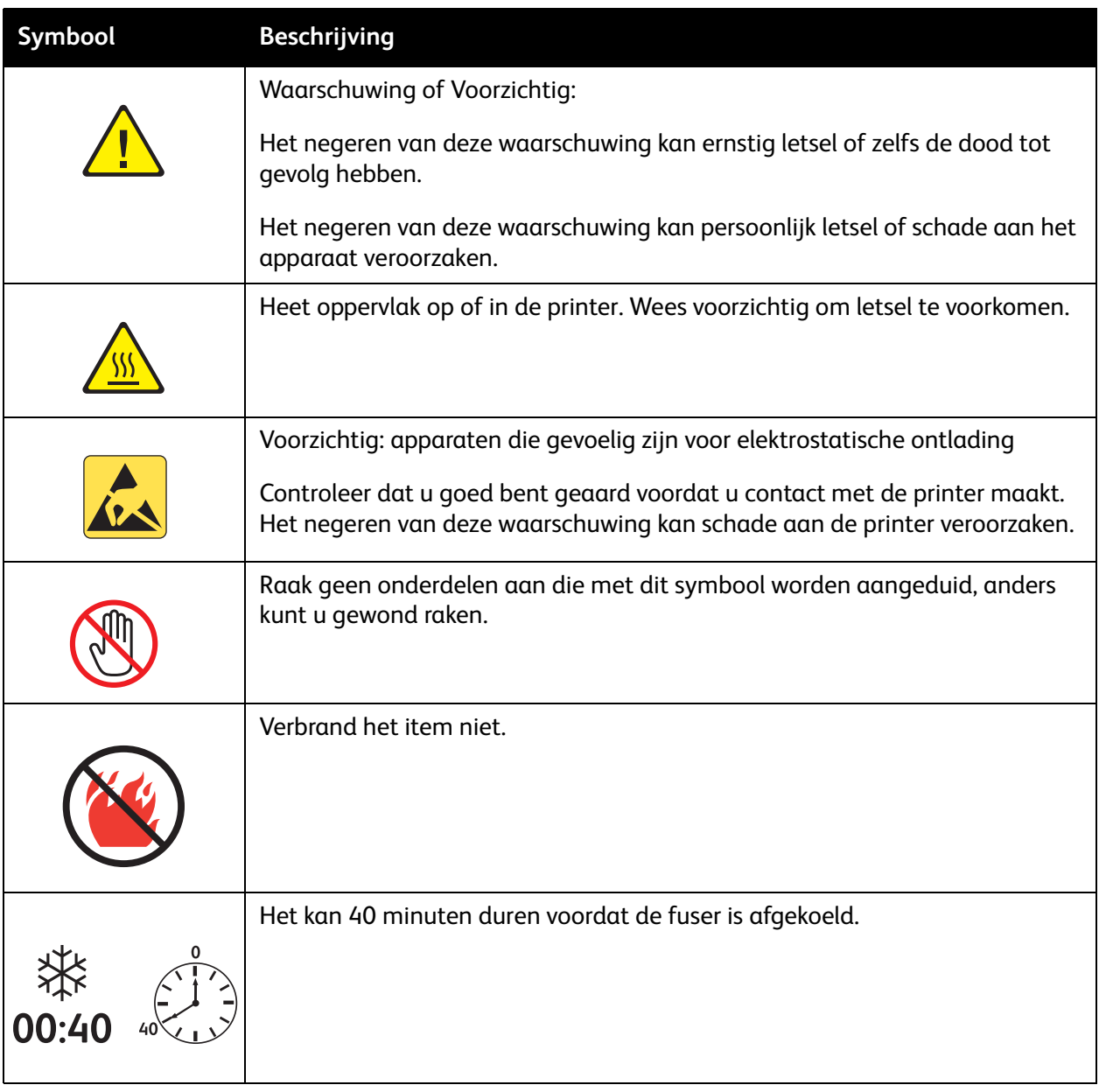

# 2

## <span id="page-14-0"></span>Functies

In dit hoofdstuk worden de volgende onderwerpen behandeld:

- [Onderdelen van de printer op pagina 16](#page-15-0)
- [Printerconfiguraties op pagina 18](#page-17-0)
- [Bedieningspaneel op pagina 20](#page-19-0)
- [Meer informatie op pagina 22](#page-21-0)

### <span id="page-15-0"></span>Onderdelen van de printer

In dit gedeelte worden de volgende onderwerpen behandeld:

- [Vooraanzicht op pagina 16](#page-15-1)
- [Achteraanzicht op pagina 17](#page-16-0)
- [Interne onderdelen op pagina 17](#page-16-1)

### <span id="page-15-1"></span>Vooraanzicht

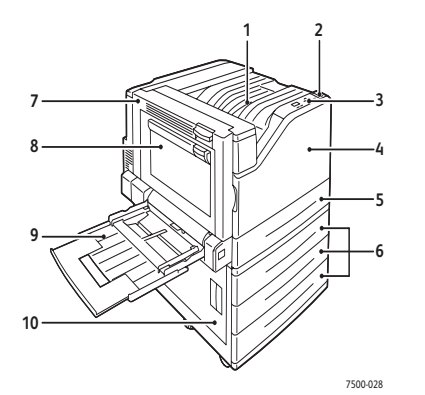

- 1. Bovenste uitvoerlade
- 2. Aan/uit-schakelaar
- 3. Bedieningspaneel
- 4. Voorklep
- 5. Lade 2
- 6. Lade 3, 4 en 5 (optioneel)
- 7. Klep A
- 8. Klep B
- 9. Lade 1 (MPT)
- 10. Klep C

### <span id="page-16-0"></span>Achteraanzicht

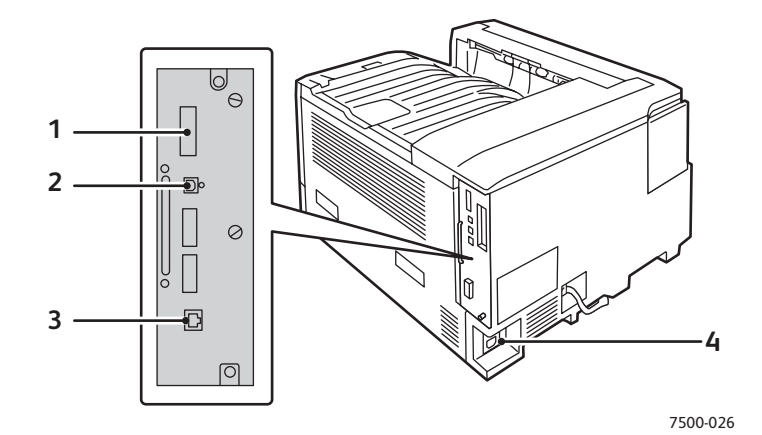

- 1. Configuratiekaart 3. Ethernet-aansluiting
- 2. USB-aansluiting 2. USB-aansluiting 2. Netsnoeraansluiting

### <span id="page-16-1"></span>Interne onderdelen

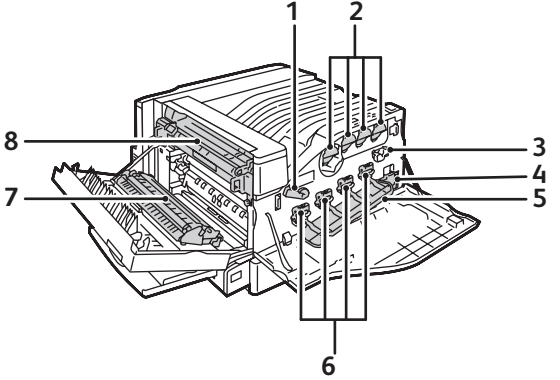

7500-027

- 1. Hendel voor klep van beeldeenheid 5. Klep van beeldeenheid
- 
- 
- 4. Afvalcassette 8. Fuser
- 
- 2. Tonercassettes 6. Eenheden voor vastleggen beeld
- 3. Bandreiniger 7. Transportroller
	-

### <span id="page-17-0"></span>Printerconfiguraties

- [Standaardfuncties op pagina 18](#page-17-1)
- [Beschikbare configuraties op pagina 18](#page-17-2)
- [Opties op pagina 19](#page-18-0)

### <span id="page-17-1"></span>**Standaardfuncties**

De Phaser 7500-kleurenprinter bevat vele functies om aan uw afdrukbehoeften tegemoet te komen:

- Maximale afdruksnelheid van 35 pagina's per minuut (ppm) voor afdrukken in zwart/wit en 35 ppm voor afdrukken in kleur (op normaal papier van letter-formaat)
- 1 GHz processor
- 1200 x 600 dpi (Standaardmodus), 1200 x 1200 dpi (modus Uitgebreid) en 1200 x 1200 dpi (Fotomodus)
- Lade 1 (MPT) heeft een capaciteit van 100 vellen
- Lade 2 heeft een capaciteit van 500 vellen
- 512 MB RAM geheugen, uitbreidbaar tot 2 GB
- PostScript- en PCL-lettertypen
- USB- en Ethernet 10/100/1000Base-TX-aansluitingen
- Maximaal papierformaat van 12 x 18 inch (SRA3)
- Maximaal papiergewicht van 280 g/m²
- Sorteren via RAM-geheugen

### <span id="page-17-2"></span>Beschikbare configuraties

De Phaser 7500-printer is leverbaar in vier configuraties.

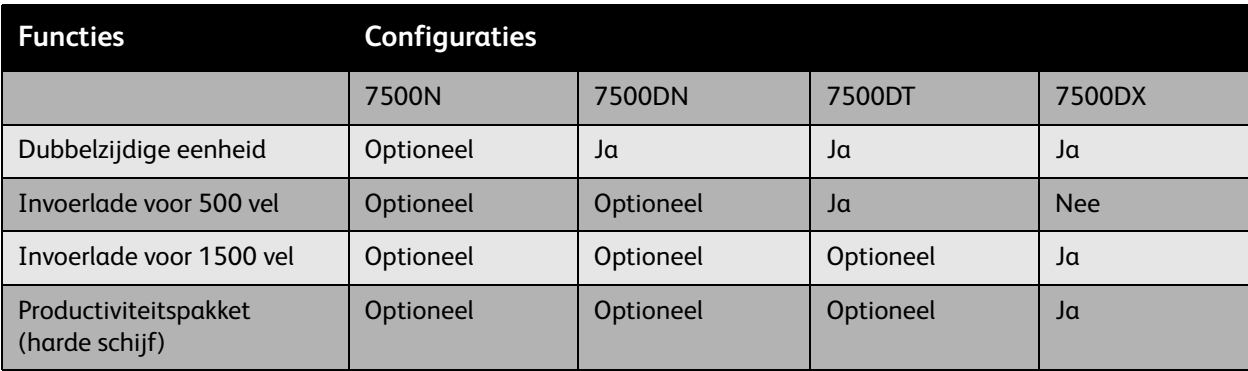

Opmerking: De printer ondersteunt de optionele invoerlade voor 500 vel of de invoerlade voor 1500 vel, maar niet beide laden tegelijkertijd.

### <span id="page-18-0"></span>**Opties**

De volgende opties zijn leverbaar voor de Phaser 7500-printer:

- **Dubbelzijdige eenheid:** Er kan een dubbelzijdige eenheid aan de printer worden toegevoegd voor het leveren van dubbelzijdige afdrukken. De duplexeenheid wordt standaard geleverd bij de Phaser 7500DN, 7500DT en 7500DX.
- **Invoerlade voor 500 vel:** Lade 3 is beschikbaar voor extra papierinvoercapaciteit.
- **Invoerlade voor 1500 vel**: Geeft lade 3, 4 en 5 extra invoercapaciteit.
- **Productiviteitspakket**: Bevat een intern station met harde schijf en ondersteunt sorteren via de schijf. Wordt gebruikt om afdrukfuncties in te schakelen:
	- Persoonlijke afdruktaken
	- Persoonlijke opgeslagen afdruktaken
	- Beveiligde afdruktaken
	- Testafdruktaken
	- Opgeslagen afdruktaken
	- Afdrukken met-taken
- **Draadloze netwerkadapter**: Hiermee kan de printer een verbinding met een draadloos netwerk maken.
- **Stander**: Biedt opslagruimte voor verbruiksartikelen. Heeft zwenkwielen en verlengstukken om de printer en het bedieningspaneel op een comfortabele hoogte te kunnen plaatsen.

Ga naar [www.xerox.com/office/7500supplies](http://www.office.xerox.com/cgi-bin/printer.pl?APP=udpdfs&Page=color&Model=Phaser+7500&PgName=order&Language=dutch) voor meer informatie over opties.

### <span id="page-19-0"></span>Bedieningspaneel

In dit gedeelte worden de volgende onderwerpen behandeld:

- [Indeling van het bedieningspaneel op pagina 20](#page-19-1)
- [Gegevenspagina's op pagina 21](#page-20-0)

### <span id="page-19-1"></span>Indeling van het bedieningspaneel

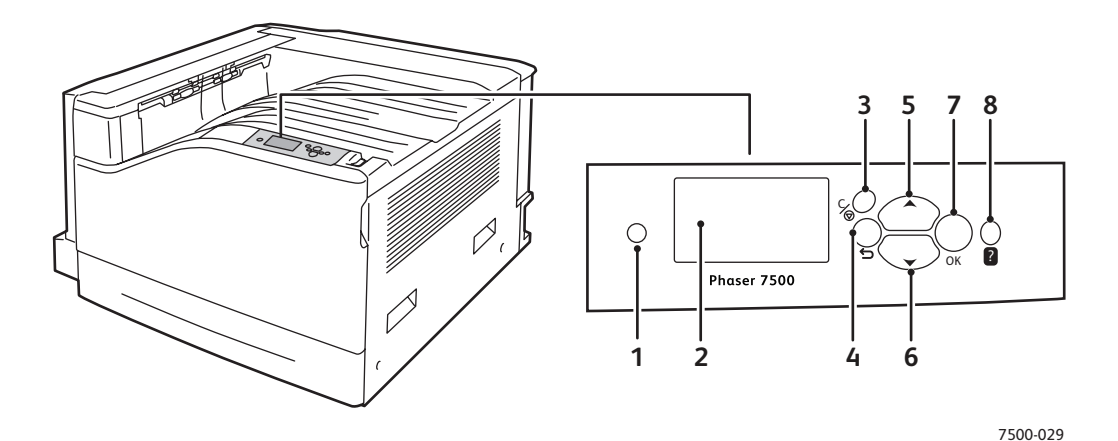

- 1. **Indicator lampje** Knippert wanneer er een afdruktaak op de printer wordt ontvangen en uitgevoerd.
- 2. **Grafische display** Hierop worden statusberichten en menu's weergegeven.
- 3. Knop **Annuleren** Hiermee annuleert u de huidige afdruktaak.
- 4. Knop **Terug**

Hiermee keert u terug naar het vorige menu-item.

- 5. Knop **Pijl omhoog** Hiermee schuift u omhoog door de menu's.
- 6. Knop **Pijl omlaag** Hiermee schuift u omlaag door de menu's.
- 7. Knop **OK** Hiermee selecteert u de huidige instelling.
- 8. Knop **Help (?)** Hiermee geeft u een helptekst weer met informatie over de printer, zoals de printerstatus, foutmeldingen en onderhoudsgegevens.

### <span id="page-20-0"></span>Gegevenspagina's

Uw printer kan een set gegevenspagina's afdrukken. De gegevenspagina's bieden referentiemateriaal over uw printer en de huidige configuratie ervan.

Zo drukt u een gegevenspagina af:

- 1. Druk op het bedieningspaneel op de toets **Pijl omlaag** om **Gegevens** > **Gegevenspagina's** te selecteren.
- 2. Selecteer de gegevenspagina en druk op de toets **OK**.

Opmerking: U kunt de gegevenspagina's ook afdrukken vanuit CentreWare Internetservices (CentreWare IS).

#### Menuschema

De gegevenspagina Menuschema geeft weer hoe u naar elke printerfunctie kunt navigeren. Dit is handig om de mogelijkheden en namen van instellingen op uw printer te leren kennen.

#### **Configuratiepagina**

De configuratiepagina biedt informatie over de huidige configuratie van uw printer en is handig voor netwerkanalyse en oplossingen voor veelvoorkomende problemen.

### <span id="page-21-0"></span>Meer informatie

De volgende links bieden meer informatie over uw printer en de mogelijkheden van uw printer.

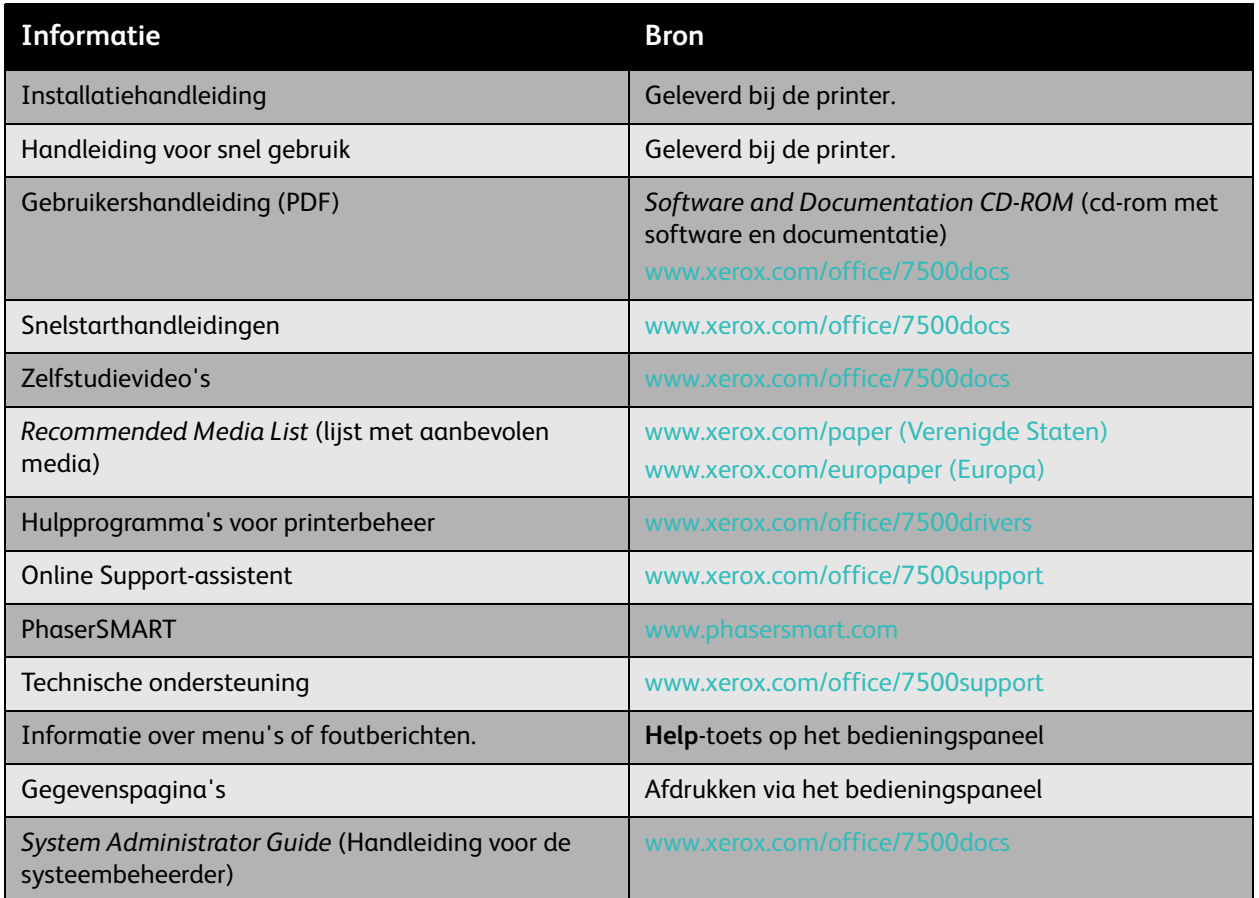

### <span id="page-22-0"></span>Xerox Center voor klantenondersteuning

Het Xerox Center voor klantenondersteuning biedt toegang tot de volgende informatie:

- Gebruikershandleidingen en zelfstudievideo's
- Oplossingen voor problemen
- Status van de printer en verbruiksartikelen
- Verbruiksartikelen bestellen en recyclen
- Antwoorden op veelgestelde vragen
- Standaardinstellingen printerstuurprogramma

Het Xerox Center voor klantenondersteuning is beschikbaar voor systemen met Windows 2000 en nieuwer en Mac OS X versie 10.4 en nieuwer. U kunt het programma Xerox Center voor klantenondersteuning ook via de Xerox-website (Drivers en downloads) installeren via [www.xerox.com/office/7500drivers](http://www.office.xerox.com/cgi-bin/printer.pl?APP=udpdfs&Page=color&Model=Phaser+7500&PgName=driver&Language=dutch).

Hulpprogramma Xerox Center voor klantenondersteuning starten:

- 1. **Windows**: Dubbelklik op het bureaublad op het pictogram Xerox Center voor klantenondersteuning. **Macintosh**: Klik op het pictogram Xerox Center voor klantenondersteuning in het dock.
- 2. Selecteer uw printer in de vervolgkeuzelijst **Printer selecteren**.

*Zie ook:* 

*Het gebruik van de zelfstudie Xerox Center voor klantenondersteuning* op [www.xerox.com/office/7500docs](http://www.office.xerox.com/cgi-bin/printer.pl?APP=udpdfs&Page=color&Model=Phaser+7500&PgName=qstutorial&FileName=qst_usingsupportcentre.htm&Language=dutch)

Opmerking: U hebt een internetverbinding nodig om handleidingen en video's op de website te kunnen bekijken.

# <span id="page-24-0"></span>Netwerkinstellingen - **Basis**

In dit hoofdstuk worden de volgende onderwerpen behandeld:

- [Overzicht van netwerkinstellingen en -configuratie op pagina 26](#page-25-0)
- [Een verbindingsmethode kiezen op pagina 27](#page-26-0)
- [Het netwerkadres configureren op pagina 29](#page-28-0)
- [Printerbeheersoftware op pagina 34](#page-33-0)
- [Beschikbare printerstuurprogramma's op pagina 36](#page-35-0)
- [Windows 2000 of nieuwer op pagina 37](#page-36-0)
- [Macintosh OS X versie 10.3 en nieuwer op pagina 43](#page-42-0)
- [UNIX \(Linux\) op pagina 46](#page-45-0)
- [IPv6 op pagina 48](#page-47-0)

In dit hoofdstuk vindt u de belangrijkste informatie over het instellen en aansluiten van uw printer.

Opmerking: Zie [IPv6 op pagina 48](#page-47-0) voor informatie over het instellen en aansluiten van uw printer op een IPv6-netwerk.

### <span id="page-25-0"></span>Overzicht van netwerkinstellingen en -configuratie

Netwerk instellen en configureren:

- 1. Sluit de printer op het netwerk aan met de aanbevolen hardware en kabels.
- 2. Schakel de printer en de computer in.
- 3. Druk de configuratiepagina af en bewaar deze als referentie voor de netwerkinstellingen.
- 4. Installeer de stuurprogrammasoftware op de computer vanaf de *Software and Documentation CD-ROM* (cd-rom met software en documentatie). Zie het gedeelte in dit hoofdstuk voor het specifieke besturingssysteem dat u gebruikt, voor informatie over de installatie van het stuurprogramma.
- 5. Configureer het TCP/IP-adres van de printer zodat de printer in het netwerk kan worden herkend.
	- Windows: als de printer is aangesloten op een TCP/IP-netwerk, start u het installatieprogramma op de *Software and Documentation CD-ROM* (cd-rom met software en documentatie) zodat het IP-adres van de printer automatisch wordt ingesteld. U kunt het IP-adres van de printer ook handmatig instellen via het bedieningspaneel.
	- Macintosh-systemen: stel het TCP/IP-adres van de printer handmatig in via het bedieningspaneel.
- 6. Druk een configuratiepagina af om de nieuwe instellingen te controleren.

Opmerking: Als de *Software and Documentation CD-ROM* (cd-rom met software en documentatie) niet beschikbaar is, kunt u het meest recente stuurprogramma downloaden via [www.xerox.com/office/7500drivers](http://www.office.xerox.com/cgi-bin/printer.pl?APP=udpdfs&Page=color&Model=Phaser+7500&PgName=driver&Language=dutch).

### <span id="page-26-0"></span>Een verbindingsmethode kiezen

Sluit de printer aan via Ethernet of USB. Een USB-verbinding is een rechtstreekse verbinding die niet wordt gebruikt in een netwerk. Als u gebruikmaakt van een netwerk, hebt u een Ethernet-verbinding nodig. De hardware- en kabelvereisten zijn afhankelijk van de verschillende verbindingsmethoden. Kabels en hardware worden over het algemeen niet bij de printer geleverd en moeten apart worden aangeschaft. In dit gedeelte worden de volgende onderdelen behandeld:

- [Verbinding maken via Ethernet \(aanbevolen\) op pagina 27](#page-26-1)
- [Verbinding maken via USB op pagina 28](#page-27-0)

### <span id="page-26-1"></span>Verbinding maken via Ethernet (aanbevolen)

Ethernet kan voor een of meer computers worden gebruikt. In een Ethernet-netwerk worden veel printers en systemen ondersteund. Een Ethernet-verbinding wordt aangeraden omdat deze verbinding sneller is dan een USB-verbinding. Hiermee hebt u ook rechtstreeks toegang tot CentreWare Internetservices waarmee u op uw computer netwerkprinters kunt beheren, configureren en bewaken.

### **Netwerkverbinding**

Afhankelijk van uw configuratie zijn de volgende hardware en kabels vereist voor een Ethernet-verbinding.

- Als u verbinding maakt met één computer, hebt u een Ethernet-crossoverkabel type RJ-45 nodig.
- Als u via een Ethernet-hub of een kabel- of DSL-router verbinding met één of meer computers maakt, hebt u twee of meer twisted-pairkabels (categorie 5/RJ-45) nodig. (Eén kabel per apparaat.)

Als u via een hub verbinding maakt met één of meer computers, sluit u de computer met één kabel op de hub aan en sluit u de printer met de tweede kabel op de hub aan. U kunt hierbij alle poorten van de hub gebruiken, behalve de uplink-poort.

*Zie ook:* 

[Het netwerkadres configureren op pagina 29](#page-28-0) [Beschikbare printerstuurprogramma's op pagina 36](#page-35-0)

### <span id="page-27-0"></span>Verbinding maken via USB

Een USB-verbinding biedt hoge gegevenssnelheden wanneer de printer op één computer wordt aangesloten. Een USB-verbinding is echter minder snel dan een Ethernet-verbinding. Pc-gebruikers moeten over Windows 2000/XP/Server 2003 of een nieuwere Windows-versie beschikken om USB te kunnen gebruiken. Macintosh-gebruikers moeten over Mac OS X, versie 10.3 en nieuwer beschikken.

#### **USB-verbinding**

Voor een USB-verbinding hebt u een standaard A/B USB-kabel nodig. Deze kabel wordt niet bij de printer geleverd en moet apart worden aangeschaft. Controleer of u de juiste USB-kabel (1.x of 2.0) voor uw verbinding gebruikt.

- 1. Sluit het ene uiteinde van de USB-kabel aan op de printer en zet de printer AAN.
- 2. Sluit het andere uiteinde van de USB-kabel aan op de computer.

*Zie ook:* 

[Beschikbare printerstuurprogramma's op pagina 36](#page-35-0)

### <span id="page-28-0"></span>Het netwerkadres configureren

In dit gedeelte worden de volgende onderdelen behandeld:

- [TCP/IP- en IP-adressen op pagina 29](#page-28-1)
- [Het IP-adres van de printer automatisch instellen op pagina 30](#page-29-0)
- [Het IP-adres van de printer dynamisch instellen op pagina 30](#page-29-1)
- [Het IP-adres van de printer handmatig instellen op pagina 32](#page-31-0)

### <span id="page-28-1"></span>TCP/IP- en IP-adressen

Als uw computer op een groot netwerk is aangesloten, vraagt u de netwerkbeheerder om de juiste TCP/IP-adressen en overige configuratiegegevens.

Als u uw eigen, kleine, lokale netwerk opzet of de printer rechtstreeks via Ethernet op de computer aansluit, volgt u de procedure voor het automatisch instellen van het IP-adres (Internet Protocol-adres) van de printer.

Pc's en printers gebruiken overwegend TCP/IP-protocollen voor communicatie via een Ethernet-netwerk. Bij gebruik van TCP/IP-protocollen moeten alle printers en computers een uniek IP-adres hebben. Het is hierbij belangrijk dat er adressen worden gebruikt die op elkaar lijken, maar toch verschillen; alleen het laatste cijfer van ieder adres hoeft te verschillen. De printer kan bijvoorbeeld het adres 192.168.1.2 hebben en de computer het adres 192.168.1.3. Een ander apparaat in het netwerk kan het adres 192.168.1.4 hebben.

Macintosh-computers gebruiken meestal TCP/IP of EtherTalk om met een netwerkprinter te communiceren. Op Mac OS X-systemen wordt bij voorkeur TCP/IP gebruikt. In tegenstelling tot TCP/IP hoeven printers of computers met EtherTalk geen IP-adres te hebben.

Veel netwerken maken gebruik van een DHCP-server (Dynamic Host Configuration Protocol). Een DHCP-server programmeert automatisch een IP-adres in elke pc en printer in het netwerk die is geconfigureerd om DHCP te gebruiken. In de meeste kabel- en DSL-routers is een DHCP-server ingebouwd. Als u een kabel- of DSL-router gebruikt, raadpleegt u de documentatie die bij uw router is geleverd voor informatie over IP-adressering.

*Zie ook:* 

Online Support-assistent op [www.xerox.com/office/7500support](http://www.office.xerox.com/cgi-bin/printer.pl?APP=udpdfs&Page=color&Model=Phaser+7500&PgName=knowledgebase&Language=dutch) [IPv6 op pagina 48](#page-47-0)

### <span id="page-29-0"></span>Het IP-adres van de printer automatisch instellen

Als de printer op een klein TCP/IP-netwerk zonder DHCP-server is aangesloten, kunt u het installatieprogramma op de *Software and Documentation CD-ROM* (cd-rom met software en documentatie) gebruiken om een IP-adres te detecteren of aan uw printer toe te wijzen. Voor verdere instructies moet u de *Software and Documentation CD-ROM* (cd-rom met software en documentatie) in het cd-rom-station van de computer plaatsen. Als het Xerox-installatieprogramma is gestart, volgt u de instructies op het scherm voor installatie.

Opmerking: Als u het automatische installatieprogramma wilt gebruiken, moet de printer op een TCP/IP-netwerk zijn aangesloten.

### <span id="page-29-1"></span>Het IP-adres van de printer dynamisch instellen

Er zijn twee protocollen beschikbaar voor het dynamisch instellen van het IP-adres van de printer:

- DHCP (standaard op alle Phaser-printers ingeschakeld)
- AutoIP

U kunt beide protocollen in-/uitschakelen op het bedieningspaneel of u kunt CentreWare IS gebruiken om DHCP in/uit te schakelen.

Opmerking: U kunt het IP-adres van de printer te allen tijde weergeven. Selecteer op het bedieningspaneel de optie **Gegevens**, druk op **OK**, selecteer **Printeridentificatie** en druk op **OK**.

### **Via het bedieningspaneel**

Het DHCP- of AutoIP-protocol in-/uitschakelen:

- 1. Selecteer op het bedieningspaneel de optie **Printerinstellingen** > **Verbindingsinstellingen**<sup>&</sup>gt; **Netwerkinstellingen** > **TCP/IPv4-instellingen** en druk op **OK**.
- 2. Selecteer **DHCP/BOOTP** of **AutoIP**.
- 3. Druk op **OK** om de selectie **Aan** of **Uit** te zetten.

#### **Via CentreWare IS**

Het DHCP-protocol in-/uitschakelen:

- 1. Start uw webbrowser.
- 2. Voer het IP-adres van de printer in het veld **Address** (Adres) van de browser in.
- 3. Selecteer **Properties** (Eigenschappen).
- 4. Selecteer de map **Protocols** (Protocollen) op het linkernavigatiepaneel.
- 5. Selecteer **TCP/IP**.
- 6. Klik op de knop **TCP/IP (v4)**.
- 7. Stel in het deelvenster BOOTP/DHCP Settings (BOOTP/DHCP-instellingen) de optie **BOOTP/DHCP** in op **On** (Aan) of **Off** (Uit).
- 8. Voer het statische IP-adres in het deelvenster TCP/IP Settings (TCP/IP-instellingen) in; dit adres kan anders zijn dan het vermelde DHCP- of Auto IP-adres. Controleer of de adressen voor Network Mask (netwerkmasker) en Router/Gateway juist zijn voor uw netwerk.
- 9. Klik op de knop **Save Changes** (Wijzigingen opslaan).

#### **Hostnamen gebruiken bij DNS (Domain Name Service)**

De printer biedt ondersteuning voor DNS via een geïntegreerde DNS-resolver. Het DNS-resolverprotocol communiceert met een of meer DNS-servers en zet het IP-adres om in een bepaalde hostnaam of zet een hostnaam om in een bepaald IP-adres.

Als u een IP-hostnaam wilt gebruiken voor de printer, moet de systeembeheerder een of meer DNS-servers en een lokale database met DNS-domeinnamen configureren. Als u de printer wilt instellen voor DNS, kunt u maximaal twee IP-adressen voor de DNS-naamserver opgeven.

#### **DDNS (Dynamic Domain Name Service)**

Deze printer ondersteunt Dynamic DNS via DHCP. DHCP moet op de printer zijn ingeschakeld om DDNS te kunnen gebruiken. Bovendien moet de DHCP-server in het netwerk Dynamic DNS-updates ondersteunen via ondersteuning voor optie 12 of 81. Neem contact op met uw netwerkbeheerder voor meer informatie.

- 1. Start uw webbrowser.
- 2. Voer het IP-adres van de printer in het veld **Address** (Adres) van de browser in.
- 3. Selecteer **Properties** (Eigenschappen).
- 4. Selecteer de map **Protocols** (Protocollen) op het linkernavigatiepaneel.
- 5. Selecteer **TCP/IP** en klik op de knop **TCP/IP (v4)**.
- 6. Stel in het deelvenster BOOTP/DHCP Settings (BOOTP/DHCP-instellingen) de optie **BOOTP/DHCP** in op **ON** (Aan).
- 7. Klik op de knop **DNS/WINS**.
- 8. Schakel DDNS als volat in:
	- **Dynamic DNS Registration** (Dynamische DNS-registratie) instellen op **Enabled** (Ingeschakeld).
	- **Hostname** (hostnaam) gebruik de standaardnaam die door Xerox is opgegeven, of voer een andere naam in.
	- **Primary WINS Server** (Primaire WINS-server (optioneel))
	- **Secondary WINS Server** (Secundaire WINS-server (optioneel))
- 9. Klik op **Save Changes** (Wijzigingen opslaan) wanneer u alle configuratiegegevens hebt ingevoerd.

### <span id="page-31-0"></span>Het IP-adres van de printer handmatig instellen

Opmerking: Zorg dat het IP-adres van de computer juist is geconfigureerd voor het netwerk. Neem contact op met de netwerkbeheerder voor meer informatie.

Als u op een netwerk zonder DHCP-server bent aangesloten of in een omgeving werkt waar de IP-adressen van printers door de netwerkbeheerder worden toegewezen, kunt u deze methode gebruiken om het IP-adres handmatig in te stellen. Een handmatig ingesteld IP-adres vervangt DHCP en AutoIP. Het IP-adres kan ook handmatig worden ingesteld als u op een klein kantoor met een enkele pc werkt en gebruikmaakt van een inbelverbinding.

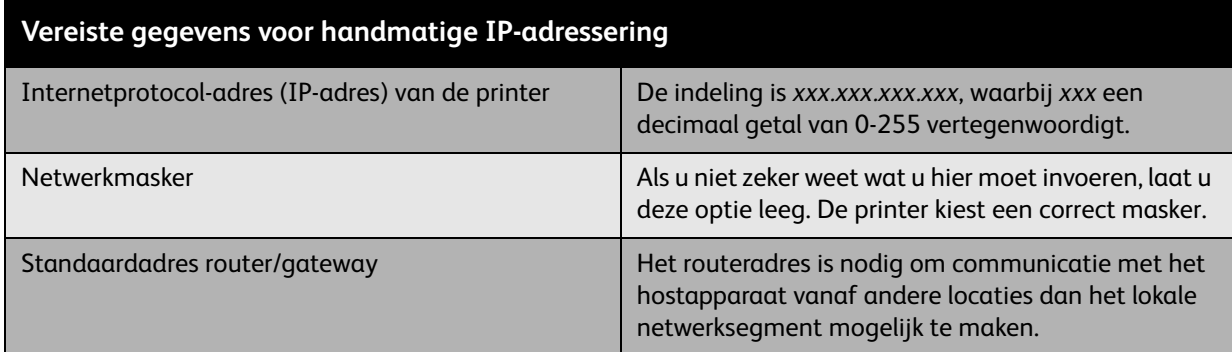

#### **Via het bedieningspaneel**

Het IP-adres handmatig instellen:

- 1. Selecteer op het bedieningspaneel de optie **Printerinstellingen** > **Verbindingsinstellingen**<sup>&</sup>gt; **Netwerkinstellingen** > **TCP/IPv4-instellingen** en druk op **OK**.
- 2. Selecteer **DHCP/BOOTP** en druk op de knop **OK** om **Uit** te selecteren.
- 3. Selecteer **IPv4-adres** en druk op **OK**.
- 4. Voer het IP-adres van de printer in en druk op **OK**.

### **Het IP-adres wijzigen met CentreWare Internetservices (IS)**

CentreWare IS biedt gebruikers een eenvoudige interface voor het beheer, de configuratie en het bewaken van netwerkprinters vanaf het bureaublad met gebruik van een geïntegreerde webserver. Klik voor volledige informatie over CentreWare IS op de **Help**-knop in CentreWare IS. De *CentreWare IS Online Help* wordt vervolgens weergegeven.

Nadat u het IP-adres van de printer hebt ingesteld, kunt u met behulp van CentreWare IS de TCP/IP-instellingen wijzigen.

- 1. Start uw webbrowser.
- 2. Voer het IP-adres van de printer in het veld **Address** (Adres) van de browser in.
- 3. Klik op **Properties** (Eigenschappen).
- 4. Selecteer de map **Protocols** (Protocollen) op het linkernavigatiepaneel.
- 5. Selecteer **TCP/IP**.
- 6. Selecteer of wijzig de instellingen en klik op **Save Changes** (Wijzigingen opslaan) onder aan de pagina.

*Zie ook:* 

*System Administrator Guide* (Handleiding voor de systeembeheerder) op [www.xerox.com/office/7500docs](http://www.office.xerox.com/cgi-bin/printer.pl?APP=udpdfs&Page=color&Model=Phaser+7500&PgName=userdocpdfs&FileName=sys_admin_guide&Language=english)

### <span id="page-33-0"></span>Printerbeheersoftware

In dit gedeelte worden de volgende onderdelen behandeld:

- [CentreWare Internetservices op pagina 34](#page-33-1)
- [CentreWare Web op pagina 35](#page-34-0)

### <span id="page-33-1"></span>CentreWare Internetservices

CentreWare Internetservices (CentreWare IS) biedt toegang tot de geïntegreerde webserver van de printer. Hiermee kunt u netwerkprinters op eenvoudige wijze beheren, configureren en bewaken via een webbrowser op een netwerkcomputer. CentreWare IS biedt beheerders toegang tot printerstatus, configuratie, beveiligingsinstellingen en diagnostische functies. Het biedt ook toegang tot speciale afdrukfuncties zoals het uitvoeren van opgeslagen afdruktaken.

Met CentreWare IS kunt u:

- De status van de verbruiksartikelen vanaf uw computer controleren, zodat u niet naar de printer hoeft te gaan. Open en gebruik Taakbeheer om afdrukkosten toe te wijzen en de aankoop van verbruiksartikelen te plannen.
- Via Printer Neighborhood (Printeromgeving) een zoekopdracht voor netwerkprinters uitvoeren om een lijst met printers weer te geven. In het printeroverzicht wordt de huidige statusinformatie weergegeven. Ook kunt u in dit overzicht printers beheren onafhankelijk van netwerkservers en besturingssystemen.
- Printers vanaf uw computer configureren. Met CentreWare IS kunnen instellingen van een printer op eenvoudige wijze naar een andere printer worden gekopieerd.
- Een eenvoudig afdruksysteem instellen en gebruiken via een webbrowser. Marketing- en verkoopdocumentatie, zakelijke formulieren of andere standaarddocumenten die vaak worden gebruikt, kunnen als een groep worden opgeslagen, met inbegrip van de oorspronkelijke instellingen van het stuurprogramma, zodat ze door alle gebruikers via de browser snel opnieuw kunnen worden afgedrukt. Voor deze functies moet de printer zijn voorzien van een station met harde schijf. Op sommige printermodellen is voor deze functies een DX-configuratie vereist.
- Problemen met de afdrukkwaliteit oplossen met behulp van ingebouwde diagnostische hulpprogramma's.
- Een koppeling maken met de ondersteuningspagina op de lokale webserver.
- Toegang krijgen tot de online-handleidingen en technische hulpinformatie op de website van Xerox.

Opmerking: Voor gebruik van CentreWare IS hebt u een webbrowser en een TCP/IP-verbinding tussen de printer en het netwerk nodig (Windows, Macintosh en UNIX). TCP/IP en HTTP moeten zijn ingeschakeld op de printer. Voor toegang tot de pagina's in Printer Neighborhood (Printeromgeving) is JavaScript vereist. Als JavaScript is uitgeschakeld, wordt er een waarschuwingsbericht weergegeven en functioneren de pagina's niet correct.

Klik voor volledige informatie over CentreWare IS op de **Help**-knop in CentreWare IS. De *CentreWare IS Online Help* wordt vervolgens weergegeven.

*Zie ook:* 

Zelfstudievideo *Using CentreWare Internetservices* op [www.xerox.com/office/7500docs](http://www.office.xerox.com/cgi-bin/printer.pl?APP=udpdfs&Page=color&Model=Phaser+7500&PgName=qstutorial&FileName=qst_usingcwis.htm&Language=dutch)

### <span id="page-34-0"></span>CentreWare Web

CentreWare Web is een toepassing voor het beheer, de installatie en het oplossen van problemen met printers van verschillende merken. Met CentreWare Web kunnen printers in uw netwerk via een webbrowser extern worden beheerd, geïnstalleerd, en kunnen problemen worden opgelost. De printers worden gevonden met behulp van netwerk- of printserverdetectie en beheerd via TCP/IP-netwerken met behulp van SNMP (Simple Network Management Protocol) RFC-1759.

CentreWare Web heeft de volgende mogelijkheden:

- Extern poorten, wachtrijen en stuurprogramma's toevoegen aan Windows 2000, Windows XP en Windows Server 2003.
- Wizards voor installeren, oplossen van problemen, upgraden en klonen als hulpmiddel voor gebruikers bij het uitvoeren van beheertaken.
- CentreWare Web op een server installeren, zodat dit programma beschikbaar is voor alle clients in het netwerk, die toegang hebben tot internet.
- Ondersteuning bieden voor meerdere gebruikers en verschillende niveaus/bevoegdheden bieden voor gebruikerstoegang, zoals beheerders of gasten.
- Printers detecteren in lokale en externe subnetten.
- Automatisch printers opsporen zoals gepland.
- Rapporten genereren.
- Verbinden met printerwebservers voor extra printerspecifieke functies, inclusief Help.

Ga naar [www.xerox.com/office/7500drivers](http://www.office.xerox.com/cgi-bin/printer.pl?APP=udpdfs&Page=color&Model=Phaser+7500&PgName=driver&Language=dutch) voor meer informatie.

### <span id="page-35-0"></span>Beschikbare printerstuurprogramma's

Gebruik een Xerox-printerstuurprogramma om speciale afdrukopties te kunnen activeren.

Xerox biedt stuurprogramma's voor verschillende PDL's (Page Description Language) en besturingssystemen. De volgende printerstuurprogramma's zijn beschikbaar:

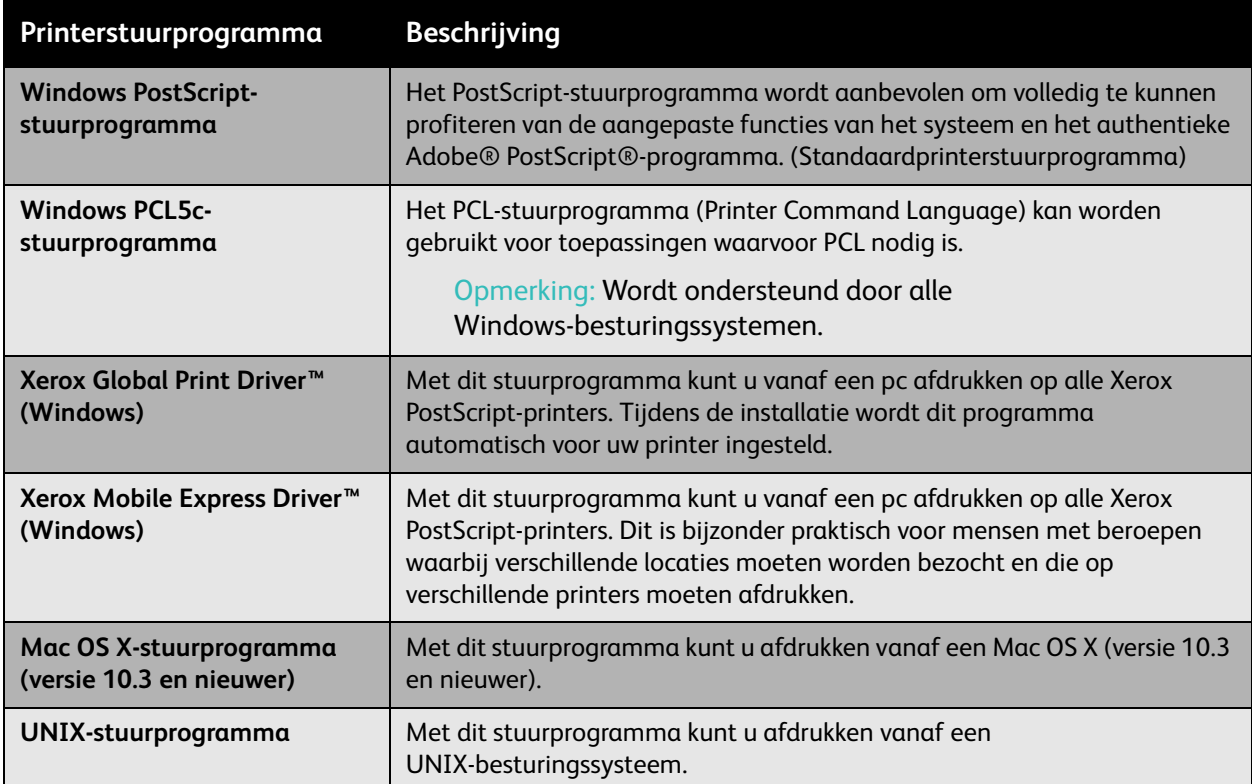

Ga naar [www.xerox.com/office/7500drivers](http://www.office.xerox.com/cgi-bin/printer.pl?APP=udpdfs&Page=color&Model=Phaser+7500&PgName=driver&Language=dutch) voor de nieuwste printerstuurprogramma's.
## Windows 2000 of nieuwer

In dit gedeelte worden de volgende onderdelen behandeld:

- [Voorbereidende stappen op pagina 37](#page-36-0)
- [Stappen voor een snelle installatie vanaf cd-rom op pagina 37](#page-36-1)
- [Andere installatiemethoden op pagina 38](#page-37-0)
- [Installatie van Windows 64-bits server op 32-bits client op pagina 41](#page-40-0)
- [Problemen met Windows 2000 of nieuwer oplossen op pagina 41](#page-40-1)

#### <span id="page-36-0"></span>Voorbereidende stappen

Voor alle printers moeten de volgende voorbereidende stappen worden genomen:

- 1. Controleer of de stekker van de printer in het stopcontact zit, of de printer **AAN** staat en of de printer op een actief netwerk is aangesloten.
- 2. Controleer of de printer netwerkgegevens ontvangt door de LED's op de achterzijde van de printer of op de externe CentreDirect-printserver te bekijken. Wanneer de printer is aangesloten op een functionerend netwerk en er gegevensverkeer plaatsvindt, is de verbindings-LED groen en knippert de oranje verkeers-LED snel.

#### <span id="page-36-1"></span>Stappen voor een snelle installatie vanaf cd-rom

Het printerstuurprogramma vanaf de *Software and Documentation CD-ROM* (cd-rom met software en documentatie) installeren:

- 1. Plaats de cd-rom in het cd-rom-station van de computer. Als het installatieprogramma niet automatisch start, gaat u als volgt te werk:
	- a. Klik op **Start** en op **Uitvoeren**.
	- b. Typ in het venster **Uitvoeren**: **<cd-rom-station>:\Setup.exe**.
- 2. Selecteer **Printerstuurprogramma installeren**.
- 3. Selecteer de gewenste taal in de lijst.
- 4. Accepteer de voorwaarden van de licentieovereenkomst.
- 5. Selecteer uw printer in de lijst met gevonden printers en klik op **Volgende**. Als uw printer niet in de lijst met gevonden printers verschijnt:
	- a. Klik op de toets **IP-adres of DNS-naam** aan de bovenkant van het venster.
	- b. Typ het adres of de naam van de gewenste printer en klik op **Zoeken**.
	- c. Wanneer de printer in het venster wordt weergegeven, klikt u op **Volgende**.
- 6. Selecteer de installatieopties die u wilt gebruiken, en klik op **Installeren**.

*Zie ook:* 

Online Support-assistent op [www.xerox.com/office/7500support](http://www.office.xerox.com/cgi-bin/printer.pl?APP=udpdfs&Page=color&Model=Phaser+7500&PgName=knowledgebase&Language=dutch)

#### Netwerkinstellingen - Basis

#### <span id="page-37-0"></span>Andere installatiemethoden

Uw printer kan ook op een netwerk worden geïnstalleerd met behulp van een van de volgende methoden:

- Microsoft TCP/IP-protocol
- Microsoft IPP-poort

Als uw printer is aangesloten op een netwerk waarop het TCP/IP-protocol is ingeschakeld, kunt u de printer met CentreWare IS en een webbrowser bewaken en configureren.

Opmerking: De CentreWare-methoden worden niet besproken in deze sectie. Zie [Beschikbare](#page-35-0)  [printerstuurprogramma's op pagina 36.](#page-35-0)

## **Microsoft TCP/IP-protocol**

In Windows XP moet u **Klassieke weergave** selecteren, anders komen de procedures niet overeen met de hieronder beschreven procedures. U selecteert de klassieke weergave door achtereenvolgens op **Start**, >**Configuratiescherm** > **Taakbalk en menu Start** te klikken. Selecteer het tabblad **Menu Start** en vervolgens **Klassiek menu Start**. Klik op **OK**.

Controleren of TCP/IP is geïnstalleerd:

- 1. Klik met de rechtermuisknop op het bureaubladpictogram **Mijn netwerklocaties** en klik op **Eigenschappen**.
- 2. Klik met de rechtermuisknop op **LAN-verbinding** en klik op **Eigenschappen**.
- 3. Klik op het tabblad **Algemeen** om te controleren of **Internet-protocol (TCP/IP)** is geïnstalleerd.
	- Als het selectievakje Internet-protocol (TCP/IP) is ingeschakeld, is de software geïnstalleerd.
	- Als het selectievakje Internet-protocol (TCP/IP) is uitgeschakeld, is de software niet geïnstalleerd. Installeer TCP/IP-software volgens de instructies in de Microsoft-documentatie en keer vervolgens naar dit document terug.

## **De printer toevoegen**

De printer toevoegen:

- 1. Klik op het bureaublad achtereenvolgens op **Start** en **Instellingen**.
- 2. Selecteer een van de volgende opties:
	- **Windows 2000**: Klik op **Printers**, dubbelklik op **Printer toevoegen** om de wizard Printer toevoegen te starten en klik op **Volgende**.
	- **Windows XP of Windows Server 2003**: Klik op **Printers en faxapparaten**. Dubbelklik op **Printer toevoegen** om de wizard Printer toevoegen te starten en klik op **Volgende**.
- 3. Klik op de knop **Lokale printer** en vervolgens op **Volgende**.
- 4. Klik op de knop **Een nieuwe poort maken**.
- 5. Selecteer **Standaard-TCP/IP-poort** in de vervolgkeuzelijst Nieuw poorttype en klik op **Volgende**.
- 6. Klik op **Volgende**.
- 7. Voer in het vak **Printernaam of IP-adres** het IP-adres in van de printer die u wilt gebruiken. Klik op **Volgende**.
- 8. Selecteer een van de volgende opties:
	- Als de gegevens correct zijn, klikt u in het venster **Bevestigen** op **Voltooien**.
	- Als de gegevens niet correct zijn, klikt u op de knop **Terug** om de gegevens te corrigeren. Vervolgens klikt u in het venster **Bevestigen** op **Voltooien**.

#### **De printer configureren**

De printer configureren:

- 1. Plaats de *Software and Documentation CD-ROM* (cd-rom met software en documentatie) in het cd-rom-station van de computer en klik op **Bladeren**.
- 2. Klik op de knop **Bladeren** en selecteer de map waarin de Windows 2000- of Windows XP-stuurprogramma's zich bevinden.
- 3. Selecteer het bestand **\*.INF** en klik op **Openen**.
- 4. Controleer of het pad en de bestandsnaam correct zijn en klik op **OK**.
- 5. Voer een naam voor de printer in en geef aan of deze printer de standaardprinter moet worden. Klik op **Volgende**.
- 6. Selecteer een van de volgende opties:
	- Als de printer niet wordt gedeeld, klikt u op **Volgende**.
	- Als de printer wel wordt gedeeld, voert u een **Sharenaam** in, schakelt u het selectievakje **Delen** in en klikt u op **Volgende**.

#### **Een testpagina afdrukken**

Er wordt u gevraagd of u een testpagina wilt afdrukken.

- 1. Selecteer een van de volgende opties:
	- Klik op **Ja** en op **Volgende** als u een testpagina wilt afdrukken.
	- Klik op **Nee** en op **Volgende** als u geen testpagina wilt afdrukken.
- 2. Selecteer een van de volgende opties in het venster **De wizard Printer toevoegen**:
	- Als de gegevens correct zijn, klikt u op de knop **Voltooien**. Ga door naar stap 3.
	- Als de gegevens incorrect zijn, klikt u op **Vorige** om de gegevens te wijzigen. Als de gegevens correct zijn, klikt u in de wizard Printer toevoegen op **Voltooien**. Ga door naar stap 3.
- 3. Als u ervoor hebt gekozen een testpagina af te drukken, wordt u gevraagd te bevestigen of deze is afgedrukt:
	- Klik op **Ja** als de testpagina correct is afgedrukt.
	- Klik op **Nee** als de testpagina niet of onjuist is afgedrukt.

*Zie ook:* 

[Problemen met Windows 2000 of nieuwer oplossen op pagina 41](#page-40-1)

## **Microsoft IPP-poort**

Voer de volgende stappen uit om de URL van de printer te verkrijgen en een IPP-printer (Internet Printing Protocol) in te stellen.

#### **De URL (het netwerkpad) van de printer verkrijgen**

De URL van de printer verkrijgen:

- 1. Start uw webbrowser.
- 2. Voer het IP-adres van de printer in het veld **Address** (Adres) van de browser in.
- 3. Selecteer **Properties** (Eigenschappen).
- 4. Selecteer de map **Protocols** (Protocollen) op het linkernavigatiepaneel.
- 5. Selecteer **IPP**. In het veld Network Path (Netwerkpad) op de pagina IPP Settings (IPP-instellingen) wordt de URL van de printer weergegeven.

#### **Een IPP-printer instellen**

Een IPP-printer instellen:

- 1. Klik op het bureaublad op **Start** > **Instellingen** > **Printers**.
- 2. Dubbelklik op **Printer toevoegen** om de Microsoft-wizard Printer toevoegen te starten.
- 3. Selecteer **Netwerkprinter** en klik op **Volgende**.
- 4. Wanneer u wordt gevraagd om de **URL** (Windows 2000, Windows XP), typt u de URL van de printer in de volgende notatie:

*http://IP-adres van printer/ipp*

Opmerking: Vervang IP-adres van printer door het IP-adres of de DNS-naam van uw printer.

#### 5. Klik op **Volgende**.

## **De printer configureren**

De printer configureren:

- 1. Plaats de *Software and Documentation CD-ROM* (cd-rom met software en documentatie) in het cd-rom-station van de computer en klik op **Bladeren**.
- 2. Klik op de knop **Bladeren** en selecteer de map waarin de Windows 2000- of Windows XP-stuurprogramma's zich bevinden.
- 3. Selecteer het bestand **\*.INF** en klik op **Openen**.
- 4. Controleer of het pad en de bestandsnaam correct zijn en klik op **OK**.
- 5. Voer een naam voor de printer in en geef aan of deze printer de standaardprinter moet worden. Klik op **Volgende**.
- 6. Selecteer een van de volgende opties:
	- Als de printer niet wordt gedeeld, klikt u op **Volgende**.
	- Als de printer wel wordt gedeeld, voert u een **Sharenaam** in, schakelt u het selectievakje **Delen** in en klikt u op **Volgende**.
- 7. Klik op **Volgende**.
- Phaser 7500-kleurenprinter Gebruikershandleiding 40

#### <span id="page-40-0"></span>Installatie van Windows 64-bits server op 32-bits client

Installeren vanaf een 64-bits server in Windows XP en Windows Server 2003:

- 1. Installeer het 64-bits Windows-stuurprogramma vanaf de *Software and Documentation CD-ROM* (cd-rom met software en documentatie).
- 2. Klik met de rechtermuisknop op **Deze computer** en selecteer **Beheren**.
- 3. Breid **Lokale gebruikers en groepen** uit en dubbelklik op de map **Groepen**.
- 4. Dubbelklik op **Beheerders** en klik op de knop **Toevoegen**.
- 5. Typ de aanmeldingsnaam van de 32-bits client en klik op **OK**.

Installeren vanaf een 32-bits client:

- 1. Plaats de *Software and Documentation CD-ROM* (cd-rom met software en documentatie) en sluit het installatievenster.
- 2. Open **Mijn netwerklocaties** en blader naar het 64-bits systeem.
- 3. Dubbelklik op **Printers en faxapparaten**.
- 4. Selecteer **Bestand** en selecteer vervolgens **Servereigenschappen** in de vervolgkeuzelijst.
- 5. Open het tabblad **Stuurprogramma's** en klik op de knop **Toevoegen**.
- 6. Klik op **Volgende**, selecteer **Bladeren** en klik op **OK**.
- 7. Blader naar het 32-bits stuurprogramma op de *Software and Documentation CD-ROM* (cd-rom met software en documentatie) en open de map **Windows**.
- 8. Open de gewenste taalmap, selecteer het INF-bestand en klik op **OK**.
- 9. Selecteer uw **Printer** en klik op **Volgende**.
- 10. Selecteer **Intel Box for Windows XP** en klik op **Volgende**.
- 11. Klik op **Voltooien**.
- 12. In het dialoogvenster **Mijn netwerklocaties** dubbelklikt u op het 64-bits systeem en selecteert u **Ja**.

#### <span id="page-40-1"></span>Problemen met Windows 2000 of nieuwer oplossen

Opmerking: In Windows XP moet u Klassieke weergave selecteren, anders komen de procedures niet overeen met de hieronder beschreven procedures. U selecteert de klassieke weergave door achtereenvolgens op **Start**, >**Configuratiescherm** > **Taakbalk en menu Start** te klikken. Open het tabblad **Menu Start** en selecteer **Klassiek menu Start**. Klik op **OK**.

In deze sectie wordt ervan uitgegaan dat u de volgende taken hebt voltooid:

- U hebt een Phaser-printer PCL-printerstuurprogramma of een PostScript-printerstuurprogramma gestart.
- U hebt een recent exemplaar van de configuratiepagina afgedrukt en bij de hand.

#### **Instellingen controleren**

Instellingen controleren:

- 1. Controleer de instellingen op de configuratiepagina.
	- **Bron IP-adres** is ingesteld op: **DHCP**, **Bedieningspaneel**, **BOOTP** of **Auto IP** (afhankelijk van uw netwerkconfiguratie).
	- Is de optie **Huidig IP-adres** correct ingesteld? (Noteer dit adres als het wordt toegewezen door Auto IP, DHCP of BOOTP.)
	- Is de optie **Subnetmasker** correct ingesteld (indien in gebruik)?
	- Is de optie **Standaardgateway** correct ingesteld (indien in gebruik)?
	- Is **LPR** ingeschakeld? Controleer of de juiste instellingen voor LPR en AppSocket zijn geselecteerd.
	- **Interpreters**: **Auto**, **PCL** of **PostScript** (afhankelijk van uw stuurprogramma).
- 2. Controleer of de client is aangemeld bij het netwerk en naar de juiste afdrukwachtrij afdrukt. Bovendien moet de gebruiker toegang hebben tot de wachtrij van de Phaser-printer.

#### **De installatie van het stuurprogramma controleren**

De installatie van het stuurprogramma controleren:

- 1. Klik op het bureaublad met de rechtermuisknop op **Mijn netwerklocaties** en klik op **Eigenschappen**.
- 2. Klik met de rechtermuisknop op **LAN-verbinding** en klik op **Eigenschappen**.
- 3. Selecteer het tabblad **Algemeen**. Controleer in de lijst met geïnstalleerde netwerkprotocollen of TCP/IP is geïnstalleerd. (Neem contact op met de netwerkbeheerder voor meer informatie.)
- 4. Klik op **Installeren** om de niet-weergegeven onderdelen te installeren en start de computer opnieuw.
- 5. Klik op **Start** > **Instellingen** > **Printers**.
- 6. Klik met de rechtermuisknop op het printerpictogram en kies **Eigenschappen**.
- 7. Selecteer het tabblad **Geavanceerd**. Controleer of het juiste printerstuurprogramma is geïnstalleerd.
- 8. Kies het tabblad **Poorten**. Controleer of het IP-adres in de lijst **Afdrukken naar de volgende poort(en)** gelijk is aan het IP-adres op de configuratiepagina. Mogelijk moet u op de knop **Poort configureren** klikken om het IP-adres te zien. Selecteer zo nodig het TCP/IP-adres voor uw printer opnieuw.

## **Een testpagina afdrukken**

Een testpagina afdrukken:

- 1. Selecteer het tabblad **Algemeen**.
- 2. Klik op **Testpagina afdrukken**. Als de printer niet afdrukt, selecteert u **Technische ondersteuning PhaserSMART** op het tabblad **Probleemoplossing** van het Windows-printerstuurprogramma om technische ondersteuning voor PhaserSMART op te vragen.

*Zie ook:* 

Online Support-assistent op [www.xerox.com/office/7500support](http://www.office.xerox.com/cgi-bin/printer.pl?APP=udpdfs&Page=color&Model=Phaser+7500&PgName=knowledgebase&Language=dutch)

## Macintosh OS X versie 10.3 en nieuwer

In dit gedeelte worden de volgende onderdelen behandeld:

- [Macintosh OS X versie 10.3 op pagina 43](#page-42-0)
- [Macintosh OS X versie 10.4 en nieuwer op pagina 44](#page-43-0)
- [Macintosh Problemen oplossen \(Mac OS X, versie 10.3 en nieuwer\) op pagina 45](#page-44-0)

#### <span id="page-42-0"></span>Macintosh OS X versie 10.3

Configureer uw printer met Bonjour (Rendezvous), maak een USB-verbinding op uw bureaublad of gebruik een LPD/LPR-verbinding voor Macintosh OS X versie 10.3 en nieuwer.

#### **Bonjour (Rendezvous)-verbinding**

Het printerstuurprogramma vanaf de *Software and Documentation CD-ROM* (cd-rom met software en documentatie) installeren:

- 1. Plaats de cd-rom in het cd-rom-station en voer het installatieprogramma uit om de printersoftware te installeren.
- 2. Wanneer de installatie is voltooid, opent u het hulpprogramma **Printerinstellingen**.

Opmerking: Open de map **Hulpprogramma's** in de map **Programma's** op de harde schijf van de Macintosh om de hulpprogramma's weer te geven.

- 3. Controleer of het eerste vervolgkeuzemenu is ingesteld op **Bonjour (Rendezvous)**.
- 4. Selecteer de printer in het venster.
- 5. Selecteer **Xerox** in de vervolgkeuzelijst met fabrikanten, die zich onder aan het scherm bevindt.
- 6. Selecteer het juiste printermodel in de lijst met beschikbare apparaten.
- 7. Klik op de knop **Voeg toe**.

*Zie ook:* 

Online Support-assistent op [www.xerox.com/office/7500support](http://www.office.xerox.com/cgi-bin/printer.pl?APP=udpdfs&Page=color&Model=Phaser+7500&PgName=knowledgebase&Language=dutch)

#### **Verbinding maken via USB**

Het printerstuurprogramma vanaf de *Software and Documentation CD-ROM* (cd-rom met software en documentatie) installeren:

- 1. Plaats de cd-rom in het cd-rom-station.
	- Open het hulpprogramma **Printerinstellingen**.

Opmerking: Open de map **Hulpprogramma's** in de map **Programma's** op de harde schijf van de Macintosh om de hulpprogramma's weer te geven.

- 2. Klik op de knop **Voeg toe**.
- 3. Selecteer **USB** in de vervolgkeuzelijst.
- 4. Selecteer de printer in het venster.
- 5. Selecteer **Xerox** in de vervolgkeuzelijst met fabrikanten.
- 6. Selecteer de juiste printerconfiguratie in de lijst met beschikbare printers.
- 7. Klik op de knop **Voeg toe**.

## **LPD/LPR-verbinding**

Het printerstuurprogramma vanaf de *Software and Documentation CD-ROM* (cd-rom met software en documentatie) installeren:

- 1. Plaats de cd-rom in het cd-rom-station en voer het installatieprogramma uit om de printersoftware te installeren.
- 2. Als de installatie is voltooid, opent u het hulpprogramma **Printerinstellingen**.

Opmerking: Open de map **Hulpprogramma's** in de map **Programma's** op de harde schijf van de Macintosh om de hulpprogramma's weer te geven.

- 3. Klik op de knop **Voeg toe**.
- 4. Selecteer **Afdrukken via IP** in de eerste vervolgkeuzelijst. Selecteer **LPD/LPR** in de tweede vervolgkeuzelijst. Voer in het veld **Printeradres** het IP-adres van de printer in. Controleer of het veld **Naam wachtrij** leeg is. Selecteer **Xerox** in het vervolgkeuzemenu **Printermodel** en selecteer het bijbehorende PPD-bestand. Klik op de knop **Voeg toe**. De printer wordt aan de lijst toegevoegd.

#### <span id="page-43-0"></span>Macintosh OS X versie 10.4 en nieuwer

Het printerstuurprogramma vanaf de *Software and Documentation CD-ROM* (cd-rom met software en documentatie) installeren:

- 1. Plaats de cd-rom in het cd-rom-station.
- 2. Voer het installatieprogramma uit.
- 3. Volg de aanwijzingen in het dialoogvenster **Installatie van Xerox-printer**. Als uw printer niet in de lijst met gevonden printers verschijnt:
	- a. Klik op de toets **IP-adres of DNS-naam** aan de bovenkant van het venster.
	- b. Typ het adres of de naam van de gewenste printer en klik op **Zoek**.
	- c. Wanneer de printer in het venster wordt weergegeven, klikt u op **Ga door**.

#### <span id="page-44-0"></span>Macintosh - Problemen oplossen (Mac OS X, versie 10.3 en nieuwer)

Met de volgende procedure lost u problemen met kabels, communicatie en verbindingen op. Nadat u deze stappen hebt uitgevoerd, drukt u een testpagina af vanuit uw softwaretoepassing.

## **Mac OS X versie 10.3 en nieuwer - Problemen oplossen**

Voer deze stappen *alleen* uit als u Mac OS X, versie 10.3 of hoger gebruikt:

- 1. Open **Netwerkhulpprogramma** en klik op het tabblad **Ping**.
- 2. Voer het IP-adres van de printer in.
- 3. Klik op **Ping**. Als u *geen* antwoord krijgt, controleert u of de TCP/IP-instellingen voor de printer en voor de computer correct zijn.
- 4. Voor **AppleTalk** volgt u de onderstaande stappen. Voor **TCP/IP** gaat u door naar stap 5.
	- a. Controleer op het bedieningspaneel van de printer of **EtherTalk** is ingeschakeld. Als dit niet het geval is, schakelt u EtherTalk via het bedieningspaneel in en stelt u de printer opnieuw in.
	- b. Druk de configuratiepagina af en controleer of **EtherTalk** is ingeschakeld.
	- c. Verifieer de **zone** op de configuratiepagina. Als er meerdere zones in het netwerk zijn, controleert u of de printer in de gewenste zone wordt weergegeven.
- 5. Als u nog steeds niet kunt afdrukken, opent u de technische ondersteuning van PhaserSMART via CentreWare IS:
	- a. Start uw webbrowser.
	- b. Voer het IP-adres van de printer in het veld **Address** (Adres) van de browser in.
	- c. Selecteer **Support** (Ondersteuning).
	- d. Klik op de koppeling **PhaserSMART Diagnostic Tool** (Diagnostisch hulpprogramma) voor toegang tot PhaserSMART.

*Zie ook:* 

Online Support-assistent op [www.xerox.com/office/7500support](http://www.office.xerox.com/cgi-bin/printer.pl?APP=udpdfs&Page=color&Model=Phaser+7500&PgName=knowledgebase&Language=dutch)

## UNIX (Linux)

Uw printer kan via de netwerkinterface op verschillende UNIX-platforms worden gebruikt. Deze versie van CentreWare for UNIX/Linux ondersteunt een netwerkverbinding van de printer met de volgende werkstations:

- Sun Solaris
- IBM AIX
- Hewlett-Packard HP-UX
- $\bullet$  Linux (i386)
- Linux (PPC)

Met de volgende procedures kunt u de printer aansluiten met behulp van een van de ondersteunde versies van UNIX of Linux die hierboven worden vermeld.

#### Stappen voor een snelle installatie

Voer de volgende stappen uit om de printer te configureren en de juiste stuurprogramma's te installeren.

#### **Vanaf de printer**

De printer configureren:

- 1. Controleer of het TCP/IP-protocol en de juiste connector zijn ingeschakeld.
- 2. Selecteer op het bedieningspaneel een van de volgende IP-adresopties:
	- Printer een DHCP-adres laten toewijzen.
	- IP-adres handmatig instellen.
- 3. Druk de configuratiepagina af en bewaar deze als referentie.

#### **Vanaf de computer**

U installeert de printer als volgt:

- 1. Ga naar [www.xerox.com/office/7500drivers.](http://www.office.xerox.com/cgi-bin/printer.pl?APP=udpdfs&Page=color&Model=Phaser+7500&PgName=driver&Language=dutch)
- 2. Selecteer **Unix** in de vervolgkeuzelijst **Besturingssysteem** en klik op **Zoek**.
- 3. Klik op het pakket CentreWare for Unix voor het besturingssysteem waarin het wordt geïnstalleerd. Dit is het basispakket dat vóór het printerpakket moet worden geïnstalleerd.
- 4. Klik op de toets **Start** om te beginnen met downloaden.
- 5. Herhaal stap 1 en 2 en klik op de koppeling **Printer Package for use with CentreWare for Unix** (Printerpakket voor gebruik met Centreware voor Unix).
- 6. Klik op de toets **Start** om te beginnen met downloaden.
- 7. Klik in uw browser op de koppeling **Installation Guide** (Installatiehandleiding) en volg de installatie-instructies.

Opmerking: Als er problemen zijn met de afdrukkwaliteit, of als de afdruktaak niet wordt uitgevoerd, opent u de technische ondersteuning voor PhaserSMART via CentreWare IS.

Technische help van PhaserSMART openen:

- 1. Start uw webbrowser.
- 2. Voer het IP-adres van de printer in het veld **Address** (Adres) van de browser in.
- 3. Selecteer **Support** (Ondersteuning).
- 4. Klik op de koppeling **PhaserSMART Diagnostic Tool** (Diagnostisch hulpprogramma PhaserSMART) voor toegang tot PhaserSMART.

## **De printer installeren bij gebruik van CUPS als afdrukspooler**

Als u CUPS als afdrukspooler gebruikt, moet eerst het PPD-bestand van de printer aan de map /usr/share/cups/model/Xerox worden toegevoegd.

Het PPD-bestand installeren:

- 1. Ga naar [www.xerox.com/office/7500drivers.](http://www.office.xerox.com/cgi-bin/printer.pl?APP=udpdfs&Page=color&Model=Phaser+7500&PgName=driver&Language=dutch)
- 2. Selecteer **Unix** in de vervolgkeuzelijst **Besturingssysteem** en klik op **Zoek**.
- 3. Klik op de koppeling **PPD Files using CUPS Printing Services** (PPD-bestanden die CUPS-afdrukdiensten gebruiken).
- 4. Klik op de toets **Start** om te beginnen met downloaden.
- 5. Klik in uw browser op de koppeling **README** en volg de installatie-instructies.

## IPv6

In dit gedeelte worden de volgende onderdelen behandeld:

- [IPv6 inschakelen op pagina 48](#page-47-0)
- [De interface-ID instellen op pagina 49](#page-48-0)
- [Automatische adrestoewijzing op pagina 50](#page-49-0)
- [DHCPv6 op pagina 50](#page-49-1)
- [Handmatige adrestoewijzing op pagina 51](#page-50-0)
- [Prioriteit van adressen op pagina 52](#page-51-0)

#### <span id="page-47-0"></span>IPv6 inschakelen

IPv6 kan onafhankelijk van IPv4 worden in- of uitgeschakeld.

Opmerking: Als zowel IPv4 als IPv6 wordt uitgeschakeld, wordt de verbinding met de printer verbroken. Zie [De configuratie van TCP/IP opnieuw instellen op pagina 49](#page-48-1) voor meer informatie over het herstellen van de standaardinstellingen voor TCP/IP.

Gebruik een van de volgende opties om IPv6 in of uit te schakelen:

- Het bedieningspaneel van de printer
- CentreWare IS

#### **Via het bedieningspaneel**

IPv6 in- of uitschakelen via het bedieningspaneel:

- 1. Selecteer **Printerinstellingen** > **Verbindingsinstellingen** > **Netwerkinstellingen**<sup>&</sup>gt; **TCP/IPv6-instellingen** en druk op **OK**.
- 2. Selecteer **IPv6** en druk op **OK** om te schakelen tussen **Aan** en **Uit**.

#### **Via CentreWare IS**

IPv6 in- of uitschakelen via CentreWare IS:

- 1. Start uw webbrowser.
- 2. Voer het IP-adres van de printer in het veld **Address** (Adres) van de browser in.
- 3. Klik op **Properties** (Eigenschappen).
- 4. Selecteer de map **Protocols** (Protocollen) op het linkernavigatiepaneel en klik op **TCP/IP**.
- 5. Klik op de knop **TCP/IP (v6)**.
- 6. Klik op het selectievakje **TCP/IP v6 Enabled** (TCP/IP v6 ingeschakeld) om TCP/IP v6 in te schakelen.
- 7. Klik onder aan de pagina op **Save Changes** (Wijzigingen opslaan).

#### <span id="page-48-1"></span>**De configuratie van TCP/IP opnieuw instellen**

Voer de volgende procedure uit via het bedieningspaneel om de standaardinstellingen voor de TCP/IP-configuratie te herstellen:

Selecteer **Printerinstellingen** > **Verbindingsinstellingen** > **Verbindingsinstellingen opnieuw instellen** en druk op **OK**.

#### <span id="page-48-0"></span>De interface-ID instellen

Uw IPv6-printer beschikt over een interface met meerdere adressen. De interface-ID is het deel van het adres na de prefix. De printer gebruikt de interface-ID bij het toewijzen van zowel koppelingen/lokale adressen als automatische adressen die gebruikmaken van door de router geleverde prefixen. De interface wordt niet gebruikt voor adressen die door DHCPv6 zijn geleverd. Knooppunten gebruiken koppelingen/lokale adressen om te communiceren met andere knooppunten in hetzelfde lokale netwerk. U kunt de interface-ID op twee manieren instellen:

- De interface-ID wordt standaard automatisch berekend op basis van het MAC-adres dat aan de interface is gekoppeld. Elk apparaat heeft een andere ID. Dit is de aanbevolen methode voor het instellen van de interface-ID.
- De interface-ID kan ook handmatig worden ingesteld. De ID moet 64 bits (8 bytes) lang zijn en mag geen speciale tekens bevatten, met uitzondering van dubbele punten of geldige hexadecimale cijfers (0 - 9, a - f of A - F).

Opmerking: Wanneer de interface-ID wordt gewijzigd, wordt u gevraagd de printer opnieuw in te stellen om de wijziging te activeren.

De interface-ID kan alleen in CentreWare IS worden ingesteld.

#### **Via CentreWare IS**

De interface-ID instellen via CentreWare IS:

- 1. Start uw webbrowser.
- 2. Voer het IP-adres van de printer in het veld **Address** (Adres) van de browser in.
- 3. Klik op **Properties** (Eigenschappen).
- 4. Selecteer de map **Protocols** (Protocollen) op het linkernavigatiepaneel en klik op **TCP/IP**.
- 5. Klik op de knop **TCP/IP (v6)**.
- 6. Verricht een van de volgende handelingen:
	- Selecteer **User Interface ID from MAC address** (Gebruikersinterface-ID van MAC-adres).
	- Selecteer **Use this Interface ID** (Deze interface-ID gebruiken).
- 7. Klik onder aan de pagina op **Save Changes** (Wijzigingen opslaan).

#### <span id="page-49-0"></span>Automatische adrestoewijzing

Als er een router wordt gevonden die een of meer prefixen biedt, kunnen adressen automatisch worden toegewezen. Automatisch toegewezen adressen kunnen worden gerouteerd. Elke door de router geleverde prefix wordt met de interface-ID gecombineerd om het adres te vormen. Het gebruik van door routers geleverde prefixen is standaard ingeschakeld.

Gebruik een van de volgende opties om automatische adrestoewijzing in of uit te schakelen:

- Het bedieningspaneel van de printer
- CentreWare IS

#### **Automatische adrestoewijzing in- of uitschakelen via het bedieningspaneel**

De interface-ID instellen via het bedieningspaneel:

- 1. Selecteer **Printerinstellingen** > **Verbindingsinstellingen** > **Netwerkinstellingen**<sup>&</sup>gt; **TCP/IPv6-instellingen** en druk op **OK**.
- 2. Selecteer **Automatisch toewijzen** en druk op **OK** om de optie Automatisch toewijzen **Aan** of **Uit** te zetten.

## **Automatische adrestoewijzing in- of uitschakelen via CentreWare IS**

De interface-ID instellen via CentreWare IS:

- 1. Start uw webbrowser.
- 2. Voer het IP-adres van de printer in het veld **Address** (Adres) van de browser in.
- 3. Klik op **Properties** (Eigenschappen).
- 4. Selecteer de map **Protocols** (Protocollen) op het linkernavigatiepaneel en klik op **TCP/IP**.
- 5. Klik op de knop **TCP/IP (v6)**.
- 6. Schakel **Use router supplied prefixes** (Door router geleverde prefixen gebruiken) in of uit.
- 7. Klik onder aan de pagina op **Save Changes** (Wijzigingen opslaan).

#### <span id="page-49-1"></span>DHCP<sub>V</sub>6

DHCPv6 wordt gebruikt om TCP/IP-informatie te verzamelen.

De volgende DHCPv6-opties zijn beschikbaar in CentreWare IS:

- **As directed by the router** (Volgens de instructies van de router) DHCPv6 wordt gebruikt overeenkomstig bepaalde waarden in een routeradvertentie. Dit is de standaardinstelling.
- **Always, for all configuration options (stateful)** (Altijd, voor alle configuraties (stateful)) Hierbij wordt altijd geprobeerd DHCPv6 stateful uit te voeren en worden sensorwaarden van routers, die aangeven hoe DHCP moet worden uitgevoerd, genegeerd. Als DHCPv6 slaagt, worden configuratieopties en een IPv6-adres geaccepteerd.
- **Always, for all configuration options except address (stateless)** (Altijd, voor alle configuraties behalve adres (stateless)) - Hierbij wordt altijd geprobeerd DHCPv6 stateless uit te voeren en worden sensorwaarden van routers, die aangeven hoe DHCP moet worden uitgevoerd, genegeerd. Als DHCPv6 slaagt, worden configuratieopties geaccepteerd maar wordt er geen IPv6-adres toegewezen.
- **Never** (Nooit) DHCPv6 wordt niet gebruikt, zelfs als de router hiertoe instructies geeft.

Gebruik een van de volgende opties om automatische adrestoewijzing in of uit te schakelen:

- Het bedieningspaneel van de printer
- CentreWare IS

#### **DHCPv6-opties instellen via het bedieningspaneel**

DHCPv6-opties wijzigen via het bedieningspaneel:

- 1. Selecteer **Printerinstellingen** > **Verbindingsinstellingen** > **Netwerkinstellingen**<sup>&</sup>gt; **TCP/IPv6-instellingen** > **DHCPv6-modus** en druk op **OK**.
- 2. Selecteer de optie **DHCPv6** en druk op **OK**.

## **DHCPv6-opties instellen via CentreWare IS**

DHCPv6-opties wijzigen via CentreWare IS:

- 1. Start uw webbrowser.
- 2. Voer het IP-adres van de printer in het veld **Address** (Adres) van de browser in.
- 3. Klik op **Properties** (Eigenschappen).
- 4. Selecteer de map **Protocols** (Protocollen) op het linkernavigatiepaneel en klik op **TCP/IP**.
- 5. Klik op de knop **TCP/IP (v6)**.
- 6. Schakel de DHCPv6-opties in of uit.
- 7. Klik onder aan de pagina op **Save Changes** (Wijzigingen opslaan).

#### <span id="page-50-0"></span>Handmatige adrestoewijzing

Een handmatig ingevoerd IPv6-adres wordt naast eventuele andere IPv6-adressen gebruikt. Als u handmatig een adres wilt instellen, voert u het IPv6-adres en de prefixlengte in de hiervoor bestemde velden in CentreWare IS in. Standaard is de prefixlengte 64.

Gebruik een van de volgende opties om handmatig een IPv6-adres in te stellen:

- Het bedieningspaneel van de printer
- CentreWare IS

#### **IPv6-adres instellen via het bedieningspaneel**

IPv6-adres instellen via het bedieningspaneel:

- 1. Selecteer **Printerinstellingen** > **Verbindingsinstellingen** > **Netwerkinstellingen**<sup>&</sup>gt; **TCP/IPv6-instellingen** en druk op **OK**.
- 2. Selecteer **Handmatig adres** en druk op **OK** om handmatige adressering in te schakelen.
- 3. Selecteer **Handmatig adres** en druk op **OK**.
- 4. Het adres instellen:
	- a. Druk op **Pijl-omhoog** of **Pijl-omlaag** om het eerste cijfer in te stellen en druk vervolgens op **OK**.
	- b. Stel op dezelfde manier de overige cijfers in en druk na ieder ingesteld cijfer op **OK**. Als het hele adres is ingevoerd, drukt u op **OK** om naar het menu terug te keren.

#### **IPv6-adres instellen via CentreWare IS**

Handmatig het IPv6-adres instellen via CentreWare IS:

- 1. Start uw webbrowser.
- 2. Voer het IP-adres van de printer in het veld **Address** (Adres) van de browser in.
- 3. Klik op **Properties** (Eigenschappen).
- 4. Selecteer de map **Protocols** (Protocollen) op het linkernavigatiepaneel en klik op **TCP/IP**.
- 5. Klik op de knop **TCP/IP (v6)**.
- 6. Selecteer in het veld Manual Address Assignment (Handmatige adrestoewijzing) de optie **Use this address** (Dit adres gebruiken) en typ het adres.
- 7. Klik onder aan de pagina op **Save Changes** (Wijzigingen opslaan).

#### <span id="page-51-0"></span>Prioriteit van adressen

Als zowel IPv6- als IPv4-adressen beschikbaar zijn, kan de prioriteit van de adressen worden ingesteld. Standaard wordt voorrang gegeven aan IPv6-adressen. De adresprioriteit kan alleen in CentreWare IS worden ingesteld.

#### **Via CentreWare IS**

Zo configureert u de adresprioriteit via CentreWare IS:

- 1. Start uw webbrowser.
- 2. Voer het IP-adres van de printer in het veld **Address** (Adres) van de browser in.
- 3. Klik op **Properties** (Eigenschappen).
- 4. Selecteer de map **Protocols** (Protocollen) op het linkernavigatiepaneel en klik op **TCP/IP**.
- 5. Klik op de knop **TCP/IP (v6)**.
- 6. Selecteer de gewenste optie in het veld **Address Precedence** (Adresprioriteit).
- 7. Klik onder aan de pagina op **Save Changes** (Wijzigingen opslaan).

# $\overline{I}_1$

# Afdrukken

In dit hoofdstuk worden de volgende onderwerpen behandeld:

- [Overzicht afdrukken op pagina 54](#page-53-0)
- [Ondersteunde media op pagina 55](#page-54-0)
- [Media plaatsen op pagina 57](#page-56-0)
- [Afdrukken op speciale media op pagina 70](#page-69-0)
- [Afdrukopties selecteren op pagina 76](#page-75-0)
- [Dubbelzijdig afdrukken op pagina 79](#page-78-0)
- [Te gebruiken papiersoort selecteren op pagina 82](#page-81-0)
- [Meerdere pagina's op één vel papier afdrukken op pagina 83](#page-82-0)
- [Katernen afdrukken op pagina 84](#page-83-0)
- [Kleurcorrecties gebruiken op pagina 86](#page-85-0)
- [Afdrukken in zwart-wit op pagina 90](#page-89-0)
- [Afdrukken op scheidingsvellen op pagina 91](#page-90-0)
- [Afdrukken op omslagen op pagina 92](#page-91-0)
- [Watermerken afdrukken op pagina 94](#page-93-0)
- [Spiegelbeelden afdrukken op pagina 95](#page-94-0)
- [Afdruktaken van speciale typen uitvoeren op pagina 96](#page-95-0)

## <span id="page-53-0"></span>Overzicht afdrukken

- 1. Selecteer de relevante media.
- 2. Plaats de media in de lade en specificeer het formaat en de soort op het bedieningspaneel van de printer.
- 3. Open de afdrukinstellingen in uw softwaretoepassing (in de meeste toepassingen CTRL+P in Windows en CMD+P op een Macintosh).
- 4. Selecteer uw printer in de weergegeven lijst.
- 5. Open de instellingen van het printerstuurprogramma door het selecteren van **Eigenschappen** of **Voorkeuren** (Windows) en **Xerox-toepassingen** voor Macintosh. De naam van de toets kan variëren, afhankelijk van uw toepassing.
- 6. Wijzig de instellingen van het printerstuurprogramma zo nodig en selecteer **OK** (Windows) of **Xerox-toepassingen** (Macintosh).
- 7. Selecteer **Afdrukken** (in het dialoogvenster met afdrukinstellingen van uw toepassing) om de taak naar de printer te sturen.

*Zie ook:* 

[Ondersteunde media op pagina 55](#page-54-0) [Media plaatsen op pagina 57](#page-56-0) [Afdrukopties selecteren op pagina 76](#page-75-0) [Dubbelzijdig afdrukken op pagina 79](#page-78-0) [Afdrukken op speciale media op pagina 70](#page-69-0)

## <span id="page-54-0"></span>Ondersteunde media

In dit gedeelte worden de volgende onderwerpen behandeld:

- [Aanbevolen media op pagina 55](#page-54-1)
- [Richtlijnen voor het plaatsen van veelgebruikte media op pagina 55](#page-54-2)
- [Papier dat de printer kan beschadigen op pagina 56](#page-55-0)
- [Richtlijnen voor papieropslag op pagina 56](#page-55-1)

Uw printer kan verschillende papiersoorten verwerken. Volg de richtlijnen in dit gedeelte voor de beste afdrukkwaliteit en ter voorkoming van papierstoringen.

Gebruik voor de beste resultaten de Xerox-afdrukmedia die worden aanbevolen voor uw Phaser 7500-printer.

### <span id="page-54-1"></span>Aanbevolen media

Er is een lijst met mediasoorten beschikbaar, die regelmatig wordt bijgewerkt:

- [www.xerox.com/paper](http://www.office.xerox.com/cgi-bin/printer.pl?APP=udpdfs&Page=color&Model=Phaser+7500&PgName=rmlna&Language=dutch) *Recommended Media List*, (lijst met aanbevolen media (Verenigde Staten))
- [www.xerox.com/europaper](http://www.office.xerox.com/cgi-bin/printer.pl?APP=udpdfs&Page=color&Model=Phaser+7500&PgName=rmleu&Language=dutch) *Recommended Media List*, (lijst met aanbevolen media (Europa))

U kunt ook rechtstreeks vanaf de printer een overzicht met de ondersteunde media afdrukken (de gegevenspagina Papiertips)

#### Media bestellen

Als u papier, transparanten en andere speciale media wilt bestellen, kunt u contact opnemen met uw plaatselijke vertegenwoordiger of u gaat naar [www.xerox.com/office/7500supplies](http://www.office.xerox.com/cgi-bin/printer.pl?APP=udpdfs&Page=color&Model=Phaser+7500&PgName=order&Language=dutch).

**Voorzichtig:** Beschadigingen die het gevolg zijn van het gebruik van niet-toegestane papiersoorten, transparanten en andere speciale media vallen niet onder de garantie, serviceovereenkomst of *Total Satisfaction Guarantee* (volle-tevredenheidsgarantie) van Xerox. De *Total Satisfaction Guarantee* (volle-tevredenheidsgarantie) van Xerox is beschikbaar in de Verenigde Staten en Canada. Buiten de VS en Canada kunnen andere garantievoorwaarden gelden. Neem voor meer informatie contact op met uw plaatselijke vertegenwoordiger.

#### <span id="page-54-2"></span>Richtlijnen voor het plaatsen van veelgebruikte media

Volg deze richtlijnen bij het plaatsen van papier en andere media in de relevante laden:

- Gebruik alleen transparanten van Xerox. Bij andere transparanten kan de afdrukkwaliteit variëren.
- Druk niet af op vellen met labels waarvan een of meerdere labels ontbreken.
- Gebruik alleen papieren enveloppen. Bedruk enveloppen alleen op een kant.
- Plaats niet te veel papier in de laden.
- Pas de papiergeleiders aan het papierformaat aan.

#### <span id="page-55-0"></span>Papier dat de printer kan beschadigen

Uw printer is ontworpen om verschillende papier- en mediatypen voor afdruk- en kopieertaken te kunnen verwerken. Het gebruik van bepaalde soorten media kan echter de afdrukkwaliteit negatief beïnvloeden, meer papierstoringen dan normaal tot gevolg hebben of schade aan de printer veroorzaken.

Maak geen gebruik van het volgende:

- Ruwe of poreuze media
- Inkjetpapier
- Niet voor laser geschikt glanspapier of gecoat papier
- Papier waarop reeds is gefotokopieerd
- Gevouwen of gekreukt papier
- Papier met uitgeknipte delen of perforaties
- Geniet papier
- Vensterenveloppen, enveloppen met metalen klemmen, naden op de zijkanten of plakranden met beschermstrips
- Gewatteerde enveloppen
- Kunststoffen media (anders dan de ondersteunde transparanten)

#### <span id="page-55-1"></span>Richtlijnen voor papieropslag

Het creëren van goede opslagomstandigheden voor uw papier en andere media draagt bij aan optimale afdrukresultaten.

- Bewaar papier in een donkere, koele en relatief droge ruimte. Het meeste papier kan door ultraviolet en zichtbaar licht worden beschadigd. Vooral UV-straling, afkomstig van de zon en tl-lampen, is heel schadelijk voor papier. De mate waarin papier aan zichtbaar licht wordt blootgesteld moet zoveel mogelijk worden beperkt.
- Zorg voor een constante omgevingstemperatuur en relatieve vochtigheidsgraad.
- Vermijd het bewaren van papier op zolder, in de keuken, de garage of de kelder. Deze ruimtes zijn zeer waarschijnlijk vochtig.
- Papier moet plat, op pallets, in kartonnen dozen, op planken of in kasten worden opgeslagen.
- Bewaar geen voedsel of drank in de opslag-/verwerkingsruimte van het papier.
- Open verzegelde papierpakken pas wanneer u het papier in de printer wilt laden. Laat bewaard papier zo lang mogelijk in de originele verpakking zitten. De verpakking van de meeste commerciële standaardformaten is aan de binnenkant voorzien van een beschermlaag tegen vochtverlies of -toename.
- Sommige speciale media worden verpakt in hersluitbare plastic zakken. Bewaar de media in de verpakking totdat u het papier gaat gebruiken. Plaats ongebruikte media weer in de verpakking en sluit deze goed.

## <span id="page-56-0"></span>Media plaatsen

In dit gedeelte worden de volgende onderwerpen behandeld:

- [Papier plaatsen in lade 1 \(MPT\) op pagina 57](#page-56-1)
- [Papier plaatsen in lade 2-5 op pagina 62](#page-61-0)

De meeste formaten zijn geschikt om het papier zowel met de lange kant als met de korte kant eerst in de laden te plaatsen. Om de printer en de verbruiksartikelen te ontzien en voor een optimale afdruksnelheid wordt echter aanbevolen het papier met de lange kant eerst in te voeren.

#### <span id="page-56-1"></span>Papier plaatsen in lade 1 (MPT)

Lade 1 (MPT) accepteert de volgende papiersoorten:

- Normaal papier
- Zwaar normaal papier
- **Transparanten**
- Dun karton
- Karton
- Dik karton
- Extra dik karton
- Enveloppen
- Labels
- Briefhoofdpapier
- Dun glanspapier
- Glanspapier
- Dik glanspapier
- Voorbedrukt papier
- Geperforeerd papier
- Kringlooppapier
- Speciale media
- Aangepaste soorten

Lade 1 (MPT) accepteert maximaal:

- 100 vellen normaal papier (bankpostpapier van 20 lb)
- 50 transparanten, briefkaarten, vellen voor labels of vellen glanzend papier
- 10 enveloppen

#### **Lange kant eerst**

Plaats de lange kant eerst voor sneller afdrukken als het papier op die manier past.

Opmerking: Plaats de lange kant eerst bij afdrukken op alle enveloppen behalve C4.

Papier en andere media in lade 1 (MPT) plaatsen:

1. Open lade 1 (MPT).

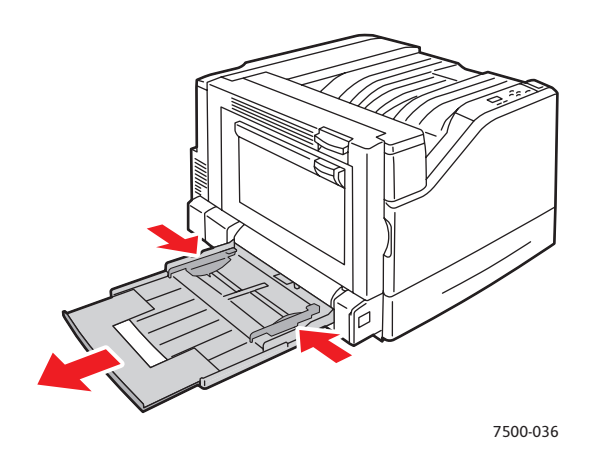

- 2. Plaats het papier of de andere media zodanig dat de lange kant als eerste in de printer wordt ingevoerd.
	- Voor **enkelzijdig afdrukken** plaatst u het papier **met de te bedrukken zijde onder**, waarbij de bovenkant van de pagina naar de **achterkant** van de printer wijst. Bij geperforeerd papier moet de zijde met de gaatjes als **eerste** in de printer worden ingevoerd.

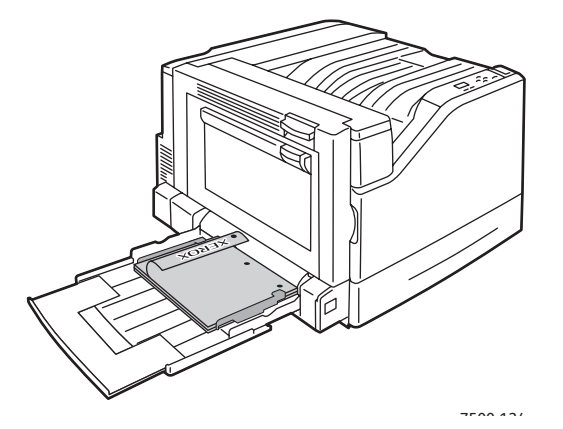

• Voor automatisch **dubbelzijdig afdrukken** plaatst u het papier **met de te bedrukken zijde boven**, waarbij de bovenkant van de pagina naar de **achterkant** van de printer wijst. Bij geperforeerd papier moet de zijde met de gaatjes als **laatste** in de printer worden ingevoerd.

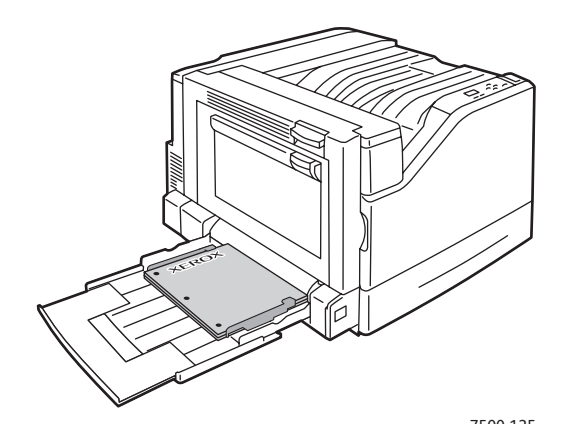

**Voorzichtig:** Plaats geen papier of media boven de vullijn die in de lade wordt aangegeven. Als u te veel papier plaatst, kunnen er papierstoringen optreden.

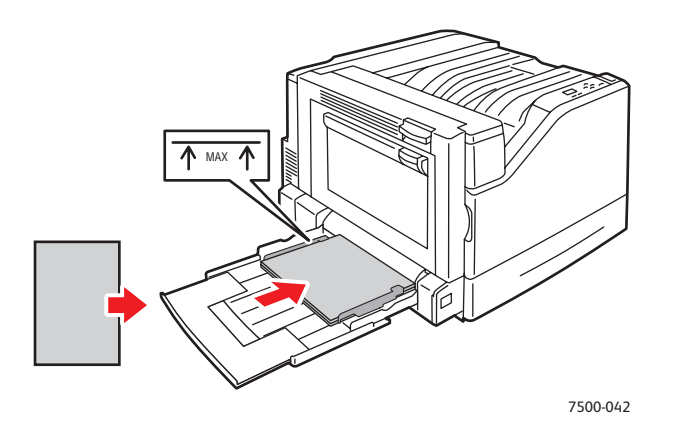

3. Pas de papiergeleiders aan het formaat van het papier aan dat in de lade is geplaatst.

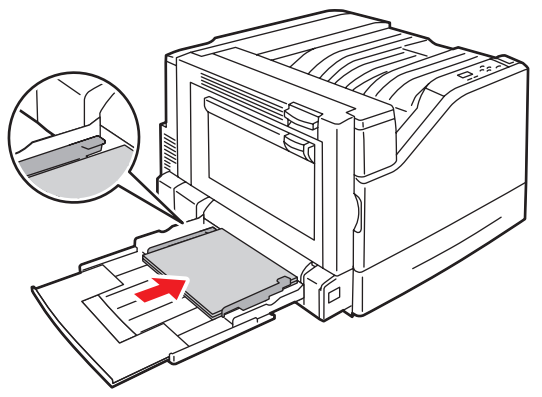

7500-043

- 4. Als u via het bedieningspaneel wordt gevraagd het soort en formaat van het papier dat in de lade is geplaatst te bevestigen, drukt u op **OK**. Vervolgens kunt u de huidige lade-instellingen gebruiken. Als u papier van een nieuw formaat of soort in de lade hebt geplaatst, doet u het volgende:
	- a. Selecteer **Instellingen wijzigen** en druk op **OK**.
	- b. Selecteer de juiste papiersoort en druk op **OK**.
	- c. Selecteer het juiste papierformaat en druk op **OK**. Bij een aantal formaten kan het papier in beide richtingen worden ingevoerd. Dan moet u het formaat kiezen met de letters LKE (lange kant eerst). Als u papier van een aangepast formaat hebt geplaatst, selecteert u dit formaat als het al gedefinieerd is. Als het formaat nog niet is gedefinieerd, selecteert u **Nieuw aangepast formaat** als papierformaat en volgt u de aanwijzingen. Raadpleeg [Aangepast papierformaat](#page-73-0)  [gebruiken op pagina 74](#page-73-0) voor meer informatie.

#### Korte kant eerst

Voer de korte kant eerst in bij papierformaten waarbij de lange kant niet past of wanneer het papier krult of loslaat, zoals labels.

1. Open lade 1 (MPT).

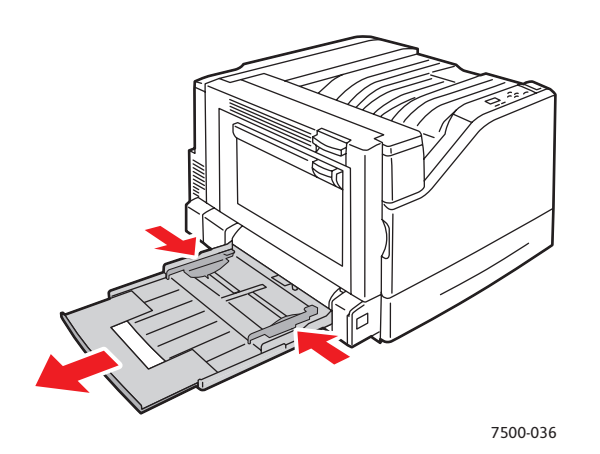

- 2. Plaats het papier of de andere media zodanig dat de korte kant tegen de printer aan ligt.
	- Bij **enkelzijdig afdrukken** plaatst u het papier **met de te bedrukken zijde onder**, waarbij de bovenkant van de pagina als **eerste** in de printer wordt ingevoerd. Bij geperforeerd papier moet de zijde met de gaatjes zich aan de **voorkant** van de printer bevinden.

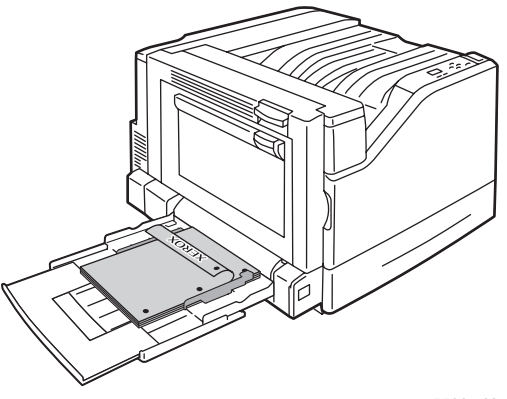

7500-123

Phaser 7500-kleurenprinter Gebruikershandleiding 60

• Voor automatisch **dubbelzijdig afdrukken** plaatst u het papier **met de te bedrukken zijde boven**, waarbij de bovenkant van de pagina als **laatste** in de printer wordt ingevoerd. Plaats geperforeerd papier met de gaatjes in de richting van de **voorkant** van de printer.

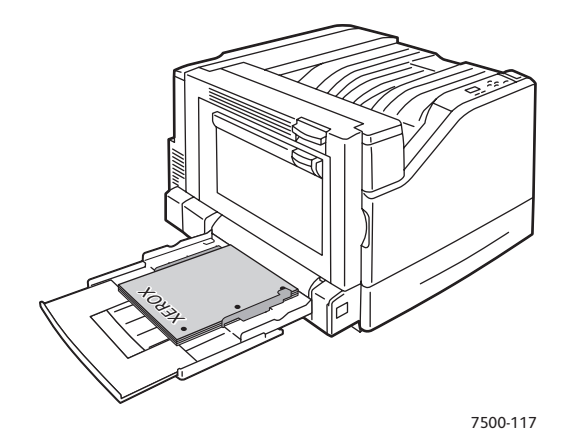

**Voorzichtig:** Plaats geen papier of media boven de vullijn die in de lade wordt aangegeven. Als u te veel papier plaatst, kunnen er papierstoringen optreden.

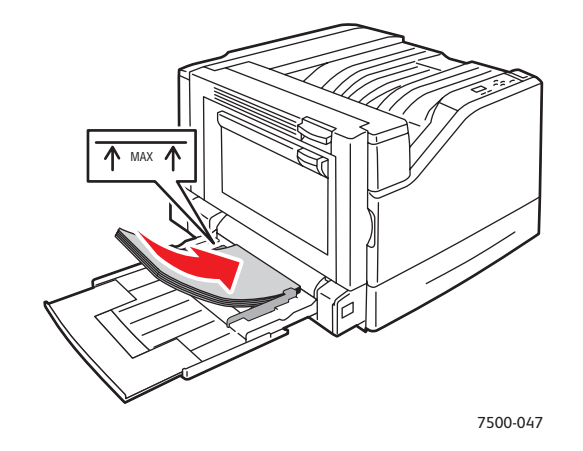

3. Pas de geleiders aan het papier aan.

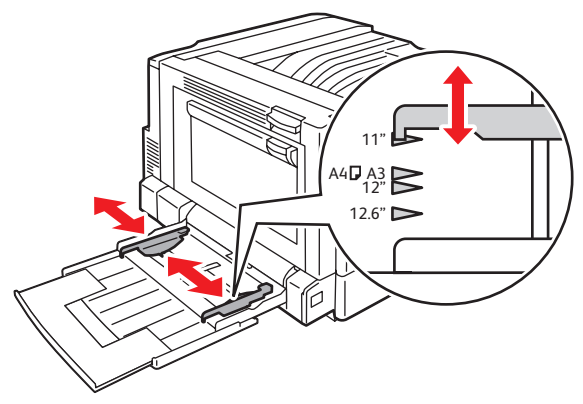

7500-048

- 4. Als u via het bedieningspaneel wordt gevraagd het soort en formaat van het papier dat in de lade is geplaatst te bevestigen, drukt u op **OK**. Vervolgens kunt u de huidige lade-instellingen gebruiken. Als u papier van een nieuw formaat of soort in de lade hebt geplaatst, doet u het volgende:
	- a. Selecteer **Instellingen wijzigen** en druk op **OK**.
	- b. Selecteer de juiste papiersoort en druk op **OK**.
	- c. Selecteer het juiste papierformaat en druk op **OK**. Bij een aantal formaten kan het papier in beide richtingen worden ingevoerd. Dan moet u het formaat kiezen met de letters KKE (korte kant eerst). Als u papier van een aangepast formaat hebt geplaatst, selecteert u dit formaat als het al gedefinieerd is. Als het formaat nog niet is gedefinieerd, selecteert u **Nieuw aangepast formaat** als papierformaat en volgt u de aanwijzingen. Raadpleeg [Aangepast papierformaat](#page-73-0)  [gebruiken op pagina 74](#page-73-0) voor meer informatie.

#### Papier en media handmatig invoeren in lade 1 (MPT)

Als u gebruikmaakt van een bepaalde papiersoort en u niet wilt dat anderen er ook gebruik van maken, kunt u de printer laten aangeven wanneer het tijd is om het papier voor uw afdruktaak te plaatsen.

#### **Handmatige invoer selecteren bij gebruik van Windows**

Handmatige invoer selecteren met Windows 2000, Windows XP of Windows Server 2003:

- 1. Selecteer in het Windows-printerstuurprogramma het tabblad **Papier/aflevering**.
- 2. Selecteer de pijl naast **Papier** en dan **Selecteren per lade** > **Handmatige invoer (lade 1)**.
- 3. Wanneer u hierom wordt gevraagd, verwijdert u het papier uit lade 1 (MPT) (indien aanwezig).
- 4. Plaats het juiste papier voor uw taak in de lade.

#### **Handmatige invoer selecteren bij gebruik van Macintosh**

Handmatige invoer selecteren op de Macintosh:

- 1. In het dialoogvenster **Druk af** selecteert u in de vervolgkeuzelijst de optie **Papierinvoer**.
- 2. Selecteer **Lade 1 voor handmatige invoer (MPT)** in de vervolgkeuzelijst **Alle pagina's uit**.
- 3. Verzend uw afdruktaak.
- 4. Wanneer u hierom wordt gevraagd, verwijdert u het papier uit lade 1 (MPT) (indien aanwezig).
- 5. Plaats het juiste papier voor uw taak in de lade.

#### <span id="page-61-0"></span>Papier plaatsen in lade 2-5

Gebruik laden 2-5 voor de volgende papiersoorten:

- Normaal papier
- Zwaar normaal papier
- **Transparanten**
- Dun karton
- **Karton**
- Dik karton
- **Briefhoofdpapier**
- Phaser 7500-kleurenprinter Gebruikershandleiding 62

- Dun glanspapier
- Glanspapier
- Dik glanspapier
- Voorbedrukt papier
- Geperforeerd papier
- Kringlooppapier
- Speciale media

Opmerking: Er kan niet worden afgedrukt op transparanten uit lade 3, 4 of 5.

#### **Lange kant eerst**

Plaats de lange kant eerst voor sneller afdrukken als het papier op die manier past. Papier en andere media in lade 2-5 plaatsen:

1. Trek naar buiten.

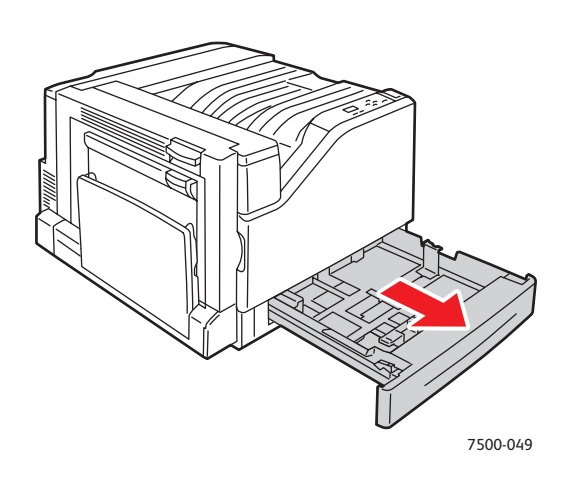

2. Waaier het papier uit om bladen die aan elkaar geplakt zitten los te maken.

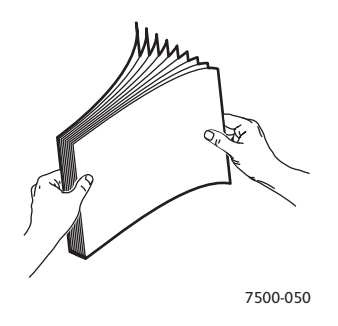

- 3. Plaats het papier met de lange kant in de richting van de linkerkant van de lade.
	- Bij **enkelzijdig afdrukken** plaatst u het papier **met de te bedrukken zijde boven**, waarbij de bovenkant van het papier naar de **achterkant** van de lade wijst. Bij geperforeerd papier moet de zijde met de gaatjes zich aan de **linkerkant** van de lade bevinden.

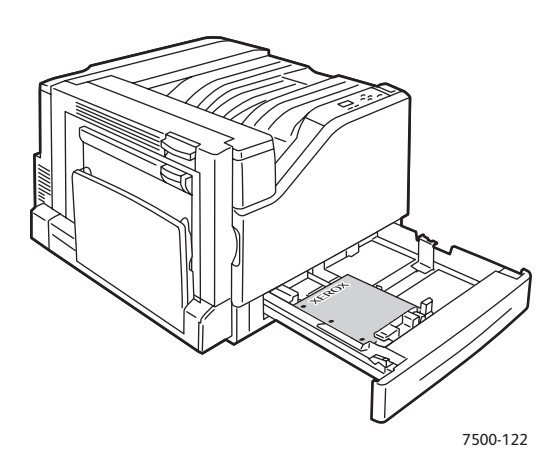

• Bij automatisch **dubbelzijdig afdrukken** plaatst u het papier **met de te bedrukken zijde onder**, waarbij de bovenkant van het papier naar de **achterkant** van de lade wijst. Bij geperforeerd papier moet de zijde met de gaatjes zich aan de **rechterkant** van de lade bevinden.

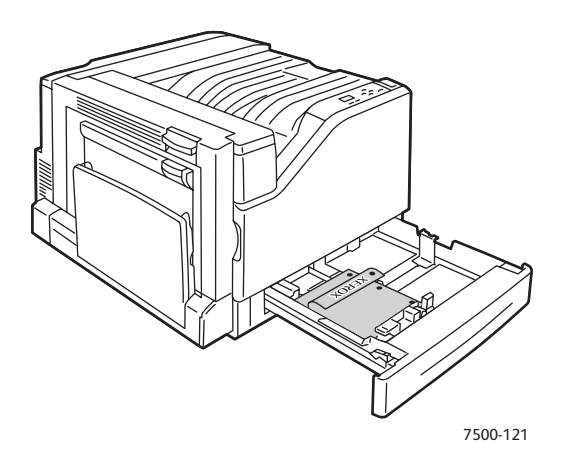

**Voorzichtig:** Plaats geen papier of media boven de vullijn die in de lade wordt aangegeven. Als u te veel papier plaatst, kunnen er papierstoringen optreden.

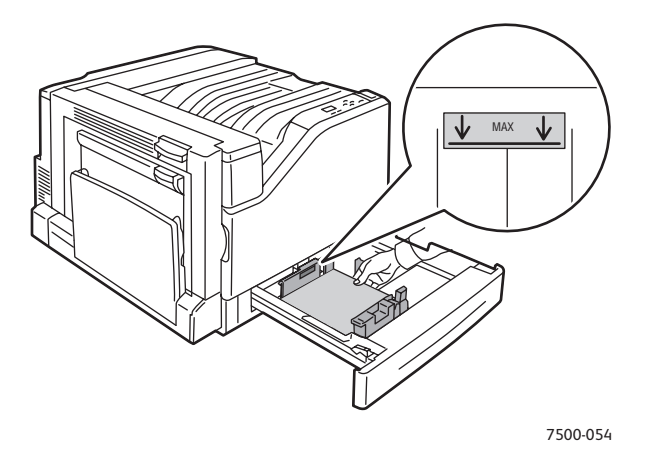

4. Pas de geleiders aan het papier aan.

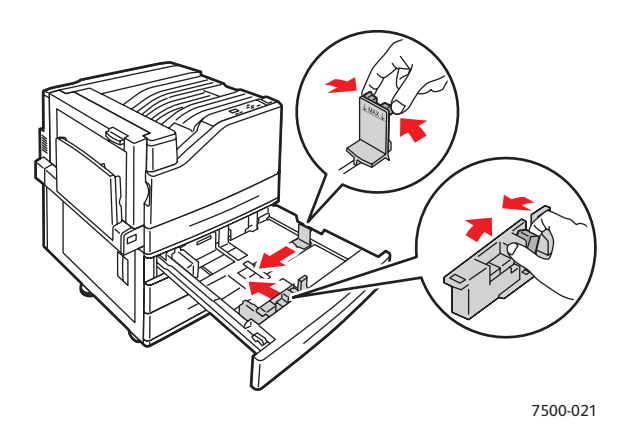

5. Duw de lade helemaal in de printer.

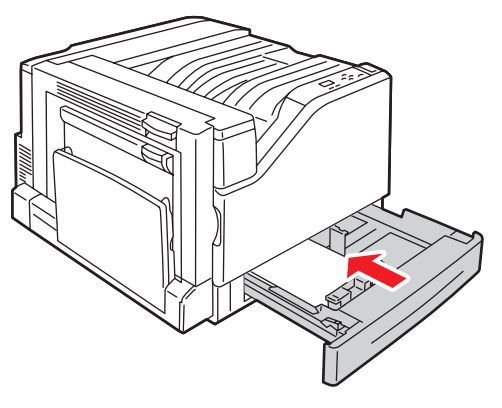

- 6. Als u via het bedieningspaneel wordt gevraagd het soort en formaat van het papier dat in de lade is geplaatst te bevestigen, drukt u op **OK**. Vervolgens kunt u de huidige lade-instellingen gebruiken. Als u papier van een nieuwe soort aangepast formaat hebt geplaatst, doet u het volgende:
	- a. Selecteer **Instellingen wijzigen** en druk op **OK**.
	- b. Selecteer de juiste papiersoort en druk op **OK**.
	- c. Selecteer het papierformaat en druk op **OK**.

Opmerking: Als u papier van een aangepast formaat hebt geplaatst, selecteert u dit formaat als het al gedefinieerd is. Als het formaat nog niet is gedefinieerd, selecteert u **Nieuw aangepast formaat** als papierformaat en volgt u de aanwijzingen. Raadpleeg [Aangepast papierformaat](#page-73-0)  [gebruiken op pagina 74](#page-73-0) voor meer informatie. Als u papier van een standaardformaat hebt geplaatst, selecteert u **Auto-selectie** voor het papierformaat. De printer gebruikt de ladegeleiders om het formaat van het papier in de lade te bepalen.

Voer de korte kant eerst in bij papierformaten waarbij de lange kant niet past of wanneer het papier krult of loslaat, zoals labels. Papier en andere media in lade 2-5 plaatsen:

1. Trek naar buiten.

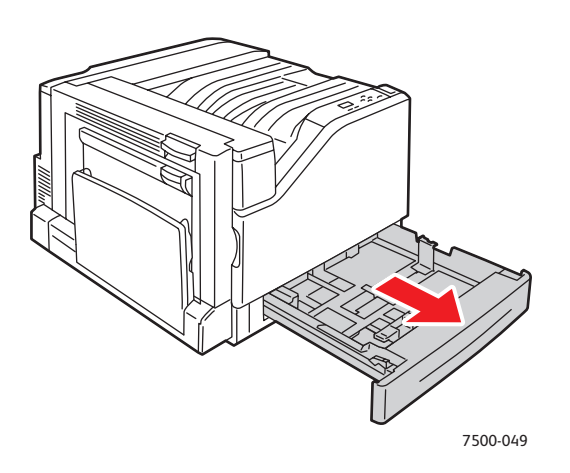

2. Waaier het papier uit om bladen die aan elkaar geplakt zitten los te maken.

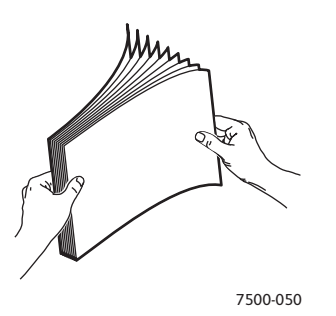

- 3. Plaats het papier zodanig dat de lange kant van het papier naar de voorkant van de lade wijst.
	- Bij **enkelzijdig afdrukken** plaatst u het papier **met de te bedrukken zijde boven**, waarbij de bovenkant van het papier naar de **linkerkant** van de lade wijst. Bij geperforeerd papier moet de zijde met de gaatjes zich aan de **voorkant** van de lade bevinden.

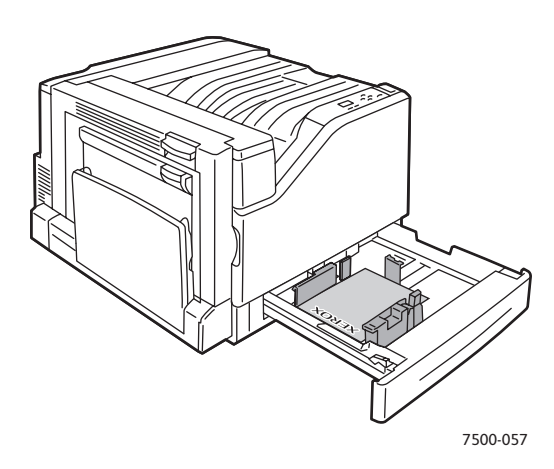

• Bij automatisch **dubbelzijdig afdrukken** plaatst u het papier **met de te bedrukken zijde onder**, waarbij de bovenkant van het papier naar de **rechterkant** van de lade wijst. Bij geperforeerd papier moet de zijde met de gaatjes naar de **voorkant** van de lade wijzen.

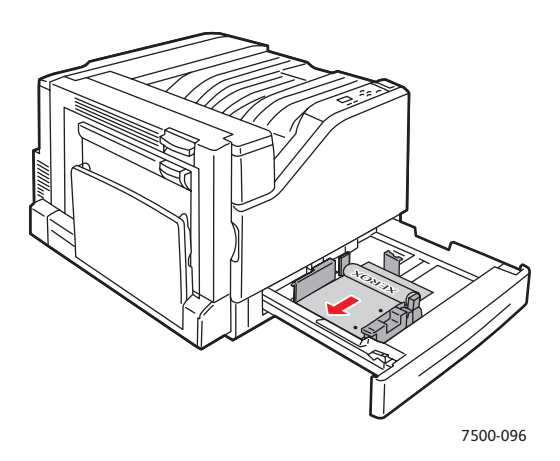

**Voorzichtig:** Plaats geen papier of media boven de vullijn die in de lade wordt aangegeven. Als u te veel papier plaatst, kunnen er papierstoringen optreden.

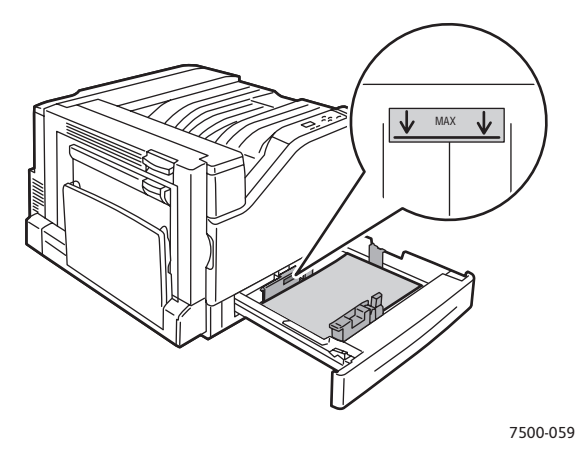

4. Pas de geleiders aan het papier aan.

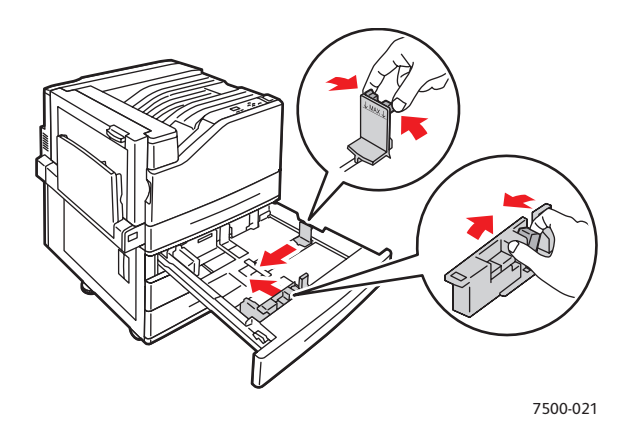

5. Duw de lade helemaal in de printer.

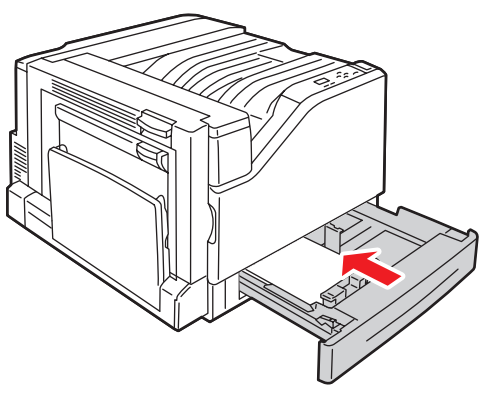

7500-056

- 6. Als u via het bedieningspaneel wordt gevraagd het soort en formaat van het papier dat in de lade is geplaatst te bevestigen, drukt u op **OK**. Vervolgens kunt u de huidige lade-instellingen gebruiken. Als u papier van een nieuwe soort of aangepast formaat hebt geplaatst, doet u het volgende:
	- a. Selecteer **Instellingen wijzigen** en druk op **OK**.
	- b. Selecteer de juiste papiersoort en druk op **OK**.
	- c. Selecteer het papierformaat en druk op **OK**.

Opmerking: Als u papier van een aangepast formaat hebt geplaatst, selecteert u dit formaat als het al gedefinieerd is. Als het formaat nog niet is gedefinieerd, selecteert u **Nieuw aangepast formaat** als papierformaat en volgt u de aanwijzingen. Raadpleeg [Aangepast papierformaat](#page-73-0)  [gebruiken op pagina 74](#page-73-0) voor meer informatie. Als u papier van een standaardformaat hebt geplaatst, selecteert u **Auto-selectie** voor het papierformaat. De printer gebruikt de ladegeleiders om het formaat van het papier in de lade te bepalen.

## <span id="page-69-0"></span>Afdrukken op speciale media

In dit gedeelte worden de volgende onderwerpen behandeld:

- [Afdrukken op transparanten op pagina 70](#page-69-1)
- [Afdrukken op enveloppen op pagina 71](#page-70-0)
- [Afdrukken op labels op pagina 71](#page-70-1)
- [Afdrukken op glanspapier op pagina 72](#page-71-0)
- [Aangepaste papiersoorten gebruiken op pagina 73](#page-72-0)
- [Aangepast papierformaat gebruiken op pagina 74](#page-73-0)

#### <span id="page-69-1"></span>Afdrukken op transparanten

U kunt transparanten bedrukken vanuit lade 1 (MPT) en lade 2. Transparanten mogen alleen op een zijde worden bedrukt. Gebruik voor de beste resultaten uitsluitend aanbevolen Xerox-transparanten.

Als u papier, transparanten en andere speciale media wilt bestellen, kunt u contact opnemen met uw plaatselijke vertegenwoordiger of u gaat naar [www.xerox.com/office/7500supplies](http://www.office.xerox.com/cgi-bin/printer.pl?APP=udpdfs&Page=color&Model=Phaser+7500&PgName=order&Language=dutch).

**Voorzichtig:** Beschadigingen die het gevolg zijn van het gebruik van niet-toegestane papiersoorten, transparanten en andere speciale media vallen niet onder de garantie, serviceovereenkomst of *Total Satisfaction Guarantee* (volle-tevredenheidsgarantie) van Xerox. De *Total Satisfaction Guarantee* (volle-tevredenheidsgarantie) van Xerox is beschikbaar in de Verenigde Staten en Canada. Buiten de VS en Canada kunnen andere garantievoorwaarden gelden. Neem voor meer informatie contact op met uw plaatselijke vertegenwoordiger.

#### *Zie ook:*

[www.xerox.com/paper](http://www.office.xerox.com/cgi-bin/printer.pl?APP=udpdfs&Page=color&Model=Phaser+7500&PgName=rmlna&Language=dutch) *Recommended Media List*, (lijst met aanbevolen media (Verenigde Staten)) [www.xerox.com/europaper](http://www.office.xerox.com/cgi-bin/printer.pl?APP=udpdfs&Page=color&Model=Phaser+7500&PgName=rmleu&Language=dutch) *Recommended Media List*, (lijst met aanbevolen media (Europa))

#### **Richtlijnen**

- Verwijder al het papier voordat u transparanten in de lade plaatst.
- Plaats niet meer dan 50 transparanten tegelijk in lade 1( MPT). Plaats niet meer dan 100 transparanten tegelijk in lade 2. Als u te veel transparanten plaatst, kunnen deze vastlopen in de printer.
- Houd transparanten met beide handen bij de randen vast om te voorkomen dat er vingerafdrukken en vouwen ontstaan, daardoor zou de afdrukkwaliteit achteruit kunnen gaan.
- Nadat u de transparanten in de lade hebt geplaatst, kunt u het papiersoort via het bedieningspaneel wijzigen in **Xerox-transparanten**.

#### <span id="page-70-0"></span>Afdrukken op enveloppen

Enveloppen kunnen alleen worden bedrukt vanuit lade 1 (MPT).

- **Richtlijnen** • Correct afdrukken op enveloppen is vooral afhankelijk van de kwaliteit en constructie van de enveloppen. Gebruik enveloppen die speciaal voor laserprinters zijn gemaakt.
- U wordt aangeraden de temperatuur en relatieve luchtvochtigheid constant te houden.
- Bewaar ongebruikte enveloppen altijd in hun oorspronkelijke verpakking om te voorkomen dat ze te droog of te vochtig worden. Als dat toch gebeurt, kan het de afdrukkwaliteit negatief beïnvloeden of ertoe leiden dat de enveloppen kreuken. Als enveloppen te vochtig worden, kunnen ze aan elkaar blijven plakken vóór of tijdens het afdrukken.
- Gebruik geen gewatteerde enveloppen. Koop enveloppen die plat liggen op een oppervlak.
- Leg een zwaar boek op de enveloppen om eventuele lucht uit de enveloppen te verwijderen voordat u ze in de printer plaatst.
- Als de enveloppen kreuken of in reliëf worden bedrukt, moet u een merk gebruiken dat speciaal voor laserprinters is gemaakt.

**Voorzichtig:** Gebruik nooit enveloppen met vensters of metalen klemmen. Deze kunnen de printer beschadigen. Beschadigingen die het gevolg zijn van het gebruik van niet-ondersteunde enveloppen vallen niet onder de garantie, serviceovereenkomst of *Total Satisfaction Guarantee* (volle-tevredenheidsgarantie) van Xerox. De *Total Satisfaction Guarantee* (volle-tevredenheidsgarantie) van Xerox is beschikbaar in de Verenigde Staten en Canada. Buiten de VS en Canada kunnen andere garantievoorwaarden gelden. Neem voor meer informatie contact op met uw plaatselijke vertegenwoordiger.

#### <span id="page-70-1"></span>Afdrukken op labels

Labels kunnen alleen worden bedrukt vanuit lade 1 (MPT).

Als u papier, transparanten en andere speciale media wilt bestellen, kunt u contact opnemen met uw plaatselijke vertegenwoordiger of u gaat naar de website met Xerox-verbruiksartikelen op [www.xerox.com/office/7500supplies.](http://www.office.xerox.com/cgi-bin/printer.pl?APP=udpdfs&Page=color&Model=Phaser+7500&PgName=order&Language=dutch)

#### **Richtlijnen**

- Gebruik geen vinyllabels.
- Druk slechts op één zijde van een vel met labels af. Gebruik alleen volle vellen met labels.
- Gebruik geen vellen waarop labels ontbreken; onvolledige vellen kunnen de printer beschadigen.
- Bewaar niet-gebruikte labels liggend in de oorspronkelijke verpakking. Laat de vellen met labels in de oorspronkelijke verpakking totdat u ze gaat gebruiken. Plaats ongebruikte vellen met labels weer in de oorspronkelijke verpakking en sluit deze goed.
- Bewaar labels niet in zeer droge of vochtige, of extreem warme of koude omgevingen. Als u ze in extreme omstandigheden bewaart, kunnen ze kwaliteitsproblemen veroorzaken of de printer laten vastlopen.
- Draai de stapel vellen regelmatig om. Als labels erg lang onder extreme omstandigheden zijn opgeslagen, kunnen ze omkrullen en in de printer vastlopen.

• Selecteer in het printerstuurprogramma **Labels** als papiersoort of Lade 1 (MPT) als papierbron.

#### <span id="page-71-0"></span>Afdrukken op glanspapier

Glanspapier kan binnen de volgende bereiken vanuit een willekeurige lade worden bedrukt:

- Dun glanspapier:  $106 169$  g/m<sup>2</sup>
- Glanspapier:  $170 220$  g/m<sup>2</sup>
- Dik glanspapier:  $221 256$  g/m<sup>2</sup>

Opmerking: Glanspapier kan alleen op een enkele zijde worden bedrukt.

Als u papier, transparanten en andere speciale media wilt bestellen, kunt u contact opnemen met uw plaatselijke vertegenwoordiger of u gaat naar de website met Xerox-verbruiksartikelen voor uw printer op [www.xerox.com/office/7500supplies.](http://www.office.xerox.com/cgi-bin/printer.pl?APP=udpdfs&Page=color&Model=Phaser+7500&PgName=order&Language=dutch)

## **Richtlijnen**

- Open verzegelde pakken glanspapier pas wanneer u de inhoud in de printer wilt plaatsen.
- Bewaar glanzend papier in de oorspronkelijke verpakking in de doos tot u het papier gaat gebruiken.
- Verwijder al het overige papier uit de lade voordat u glanspapier plaatst.
- Plaats alleen de hoeveelheid glanspapier die u van plan bent te gebruiken en verwijder het ongebruikte gedeelte uit de lade wanneer u klaar bent met afdrukken. Plaats de ongebruikte vellen weer in de oorspronkelijke verpakking en sluit de verpakking af.
- Draai de stapel vellen regelmatig om. Als glanspapier erg lang is opgeslagen onder extreme omstandigheden, kan het gaan omkrullen en vastlopen in de printer.
## Aangepaste papiersoorten gebruiken

U kunt deze functie gebruiken om uw eigen aangepaste papiersoort te maken met specifieke instellingen die u opnieuw kunt gebruiken voor routinematige afdruktaken, zoals maandelijkse rapporten. Aangepaste papierformaten worden in CentreWare IS gemaakt en worden weergegeven in het printerstuurprogramma, op het bedieningspaneel en in CentreWare IS. U kunt maximaal 5 aangepaste namen definiëren en er basispapiersoorten aan toewijzen. Op het bedieningspaneel worden altijd alle vijf de soorten vermeld, maar in het stuurprogramma worden alleen de soorten vermeld die niet verborgen zijn.

Opmerking: Alleen in Windows- of Macintosh-stuurprogramma's die via een netwerk zijn verbonden, worden de opnieuw gedefinieerde namen weergegeven en de soorten verborgen. In andere stuurprogramma's worden alle vijf standaardnamen weergegeven.

Zo kunt u aangepaste papiersoorten wijzigen:

- 1. Start uw webbrowser.
- 2. Voer het IP-adres van de printer in het veld **Address** (Adres) van de browser in.
- 3. Klik op **Properties** (Eigenschappen).
- 4. Selecteer de map **General** (Algemeen) op het linkernavigatiepaneel.
- 5. Selecteer **Custom Paper Types** (Aangepaste papiersoorten).
- 6. Selecteer of wijzig de printerinstellingen en klik op **Save Changes** (Wijzigingen opslaan) onder aan de pagina.

#### Opmerkingen:

- Schakel het selectievakje **Hide** (Verbergen) uit zodat de aangepaste papiersoort wordt weergegeven in het via een netwerk verbonden Windows- of Macintosh-printerstuurprogramma.
- Voor meer informatie over het maken van aangepaste papiersoorten kunt u de online Help raadplegen door op de knop **Help** in het tabblad **Properties** (Eigenschappen) te klikken.

Aangepaste papiersoorten in de printer plaatsen:

- 1. Plaats het papier in de gewenste lade.
- 2. Als u via het bedieningspaneel wordt gevraagd de soort en het formaat van het papier in de lade te bevestigen, selecteert u **Instellingen wijzigen**. Vervolgens drukt u op **OK**.
- 3. Selecteer de juiste papiersoort en druk op **OK**.
- 4. Selecteer het juiste papierformaat en druk op **OK**.

Aangepaste papiersoorten selecteren in het printerstuurprogramma:

#### Windows 2000 of later

- 1. Selecteer het tabblad **Papier/aflevering**.
- 2. Klik op de knop rechts van **Papier** en selecteer **Andere soort**.
- 3. Selecteer in de vervolgkeuzelijst de aangepaste papiersoort die u wilt gebruiken.
- 4. Klik op de knop **OK**.

#### Mac OS X versie 10.4 en nieuwer

- **Mac OS X versie 10.4 en nieuwer** 1. Ga naar het menu **Afdrukken**.
- 2. Selecteer **Xerox-toepassingen** in de vervolgkeuzelijst. De vervolgkeuzelijst Papier/afl. wordt weergegeven.
- 3. Selecteer **Andere soort** in de vervolgkeuzelijst **Papier**.
- 4. Selecteer in de vervolgkeuzelijst de aangepaste papiersoort die u wilt gebruiken.
- 5. Klik op de knop **Afdrukken**.

Opmerking: Voor andere stuurprogramma's selecteert u een van de vijf standaardnamen voor aangepaste papiersoorten, die u instelt in CentreWare IS.

#### Aangepast papierformaat gebruiken

Afdrukken op aangepaste papierformaten is vanuit elke lade mogelijk. Bij veel aangepaste papierformaten past het papier in alle laden, maar bij sommige van de kleinste en grootste formaten past het slechts in een of enkele laden. Gebruik de volgende afmetingen voor aangepaste papierformaten:

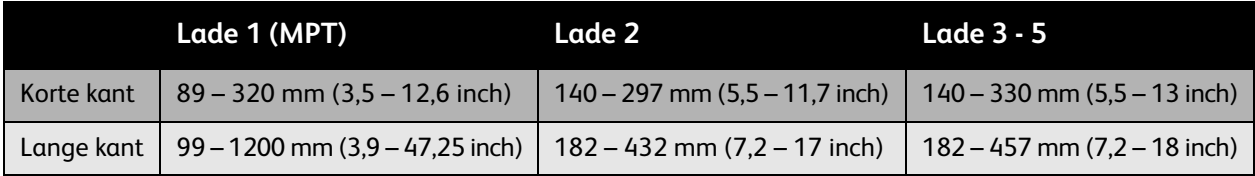

De beste manier om aangepaste papierformaten te gebruiken is als volgt:

- 1. Definieer de instellingen in het printerstuurprogramma of de toepassing.
- 2. Definieer het formaat in de printer.
- 3. Plaats het papier in de printer.
- 4. Verzend de afdruktaak.

Een aangepast formaat definiëren op de printer:

- 1. Plaats het papier in de gewenste lade.
- 2. Als u via het bedieningspaneel wordt gevraagd de papiersoort in de lade te bevestigen, drukt u op **OK**. Vervolgens kunt u de huidige lade-instellingen gebruiken. Als u papier van een nieuwe soort in de lade hebt geplaatst, doet u het volgende:
	- a. Selecteer **Instellingen wijzigen** en druk op **OK**.
	- b. Selecteer de juiste papiersoort en druk op **OK**.
- 3. Selecteer **Nieuw aangepast formaat** in het menu **Papierformaat** en druk op **OK**.
- 4. In het menu **Korte kant**:
	- a. Druk op **OK** als het correcte formaat voor de korte kant als de huidige instelling wordt weergegeven.
	- b. Selecteer **Wijzigen**, druk op **OK** en gebruik de pijltoetsen om een nieuw formaat voor de korte kant in te voeren. Druk op **OK** wanneer u klaar bent.
- 5. In het menu **Lange kant**:
	- a. Druk op **OK** als het correcte formaat voor de lange kant als de huidige instelling wordt weergegeven.
	- b. Selecteer **Wijzigen**, druk op **OK** en gebruik de pijltoetsen om een nieuw formaat voor de lange kant in te voeren. Druk op **OK** wanneer u klaar bent.
- 6. Als het papier zowel LKE als KKE kan worden geplaatst, wordt het menu **Afdrukstand** weergegeven. Selecteer **Lange kant eerst** voor sneller afdrukken. Selecteer **Korte kant eerst** wanneer het papier omkrult of loslaat.

Opmerkingen: Wanneer u het papier van het aangepaste formaat in de lade vervangt door papier van een standaardformaat:

- Selecteer het formaat van het geplaatste papier in de lijst met formaten voor lade 1 (MPT).
- Selecteer **Automatisch gevonden** in de lijst met formaten voor lade 2 5 zodat de ladegeleiders het standaardformaat bepalen.

Een aangepast formaat definiëren in het printerstuurprogramma:

- **Windows 2000 of nieuwer** 1. Selecteer het tabblad **Papier/aflevering**.
- 2. Klik op de toets rechts van het overzicht **Papier** en selecteer **Ander formaat**.
- 3. Selecteer in het dialoogvenster **Papierformaat** de optie **Nieuw** in de vervolgkeuzelijst **Papierformaat afdruk**.
- 4. In het dialoogvenster **Nieuw aangepast formaat** voert u een beschrijvende naam in het vak **Naam** in en de afmetingen in de vakken **Breedte** en **Hoogte**.
- 5. Klik op de knop **OK**.

- **Mac OS X versie 10.4 en nieuwer** 1. Selecteer **Pagina-instellingen** in het menu **Archief**.
- 2. Selecteer de **Xerox Phaser 7500**-printer.
- 3. In de vervolgkeuzelijst Papierformaat selecteert u **Beheer aangepaste formaten**.
- 4. Klik op de toets **+** als u een nieuw aangepast formaat wilt toevoegen.
- 5. Geef een beschrijvende naam op voor het aangepaste paginaformaat en voer het paginaformaat en de margegegevens in.

Stel uw document in op het aangepaste formaat zodat het stuurprogramma dit formaat automatisch selecteert. Als uw document een ander formaat heeft, selecteert u het aangepaste formaat als volgt:

- 1. Selecteer het tabblad **Papier/aflevering**.
- 2. Klik op de toets rechts van het overzicht **Papier** en selecteer **Ander formaat**.
- 3. Selecteer in het dialoogvenster **Papierformaat** het aangepaste formaat dat u in de vervolgkeuzelijst **Papierformaat afdruk** hebt gemaakt.
- 4. Klik op de knop **OK**.

## Afdrukopties selecteren

Afdrukopties, ook wel driveropties van de printer genoemd, worden in Windows gespecificeerd als **Afdrukvoorkeuren** en in Macintosh als **Xerox-toepassingen**. Afdrukopties bestaan onder andere uit dubbelzijdig afdrukken, pagina-opmaak en afdrukkwaliteit.

#### Afdrukopties voor Windows

In de volgende tabel worden de afdrukopties vermeld, georganiseerd in overeenstemming met de tabbladen in het venster Afdrukvoorkeuren:

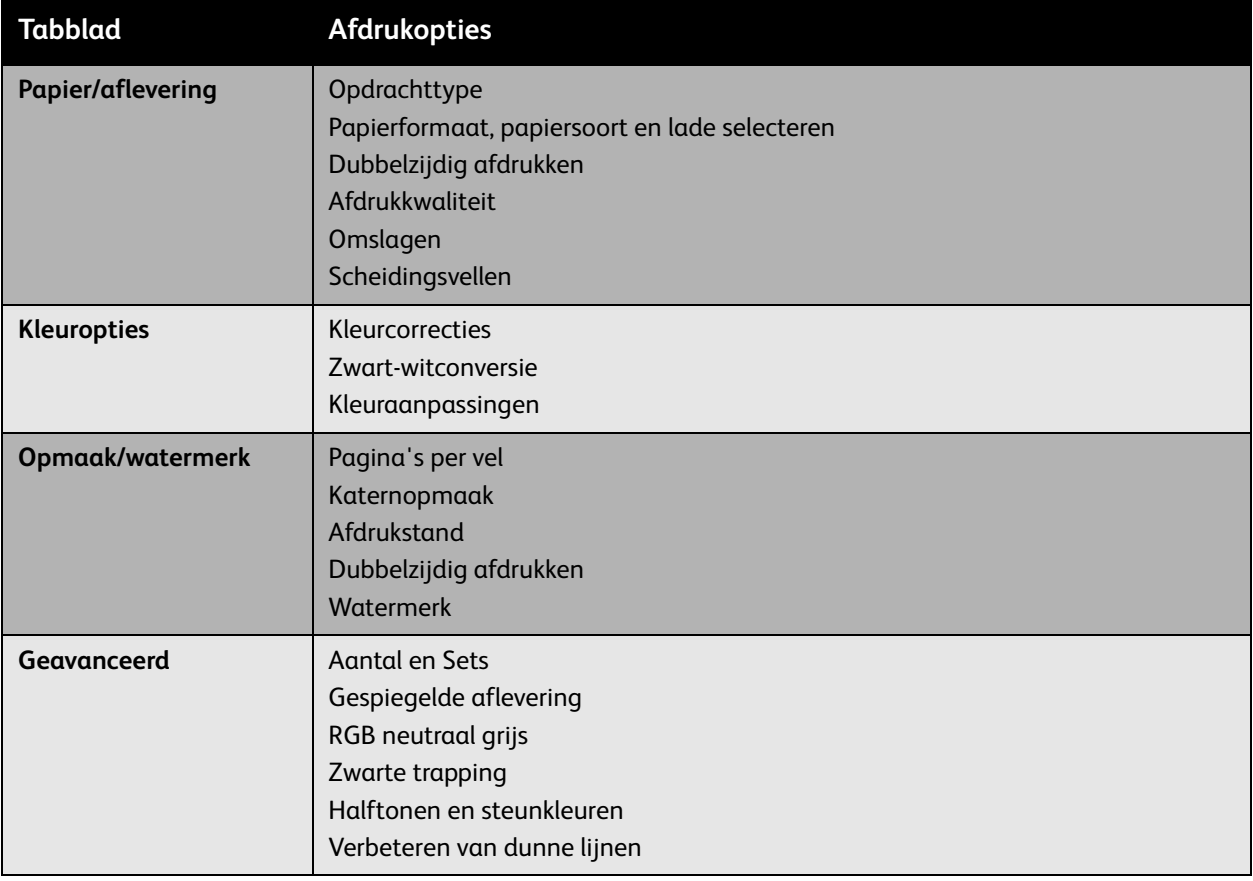

Opmerking: Klik voor meer informatie over de opties in het Windows-printerstuurprogramma op **Help** in de linkerbenedenhoek van het scherm.

## Standaard afdrukopties voor Windows instellen

Wanneer u vanuit een andere softwaretoepassing afdrukt, gebruikt de printer de afdruktaak-instellingen die in het venster Afdrukvoorkeuren zijn opgegeven. U kunt de meestgebruikte afdrukopties opgeven en opslaan, zodat u ze niet elke keer dat u afdrukt, hoeft te veranderen.

Als u bijvoorbeeld bij de meeste taken aan beide zijden van het papier afdrukt, geeft u dubbelzijdig afdrukken in de afdrukvoorkeuren aan.

Afdrukvoorkeuren wijzigen:

- 1. Klik op **Start**, selecteer **Instellingen** en klik vervolgens op **Printers en faxapparaten**.
- 2. Klik in de map **Printers en faxapparaten** met de rechtermuisknop op het pictogram van uw printer en selecteer **Afdrukvoorkeuren**.
- 3. Selecteer een tabblad in het venster **Afdrukvoorkeuren**, maak uw selecties en klik op **OK** om op te slaan.

Opmerking: Klik voor meer informatie over de opties in het Windows-printerstuurprogramma op **Help** in de linkerbenedenhoek van het scherm.

#### Afdrukopties selecteren voor een specifieke taak in Windows

Als u voor een bepaalde taak speciale afdrukopties wilt gebruiken, moet u de instellingen van de afdrukvoorkeuren wijzigen voordat u de taak naar de printer verzendt. Als u bijvoorbeeld de afdrukkwaliteitmodus **Uitgebreid** wilt gebruiken bij het afdrukken van een bepaald document, selecteert u deze instelling in de afdrukvoorkeuren voordat u die afdruktaak uitvoert.

- 1. Open het document in uw toepassing en open dan het dialoogvenster **Afdrukken** (CTRL+P in de meeste toepassingen).
- 2. Selecteer de Phaser 7500-kleurenprinter en klik op de toets **Eigenschappen** om het venster **Afdrukvoorkeuren** te openen. Deze toets heeft in sommige toepassingen de naam **Voorkeuren**. Selecteer een tabblad in het venster **Afdrukvoorkeuren** en maak uw selecties.
- 3. Klik op **OK** om de instellingen op te slaan en het venster **Afdrukvoorkeuren** te sluiten.
- 4. Voer de afdruktaak uit.

#### Een set veelgebruikte afdrukopties in Windows opslaan

U kunt een set afdrukopties opslaan en een naam geven, zodat u ze snel op toekomstige afdruktaken kunt toepassen.

Een set afdrukopties opslaan:

- 1. Selecteer **Opgeslagen instellingen** aan de onderkant van het venster **Afdrukvoorkeuren** en selecteer dan **Opslaan als** in de lijst.
- 2. Geef de set afdrukopties een naam en klik op **OK**. De set opties wordt nu opgeslagen en verschijnt in de lijst. De volgende keer dat u met deze opties wilt afdrukken, selecteert u gewoon de naam in de lijst en klikt u op **OK**.

#### Afdrukken

#### Afdrukopties voor Macintosh

Zie de volgende tabel voor specifieke afdrukopties in het Macintosh PostScript-printerstuurprogramma.

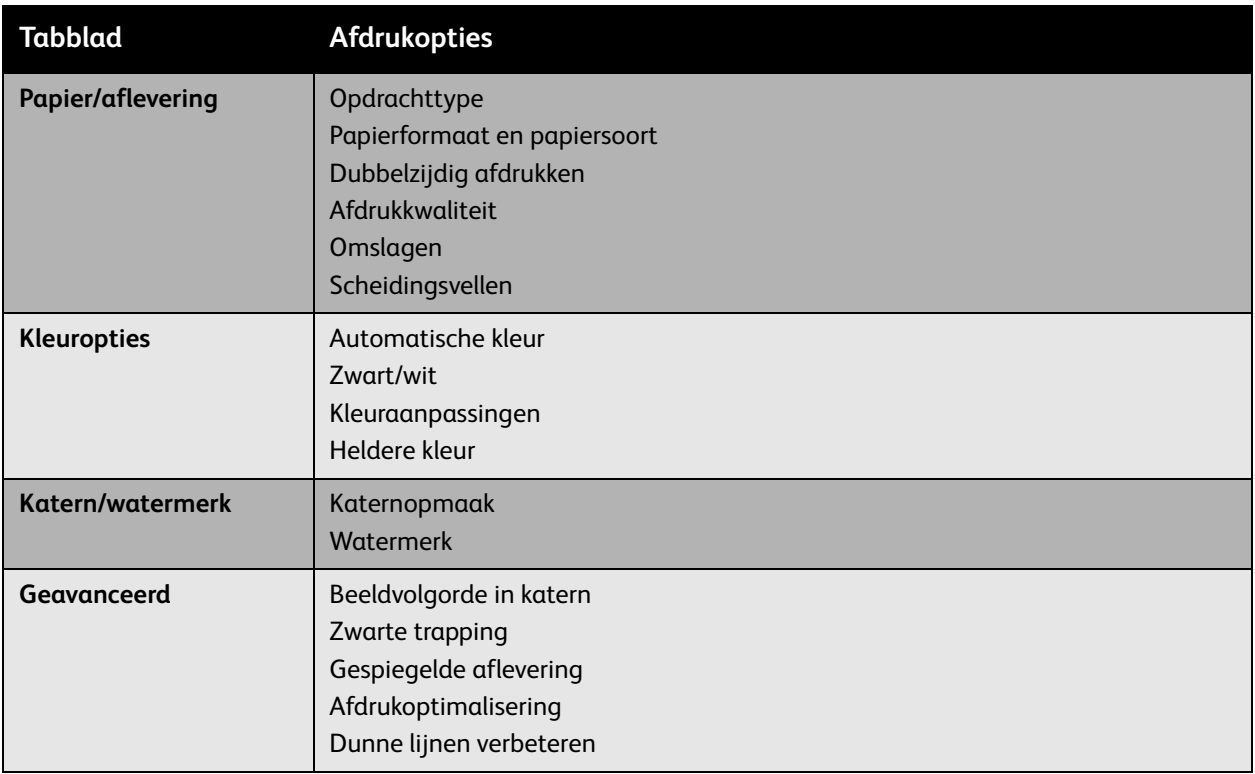

#### Opties selecteren voor een specifieke taak voor Macintosh

Als u afdrukinstellingen voor een specifieke taak wilt selecteren, moet u de instellingen van het stuurprogramma wijzigen voordat u de taak naar de printer verzendt.

- 1. Open het document in uw toepassing, selecteer **Archief** > **Druk af**.
- 2. Selecteer uw printer in de lijst **Printer**.
- 3. Selecteer de gewenste afdrukopties in de weergegeven vervolgkeuzelijsten.
- 4. Klik op **Druk af** om de afdruktaak uit te voeren.

#### Een set veelgebruikte afdrukopties in Macintosh opslaan

U kunt een set afdrukopties opslaan en een naam geven, zodat u ze snel op toekomstige afdruktaken kunt toepassen.

Een set afdrukopties opslaan:

- 1. Selecteer de gewenste afdrukopties in de vervolgkeuzelijsten op het menuscherm **Druk af**.
- 2. Selecteer **Opslaan als** in het menu **Instellingen** om de set afdrukopties op te slaan en een naam te geven.
- 3. De set opties wordt nu opgeslagen en verschijnt in de lijst **Instellingen**. De volgende keer dat u met deze opties wilt afdrukken, selecteert u gewoon de naam in de lijst.
- Phaser 7500-kleurenprinter Gebruikershandleiding 78

# Dubbelzijdig afdrukken

- [Richtlijnen voor dubbelzijdig afdrukken op pagina 79](#page-78-0)
- [Afdrukken op een dubbelzijdig document op pagina 80](#page-79-0)
- [Meer opties voor de pagina-opmaak op pagina 81](#page-80-0)

#### <span id="page-78-0"></span>Richtlijnen voor dubbelzijdig afdrukken

De functie Automatisch dubbelzijdig afdrukken gebruiken:

- De invoerrand van het papier moet een lengte hebben van 128–322 mm (5,0–12,65 inch).
- De zijrand van het papier moet een lengte hebben van 140–457 mm (5,5–18 inch).
- Het papier moet een gewicht hebben van 67–169 g/m<sup>2</sup> (schrijfpapier van 20–40 lb.).
- De papiersoort moet zijn: **Normaal papier**, **Zwaar normaal papier**, **Voorbedrukt**, **Geperforeerd**, **Briefhoofdpapier**, **Dun karton**, **Karton**, **Dun glanspapier**, **Glanspapier**, **Kringlooppapier** of **Speciale media**.

De volgende papiervarianten en media kunnen niet worden gebruikt voor dubbelzijdig afdrukken:

- Dik en extra dik karton
- Dik glanspapier
- Transparanten
- Enveloppen
- **Labels**
- Gestanst speciaal afdrukmateriaal, zoals visitekaartjes

*Zie ook:* 

[Ondersteunde media op pagina 55](#page-54-0)

## <span id="page-79-0"></span>Afdrukken op een dubbelzijdig document

Automatisch dubbelzijdig afdrukken:

1. Plaats papier in de lade:

- **Lade 1 (MPT) Lange kant eerst**: plaats het papier **met de te bedrukken zijde boven**, waarbij de bovenkant van de pagina naar de **achterkant** van de printer wijst. Bij geperforeerd papier moet de zijde met de gaatjes als **laatste** in de printer worden ingevoerd.
- **Korte kant eerst**: plaats het papier **met de te bedrukken zijde boven**, waarbij de bovenkant van de pagina **als eerste** in de printer wordt gevoerd. Plaats geperforeerd papier met de gaatjes in de richting van de **voorkant** van de printer.

- **Lade 2-5 Lange kant eerst**: plaats het papier **met de te bedrukken zijde onder**, waarbij de bovenkant van het papier naar de **achterkant** van de lade wijst. Bij geperforeerd papier moet de zijde met de gaatjes zich aan de **rechterkant** van de lade bevinden.
- **Korte kant eerst**: plaats het papier **met de te bedrukken zijde onder**, waarbij de bovenzijde van het papier naar de **linkerkant** van de lade wijst. Bij geperforeerd papier moet de zijde met de gaatjes moet naar de **voorkant** van de lade wijzen.
- 2. Selecteer Dubbelzijdig afdrukken in het printerstuurprogramma. Waar u deze optie kunt kiezen, is afhankelijk van het besturingssysteem van uw computer.

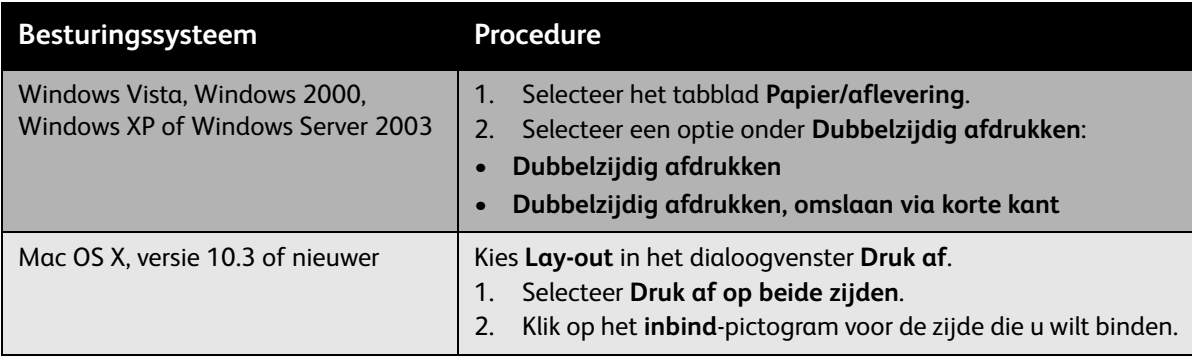

#### <span id="page-80-0"></span>Meer opties voor de pagina-opmaak

Wanneer u Dubbelzijdig afdrukken op het tabblad **Papier/aflevering** selecteert, kunt u de pagina-opmaak opgeven. Hiermee geeft u aan hoe de pagina's worden gedraaid.

- **Windows en Macintosh** 1. Selecteer het tabblad **Opmaak/watermerk** (Windows) of **Lay-out** (Macintosh).
- 2. Selecteer **Portret**, **Landschap** of **Geroteerd landschap**.
- 3. Selecteer **Dubbelzijdig afdrukken** of **Dubbelzijdig afdrukken, omslaan via korte kant**.

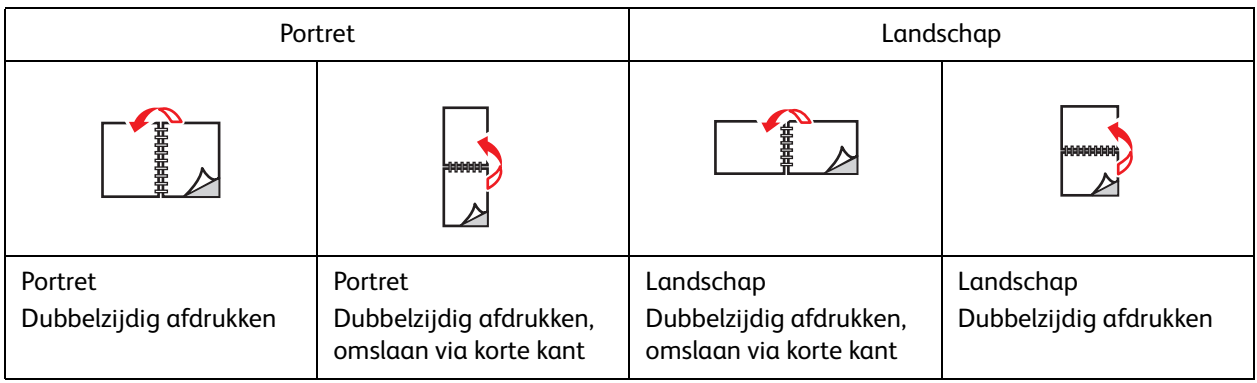

*Zie ook:* 

[Papier plaatsen in lade 1 \(MPT\) op pagina 57](#page-56-0) [Papier plaatsen in lade 2-5 op pagina 62](#page-61-0)

# Te gebruiken papiersoort selecteren

Als u een afdruktaak naar de printer verzendt, kunt u de printer automatisch het papier laten selecteren, gebaseerd op het door u geselecteerde documentformaat en papiersoort. Ook kunt u de printer opdracht geven papier uit een bepaalde lade te gebruiken.

#### Te gebruiken papiersoort selecteren in een ondersteund stuurprogramma

#### Windows 2000 en nieuwer

- **Windows 2000 en nieuwer** 1. Selecteer in het printerstuurprogramma het tabblad **Papier/aflevering**.
- 2. Als u het papier wilt wijzigen, selecteert u de pijl naast **Papier** en dan het papiersoort in de lijst.
	- Als u een lade wilt opgeven, selecteert u de lade in het menu **Selecteren per lade**.
	- Als u een papiersoort wilt opgeven, selecteert u de soort in het menu **Andere soort**.
	- Geef een papierformaat aan door de menu-optie **Ander formaat** te selecteren en vervolgens **Papierformaat afdruk** in het dialoogvenster **Papierformaat**.
	- Als u zowel een papiersoort als een lade wilt opgeven, selecteert u **Geavanceerde papierselectie**.

#### Macintosh OS X 10.3 en nieuwer

- **Macintosh OS X 10.3 en nieuwer** 1. Kies **Papierinvoer** in het dialoogvenster **Druk af**.
- 2. In de vervolgkeuzelijst **Alle pagina's uit** klikt u op **Automatische selectie**. Het systeem selecteert het te gebruiken papier op basis van de instellingen van de toepassing. Ook kunt u zelf een bepaalde papiersoort of -lade selecteren.

# Meerdere pagina's op één vel papier afdrukken

Als u een document van meerdere pagina's afdrukt, kunt u meer dan één pagina op een vel papier afdrukken. U kunt één, twee, vier, zes, negen of zestien pagina's per zijde afdrukken.

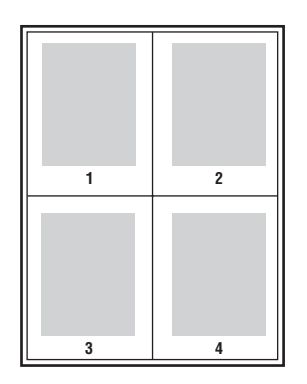

Meerdere pagina's per vel afdrukken in een ondersteund stuurprogramma

#### **Windows 2000 of nieuwer**

- **Windows 2000 of nieuwer** 1. Selecteer het tabblad **Opmaak/watermerk**.
- 2. Selecteer de optie **Pagina's per vel (N op 1)**.
- 3. Klik op de knop voor het aantal pagina's dat u op één zijde wilt afdrukken.

- **Mac OS X versie 10.3 en nieuwer** 1. Kies **Lay-out** in het dialoogvenster **Druk af**.
- 2. Selecteer het aantal **Pagina's per vel** en de **Lay-outrichting**.

## Katernen afdrukken

Met de functie voor dubbelzijdig afdrukken kunt u een document in de vorm van een kleine brochure afdrukken. U kunt katernen afdrukken op papier van elk formaat dat wordt ondersteund voor dubbelzijdig afdrukken (duplex). Het stuurprogramma verkleint elk paginabeeld automatisch en drukt vier pagina's per vel af (aan iedere zijde twee pagina's). De pagina's worden in de juiste volgorde afgedrukt, zodat u ze kunt vouwen en nieten om er een katern van te maken.

Bij het afdrukken van katernen kunt u in ondersteunde stuurprogramma's tevens de *verschuiving* en *bindrug* instellen.

- **Verschuiving**: specificeert hoeveel de paginabeelden naar binnen verschoven worden (in stappen van 0,1 punt). Dit compenseert voor de dikte van het gevouwen papier, waardoor het beeld op de pagina anders enigszins naar buiten verschuift wanneer het papier wordt gevouwen. U kunt een waarde van nul t/m 1,0 punten opgeven.
- **Bindrug**: specificeert de horizontale afstand (in punten) tussen de paginabeelden. Een punt is 0,35 mm.

## **Verschuiving Bindrug**

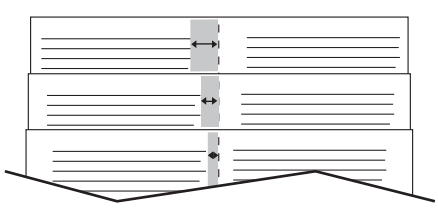

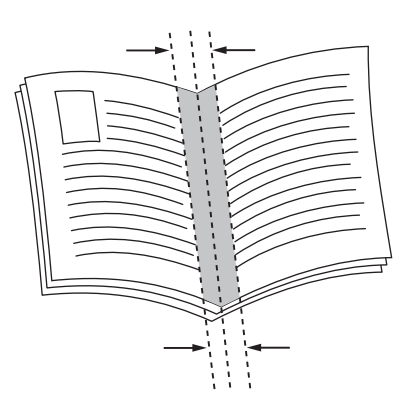

In sommige stuurprogramma's zijn de volgende extra opties voor het afdrukken van brochures beschikbaar:

- **Paginakaders aanbrengen**: er wordt een kader rond elke pagina afgedrukt.
- **Formaat bestemmingspapier**: bepaalt het papierformaat voor het katern.
- **Rechts naar links**: draait de volgorde van de pagina's in het katern om.

#### Het afdrukken van brochures selecteren in een ondersteund stuurprogramma

#### **Windows 2000 of nieuwer en PostScript-stuurprogramma**

- 1. Selecteer het tabblad **Opmaak/watermerk**.
- 2. Selecteer de optie **Katernopmaak**. Als u het PostScript-stuurprogramma gebruikt, klikt u op de knop **Katernopties** om de verschuiving en bindrug op te geven.
- 3. Selecteer desgewenst **Paginakaders aanbrengen** in de vervolgkeuzelijst.
- Phaser 7500-kleurenprinter Gebruikershandleiding 84

- **Mac OS X versie 10.3 en nieuwer** 1. In het dialoogvenster **Druk af** selecteert u **Xerox-toepassingen** en dan de vervolgkeuzelijst **Opmaak/watermerk**.
- 2. Selecteer **Brochure afdrukken inschakelen**.
- 3. Geef desgewenst met de toets **Katernopties** de verschuiving en bindrug op.
- 4. Specificeer desgewenst het papierformaat in de vervolgkeuzelijst **Formaat bestemmingspapier**.

# Kleurcorrecties gebruiken

In dit gedeelte worden de volgende onderwerpen behandeld:

- [Kleurbeschrijvingen op pagina 86](#page-85-0)
- [Kleurcorrectie in een ondersteund stuurprogramma selecteren op pagina 87](#page-86-0)
- [Kleuraanpassingen in een ondersteund stuurprogramma aanbrengen op pagina 87](#page-86-1)
- [Aangepaste kleuraanpassingen doorvoeren op pagina 88](#page-87-0)

De opties van Kleurcorrectie bieden simulaties van verschillende kleurenapparaten. **Automatisch** is de standaardcorrectie voor algemene beeldverwerking. Raadpleeg de volgende tabel om te bepalen welke optie u wilt gebruiken.

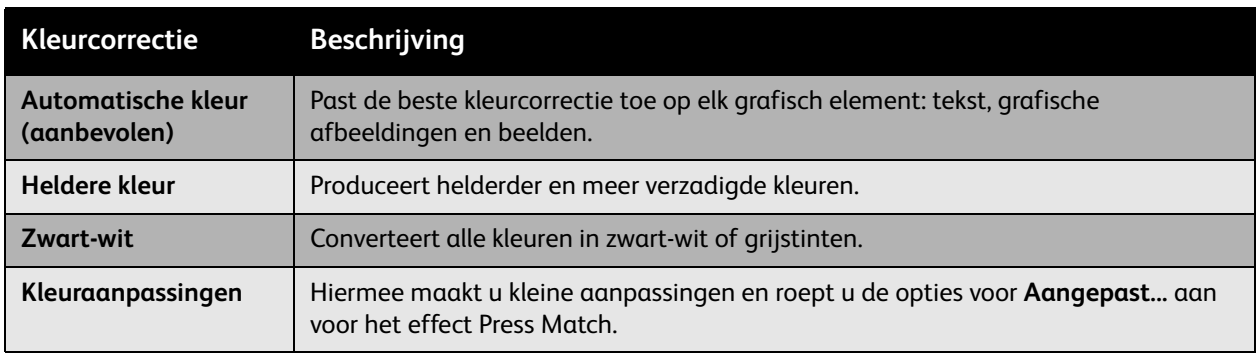

#### <span id="page-85-0"></span>Kleurbeschrijvingen

Opmerking: Deze functie is alleen beschikbaar in het Engelstalige stuurprogramma.

Voor kantoordocumenten (met behulp van het RGB-kleursysteem) kunt u de helderheid van een bepaalde kleur, de verzadiging of het contrast in een afdruk aanpassen met behulp van termen als: **lichte hemelsblauwe kleuren die iets lichter zijn**. Deze selecties maken:

- 1. Selecteer het tabblad **Kleuropties**.
- 2. Klik op de optie **Kleuraanpassingen** en dan op de toets **Kleuraanpassingen**. De sectie **Kleurbeschrijvingen** wordt weergegeven.
- 3. Beschrijf de kleur in de afdruk die u wilt aanpassen met behulp van de eerste twee vervolgkeuzelijsten:
	- a. Selecteer een kleur in de tweede vervolgkeuzelijst.
	- b. Als u de geselecteerde kleur wat uitgebreider wilt beschrijven, gebruikt u de eerste vervolgkeuzelijst (optioneel).
- 4. Beschrijf de kleuraanpassing met behulp van de derde en vierde vervolgkeuzelijst:
	- a. Selecteer het aanpassingsniveau in de derde vervolgkeuzelijst (veel meer, iets minder...).
	- b. Selecteer het aanpassingstype in de vierde vervolgkeuzelijst.
- 5. Druk op de groene pijl omlaag om de volledige beschrijving in het tekstvak in te voeren. Opmerking: U kunt meer dan een beschrijving per afdruk invoeren. Gebruik de 3 toetsen onder het tekstvak om de volgorde van de beschrijvingen te wijzigen.
- 6. Druk op de knop **OK** om de wijzigingen aan de afdruk op te slaan.

#### <span id="page-86-0"></span>Kleurcorrectie in een ondersteund stuurprogramma selecteren

#### **Windows 2000 of nieuwer en PostScript-stuurprogramma**

- 1. Selecteer het tabblad **Kleuropties**.
- 2. Selecteer de gewenste kleurcorrectie: **Automatisch, Heldere kleur, Zwart-wit of Kleuraanpassingen**.

#### Mac OS X versie 10.3 en nieuwer **Mac OS X versie 10.3 en nieuwer**

- 1. Selecteer in het dialoogvenster **Druk af** de optie **Xerox-toepassingen** en dan de vervolgkeuzelijst **Kleuropties**.
- 2. Selecteer de gewenste kleurcorrectie in de beschikbare opties.

#### <span id="page-86-1"></span>Kleuraanpassingen in een ondersteund stuurprogramma aanbrengen

#### Windows 2000 of nieuwer

- 1. Selecteer het tabblad **Kleuropties**.
- 2. Selecteer **Kleuraanpassingen**.
- 3. Klik op de toets **Kleuraanpassingen**.
- 4. Selecteer de pijl naast **Kleurcorrectie** en dan **Aangepast**.
- 5. Voer de gewenste aanpassingen door in het dialoogvenster **Aangepaste automatische kleur**.
- 6. Klik op **OK** om uw wijzigingen op te slaan.

Als u extra kleuraanpassingen voor uw taak wilt doorvoeren, klikt u op **Geavanceerd tonen** in de linkerbenedenhoek van het scherm. U kunt de volgende schuifregelaars gebruiken in een ondersteund stuurprogramma:

- **Lichtheid**: verplaats de schuif naar rechts voor een lichter beeld, of naar links om de kleuren in uw afdrukopdracht donkerder te maken. (Wit blijft wit en zwart blijft zwart.)
- **Verzadiging**: verplaats de schuif naar rechts voor een hogere mate van verzadiging, of naar links om de kleurintensiteit te verlagen zonder de donkerheid te veranderen.
- **Contrast**: verplaats de schuif naar rechts voor een hoger contrast, of naar links voor een lager contrast. Als het contrast hoger is, worden verzadigde kleuren meer verzadigd, donkere kleuren donkerder en lichtere kleuren witter.

#### Afdrukken

- **Kleurzweem**:
	- **Cyaan/rood**: verplaats de schuifregelaar om de kleurvariatie tussen cyaan en rood te wijzigen. Als u cyaan verhoogt, wordt er minder rood gebruikt (de complementaire kleur ervan) en andersom.
	- **Magenta/groen**: verplaats de schuif om de kleurvariatie tussen magenta en groen te wijzigen. Als u magenta verhoogt, wordt er minder groen gebruikt (de complementaire kleur ervan) en andersom.
	- **Geel/blauw**: verplaats de schuif om de kleurvariatie tussen geel en blauw te wijzigen. Als u geel verhoogt, wordt er minder blauw gebruikt (de complementaire kleur ervan) en andersom.

Terwijl u de schuifinstellingen verplaatst, verandert het voorbeeld. Als u de aanpassingen wilt bijhouden, schakelt u het selectievakje **Instellingen afdrukken op pagina** op het tabblad **Kleuropties** in, zodat de bestandsnaam, afdrukkwaliteitmodus en kleurinstellingen voor de taak aan de rand van de pagina worden afgedrukt.

#### <span id="page-87-0"></span>Aangepaste kleuraanpassingen doorvoeren

Met de optie Automatische kleurcorrectie wordt een optimale kleurcorrectie op ieder element toegepast (tekst, grafische afbeeldingen en beelden). Indien gewenst kunt u de kleurtabel selecteren die voor deze elementen in uw taken wordt gebruikt.

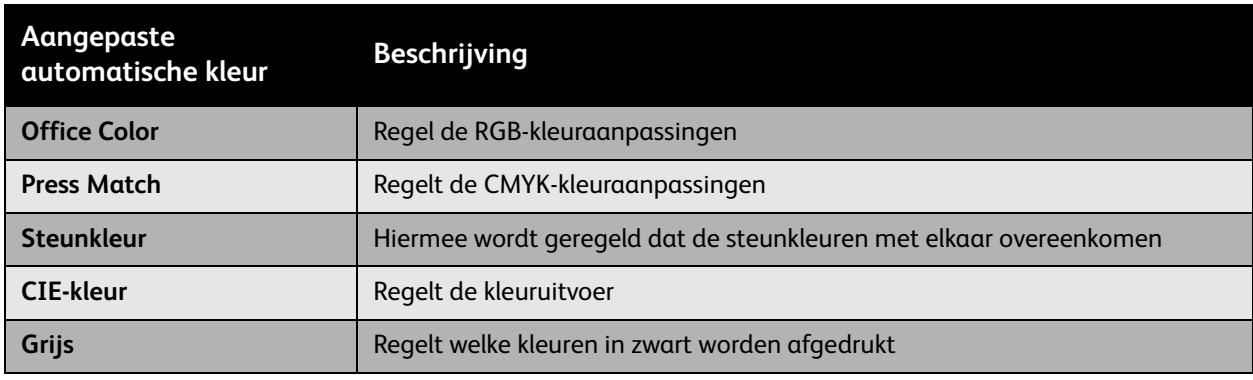

U kunt RGB-kleuren, CMYK-kleuren en steunkleuren aanpassen, zoals in de volgende tabel te zien is:

Opmerking: Het tabblad Steunkleur bevat een optie waarmee de steunkleuren via de printer kunnen worden ingesteld.

Selecteer **Automatisch** of klik op de toets **Opnieuw instellen** als u de standaardkleurtabel, die bij een bepaald element hoort, wilt gebruiken.

In bepaalde gevallen kunt u desgewenst extra kleuraanpassingen toepassen op lichtheid, verzadiging, contrast en op de kleurvariaties cyaan/rood, magenta/groen en geel/blauw, die in een bepaald element zijn gebruikt.

### De automatische kleurcorrectie in een ondersteund stuurprogramma aanpassen

#### **Windows 2000 of nieuwer en PostScript-stuurprogramma**

- 1. Selecteer het tabblad **Geavanceerd**.
- 2. Selecteer **Beeldopties** en dan **Kleurconfiguratie**.
- 3. Selecteer **Aangepast** in het vervolgkeuzemenu **Kleurconfiguratie**.
- 4. Maak aanpassingen in de correctie-instellingen **Aangepaste automatische kleurcorrectie** en klik dan op **OK** om uw wijzigingen op te slaan.

## Afdrukken in zwart-wit

#### Afdrukken in zwart-wit met een ondersteund stuurprogramma

#### **Windows 2000 of nieuwer en PostScript-stuurprogramma**

- 1. Selecteer het tabblad **Kleuropties**.
- 2. Selecteer de optie **Zwart-wit**.

#### Mac OS X versie 10.3 en nieuwer **Mac OS X versie 10.3 en nieuwer**

- 1. Selecteer in het dialoogvenster **Druk af** de optie **Xerox-toepassingen** en dan de vervolgkeuzelijst **Kleuropties**.
- 2. Selecteer **Zwart/wit**.

## Afdrukken op scheidingsvellen

U kunt een scheidingsvel (deelpagina of tussenvel) na een afdruktaak, tussen exemplaren van een afdruktaak of tussen de afzonderlijke pagina's van een afdruktaak invoegen. Geef de lade op die als bron voor de scheidingsvellen moet worden gebruikt.

#### Afdrukken op scheidingsvellen in een ondersteund stuurprogramma

#### **Windows 2000 of nieuwer**

- **Windows 2000 of nieuwer** 1. Selecteer het tabblad **Papier/aflevering**.
- 2. Klik op de knop rechts van **Papier** en selecteer **Scheidingsvellen**.
- 3. Selecteer de gewenste opties en druk op de knop **OK**.

#### Mac OS X versie 10.3 en nieuwer **Mac OS X versie 10.3 en nieuwer**

- 1. In het dialoogvenster **Druk af** selecteert u in de vervolgkeuzelijst de optie **Printertoepassingen**.
- 2. Selecteer onder **Papierinvoeropties** de lade die u voor de scheidingsvellen wilt gebruiken in de vervolgkeuzelijst **Papierbron laatste pagina**.

## Afdrukken op omslagen

Een omslag is de eerste of de laatste pagina van een document. U kunt voor de omslag een andere papierbron selecteren dan voor de resterende pagina's van een document. Gebruik bijvoorbeeld het briefhoofdpapier van uw bedrijf voor de eerste pagina van een document of zwaar papier voor de eerste en laatste pagina van een rapport.

- U kunt elke willekeurige geschikte lade gebruiken als bron voor het afdrukken van omslagen.
- Controleer of de omslag hetzelfde formaat heeft als het papier dat u voor de overige pagina's van het document gebruikt.

Als u in het stuurprogramma een ander formaat opgeeft dan het papier heeft dat in de lade ligt die u als bron voor de omslagen selecteert, worden de omslagen op hetzelfde papier afgedrukt als de resterende pagina's van het document.

U heeft meerdere keuzemogelijkheden voor omslagen:

- **Geen omslagen**: hiermee drukt u de eerste en de laatste pagina's van uw document af vanuit dezelfde lade als de rest van uw document.
- **Alleen vooromslag**: hiermee drukt u de eerste pagina af op papier uit de opgegeven lade.
- **Voor- en achteromslag:** hiermee worden de eerste en laatste pagina's vanuit dezelfde lade afgedrukt.

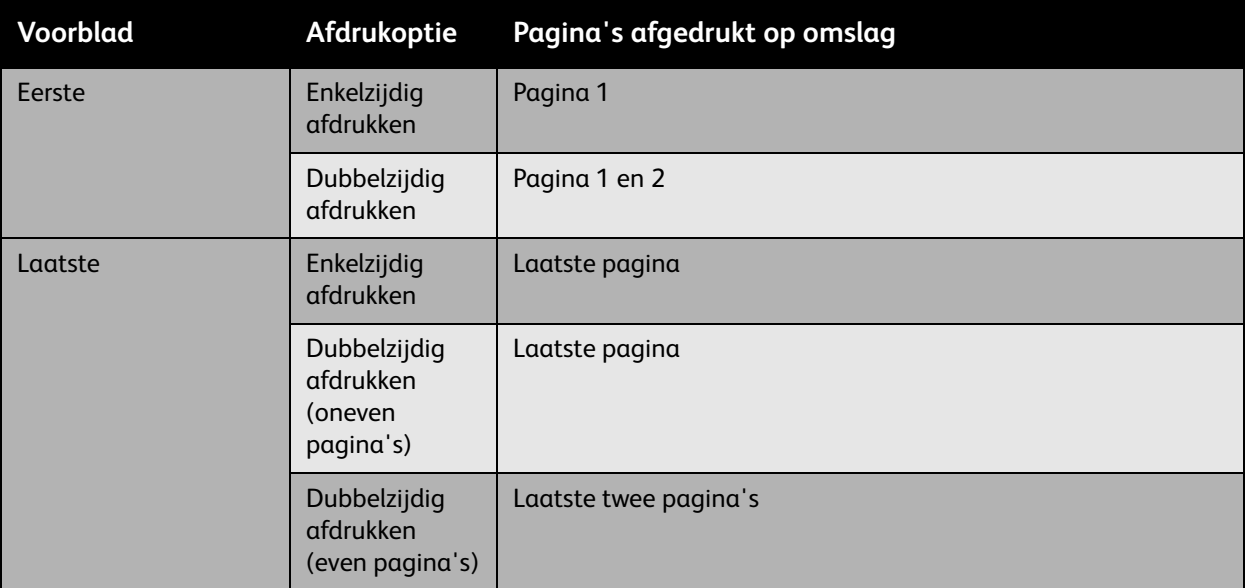

Als bij dubbelzijdig afdrukken niet mag worden afgedrukt op de achterzijde van de voorste omslag, moet pagina twee van uw document blanco zijn. Als niet mag worden afgedrukt op de achterste omslag van uw document, raadpleegt u de volgende tabel voor het invoegen van lege pagina's.

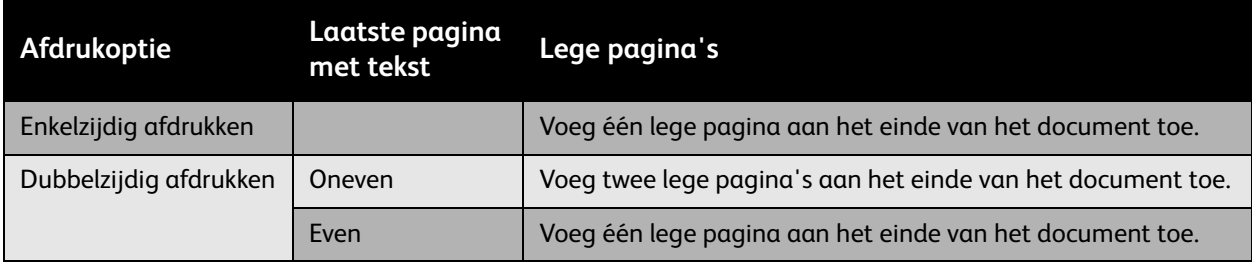

## Afdrukken op omslagen in een ondersteund stuurprogramma

#### **Windows 2000 of nieuwer**

- 1. Selecteer het tabblad **Papier/aflevering**.
- 2. Klik op de toets rechts van het overzicht **Papier** en selecteer **Omslagen**.
- 3. Selecteer de gewenste opties en druk op de knop **OK**.

#### Mac OS X versie 10.3 en nieuwer

- 1. Kies **Papierinvoer** in het dialoogvenster **Druk af**.
- 2. Selecteer **Eerste pagina uit** en kies dan de lade die u voor de omslagen wilt gebruiken.
- 3. Selecteer bij **Papierinvoeropties** de lade die u voor de omslagen wilt gebruiken in de vervolgkeuzelijst **Papierbron laatste pagina**.

Opmerking: Bij het afdrukken van katernen moet de omslag worden geselecteerd als Papierbron laatste pagina.

## Watermerken afdrukken

Een watermerk is aanvullende tekst die op een of meerdere pagina's kan worden afgedrukt. Zo kunt u bijvoorbeeld termen als Concept en Vertrouwelijk, die u op een pagina zou willen weergeven voordat u het document verspreidt, met een watermerk invoegen.

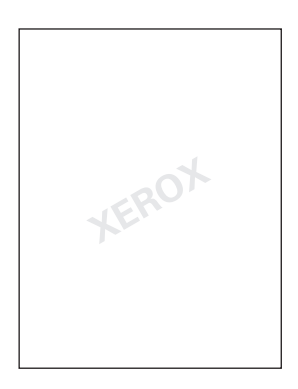

Met sommige Windows-printerstuurprogramma's kunt u het volgende doen:

- Een watermerk maken
- De tekst, kleur, locatie en hoek van een watermerk bewerken
- Een watermerk op de eerste pagina of op alle pagina's van een document plaatsen
- Een watermerk op de voorgrond of achtergrond afdrukken, of combineren met de afdruktaak
- Een afbeelding als watermerk gebruiken
- Een tijdstempel als watermerk gebruiken

Opmerking: Niet alle toepassingen ondersteunen het afdrukken van watermerken.

#### Watermerken in een ondersteund stuurprogramma selecteren, maken en wijzigen

- **Windows 2000 of nieuwer** 1. Selecteer het tabblad **Opmaak/watermerk**.
	- Als u een watermerk wilt gebruiken, selecteert u dit in de vervolgkeuzelijst **Watermerk**.
	- Als u het watermerk wilt wijzigen, klikt u op de toets **Bewerken** om het dialoogvenster **Watermerk maken/bewerken** te openen.
	- Als u een watermerk wilt maken, selecteert u **Nieuw** en gebruikt u het dialoogvenster **Watermerk maken/bewerken**.
- 2. In de vervolgkeuzelijst **Watermerk** bij **Opties**:
	- Selecteer een optie om het watermerk op de voorgrond of achtergrond af te drukken of te combineren met de afdruktaak.
	- Selecteer een optie om het watermerk op alle pagina's of alleen de eerste pagina af te drukken.

# Spiegelbeelden afdrukken

U kunt pagina's als spiegelbeeld afdrukken (het beeld wordt horizontaal omgedraaid op de pagina's afgedrukt).

Spiegelbeeld in een ondersteund stuurprogramma selecteren

#### **Windows 2000 of nieuwer en PostScript-stuurprogramma**

- 1. Selecteer het tabblad **Geavanceerd**.
- 2. Selecteer **Ja** bij **Gespiegelde aflevering** onder **Beeldopties**.

# Afdruktaken van speciale typen uitvoeren

#### U kunt een van de volgende speciale taaktypen vanuit het tabblad **Papier/aflevering** selecteren:

- Persoonlijke, persoonlijke opgeslagen, beveiligde, test- of opgeslagen afdruktaken verzenden op [pagina 97](#page-96-0)
- [Afdrukken met-taken verzenden op pagina 97](#page-96-1)
- [Beveiligde taken uitvoeren of verwijderen op pagina 98](#page-97-0)
- [Persoonlijke afdruktaken uitvoeren of verwijderen op pagina 98](#page-97-1)
- [Testafdruktaken en opgeslagen afdruktaken uitvoeren of verwijderen op pagina 99](#page-98-0)
- [Persoonlijke opgeslagen afdruktaken uitvoeren of verwijderen op pagina 99](#page-98-1)

Opmerking: Voor toegang tot deze speciale taaktypen is een productiviteitspakket nodig.

- **Persoonlijke afdruktaken**: de taak wordt uitgevoerd wanneer u uw gebruikersnaam op het bedieningspaneel of in CentreWare IS selecteert.
- **Persoonlijke opgeslagen afdruktaken**: de taak wordt op de harde schijf opgeslagen en beveiligd met uw wachtwoord, zodat alleen u de taak via het bedieningspaneel kunt uitvoeren. De taak wordt na het afdrukken niet verwijderd.
- **Beveiligde afdruktaken**: hiermee wordt de taak pas uitgevoerd nadat u het wachtwoord van vier cijfers op het bedieningspaneel hebt ingevoerd.
- **Testafdruktaken**: Hiermee wordt slechts één exemplaar van de taak uitgevoerd, zodat u de afdruk kunt controleren. Selecteer de taaknaam op het bedieningspaneel als u extra exemplaren wilt afdrukken.
- **Opgeslagen afdruktaken**: hiermee wordt de taak op de harde schijf opgeslagen zodat u de taak op verzoek via het bedieningspaneel kunt uitvoeren. De taak wordt na het afdrukken niet verwijderd.
- **Afdrukken met-taken**: hiermee worden huidige, opgeslagen, persoonlijke en/of gedeelde opgeslagen taken samen met de huidige taak uitgevoerd.

## <span id="page-96-0"></span>Persoonlijke, persoonlijke opgeslagen, beveiligde, test- of opgeslagen afdruktaken verzenden

Gebruik een ondersteund stuurprogramma om aan te geven of het gaat om een persoonlijke afdruktaak, persoonlijke opgeslagen afdruktaak, beveiligde afdruktaak, testafdruktaak of een opgeslagen afdruktaak.

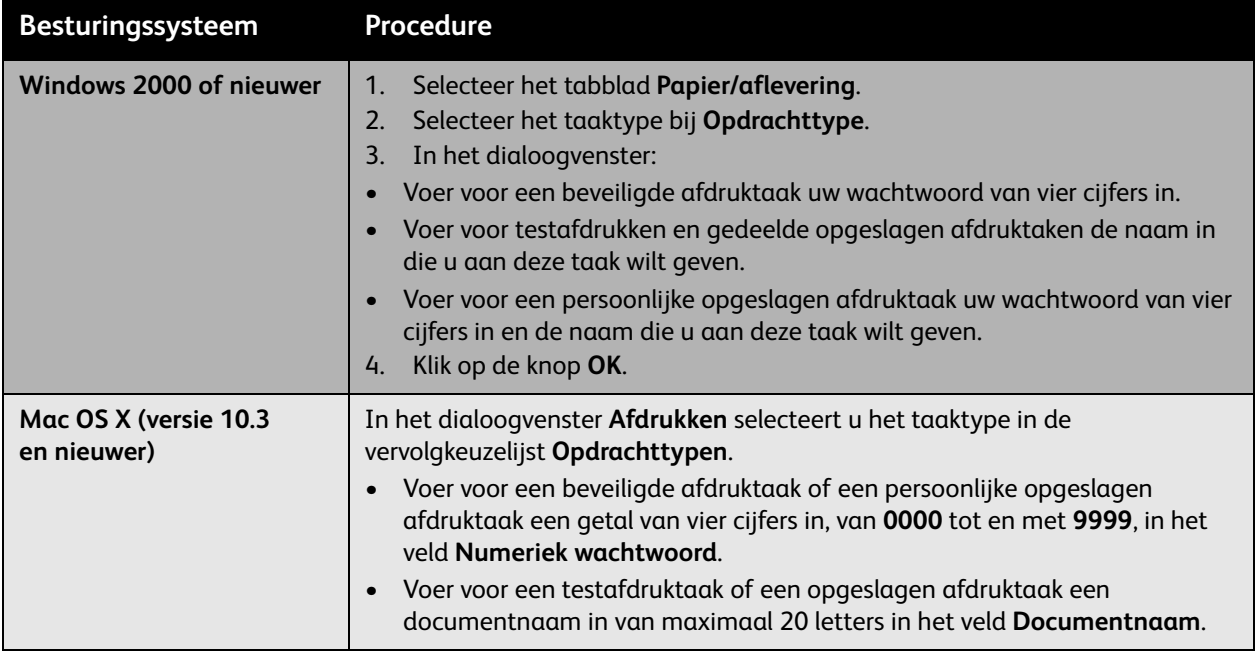

## <span id="page-96-1"></span>Afdrukken met-taken verzenden

In een ondersteund stuurprogramma afdruktaken selecteren om tegelijk met de huidige afdruktaak naar de printer te sturen:

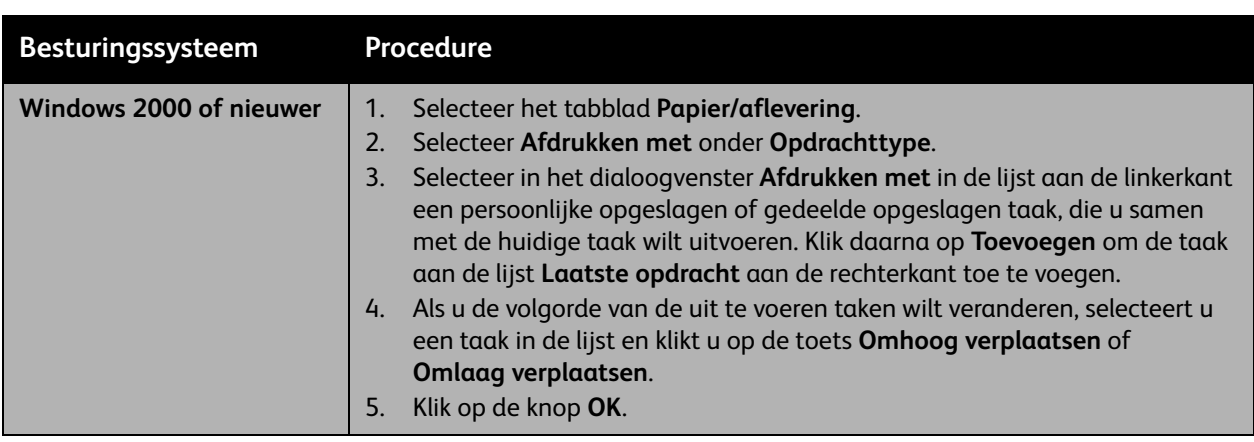

#### Afdrukken

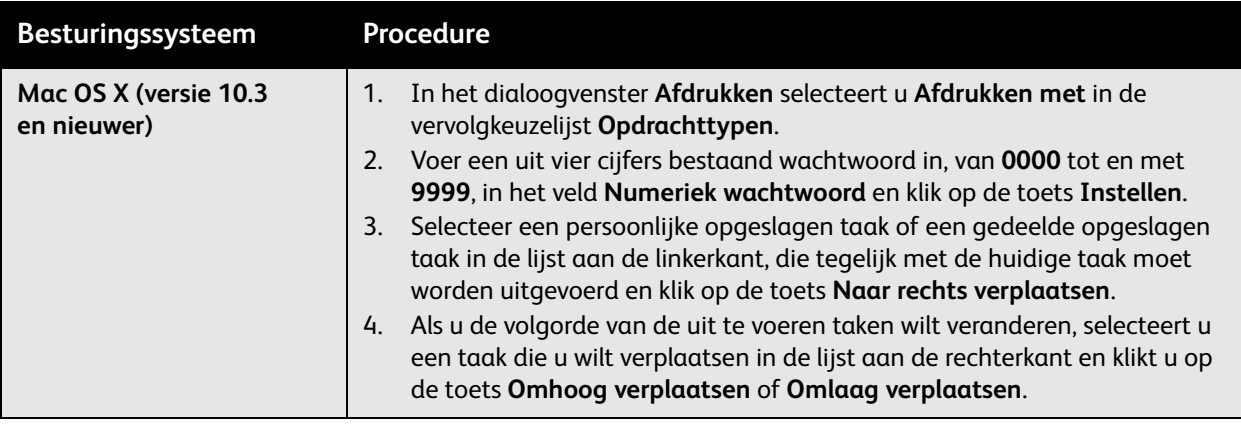

Opmerking: Afdrukken met-taken zijn niet beschikbaar op printers die via AppleTalk of USB zijn aangesloten.

#### <span id="page-97-0"></span>Beveiligde taken uitvoeren of verwijderen

Als u een beveiligde afdruktaak wilt uitvoeren of verwijderen, geeft u op het bedieningspaneel het wachtwoord van vier cijfers op:

- 1. Selecteer **Functies van Walk-Up** > **Walk-Up afdrukken** en druk op **OK**.
- 2. Selecteer **Beveiligde afdruktaken** en druk op de knop **OK**.
- 3. Blader naar uw gebruikersnaam en druk op de knop **OK**.
- 4. Blader naar de juiste waarde voor het eerste cijfer van het numerieke wachtwoord en druk op de knop **OK** om het betreffende cijfer te accepteren.
- 5. Herhaal stap 4 voor het tweede, derde en vierde cijfer.

Opmerking: Als u in het veld **Wachtwoord** van het stuurprogramma minder dan vier cijfers hebt ingevoerd, voert u via het bedieningspaneel nullen in vóór het wachtwoord om het wachtwoord aan te vullen tot vier cijfers. Als u bijvoorbeeld **222** in het stuurprogramma hebt ingevoerd, voert u **0222** in op het bedieningspaneel. Gebruik de knop **Terug** om naar een vorig cijfer terug te keren.

- 6. Als u meer dan één beveiligde afdruktaak met het betreffende wachtwoord hebt ingevoerd, selecteert u de gewenste taak of selecteert u **Allemaal** en drukt u op de knop **OK**.
- 7. Selecteer **Afdrukken en verwijderen** of **Verwijderen** en druk op de knop **OK** om de taak uit te voeren of te verwijderen.

#### <span id="page-97-1"></span>Persoonlijke afdruktaken uitvoeren of verwijderen

Selecteer uw gebruikersnaam op het bedieningspaneel om een persoonlijke afdruktaak uit te voeren of te verwijderen:

- 1. Selecteer **Functies van Walk-Up** > **Walk-Up afdrukken** en druk op **OK**.
- 2. Selecteer **Persoonlijke afdruktaken** en druk op de knop **OK**.
- 3. Selecteer uw gebruikersnaam en druk op de knop **OK**.
- 4. Selecteer **Afdrukken en verwijderen** of **Verwijderen** en druk op de knop **OK** om al uw persoonlijke afdruktaken uit te voeren of te verwijderen.

## <span id="page-98-0"></span>Testafdruktaken en opgeslagen afdruktaken uitvoeren of verwijderen

Voor het uitvoeren van een opgeslagen afdruktaak, het uitvoeren van de resterende exemplaren van een testafdruktaak of voor het verwijderen van een opgeslagen afdruktaak of een testafdruktaak, selecteert u de taaknaam op het bedieningspaneel:

- 1. Selecteer **Functies van Walk-Up** > **Walk-Up afdrukken** en druk op **OK**.
- 2. Selecteer **Testafdruktaken** of **Opgeslagen afdruktaken** en druk op de knop **OK**.
- 3. Selecteer de naam van uw taak en druk op de knop **OK**.
- 4. Selecteer **Afdrukken en verwijderen** (voor testafdrukken), **Afdrukken en opslaan** (voor opgeslagen afdrukken) of **Verwijderen** en druk op de knop **OK**.
- 5. Schuif wanneer u bezig bent met afdrukken naar het gewenste aantal exemplaren en druk op **OK** om de taak uit te voeren.

#### <span id="page-98-1"></span>Persoonlijke opgeslagen afdruktaken uitvoeren of verwijderen

Selecteer de taaknaam op het bedieningspaneel om een persoonlijke opgeslagen afdruktaak uit te voeren of te verwijderen:

- 1. Selecteer **Functies van Walk-Up** > **Walk-Up afdrukken** en druk op **OK**.
- 2. Selecteer **Persoonlijke opgeslagen taken** en druk op **OK**.
- 3. Selecteer de naam van uw taak en druk op de knop **OK**.
- 4. Blader naar de juiste waarde voor het eerste cijfer van het numerieke wachtwoord en druk op de knop **OK** om het betreffende cijfer te accepteren.
- 5. Herhaal stap 4 voor het tweede, derde en vierde cijfer.

Opmerking: Als u in het veld **Wachtwoord** van het stuurprogramma minder dan vier cijfers hebt ingevoerd, voert u via het bedieningspaneel nullen in vóór het wachtwoord om het wachtwoord aan te vullen tot vier cijfers. Als u bijvoorbeeld **222** in het stuurprogramma hebt ingevoerd, voert u **0222** in op het bedieningspaneel. Gebruik de knop **Terug** om naar een vorig cijfer terug te keren.

- 6. Selecteer de gewenste taak en druk op de knop **OK**.
- 7. Selecteer **Afdrukken en opslaan** of **Verwijderen** en druk op de knop **OK**.

Afdrukken

# **Onderhoud**

# 5

In dit hoofdstuk worden de volgende onderwerpen behandeld:

- [Onderhoud en reiniging op pagina 102](#page-101-0)
- [Verbruiksartikelen bestellen op pagina 107](#page-106-0)
- [De printer verplaatsen op pagina 109](#page-108-0)

# <span id="page-101-0"></span>Onderhoud en reiniging

In dit gedeelte worden de volgende onderwerpen behandeld:

- [Algemene voorzorgsmaatregelen op pagina 102](#page-101-1)
- [Plaats van het serienummer op pagina 103](#page-102-0)
- [Tellers op pagina 103](#page-102-1)
- [De printer reinigen op pagina 104](#page-103-0)
- [De printer verplaatsen op pagina 109](#page-108-0)

#### *Zie ook:*

[Veiligheid op pagina 9](#page-8-0)

#### <span id="page-101-1"></span>Algemene voorzorgsmaatregelen

**Waarschuwing:** Bij het reinigen van uw printer mag u GEEN organische of sterke chemische oplosmiddelen of reinigingsmiddelen in spuitbussen gebruiken. Giet GEEN vloeistoffen rechtstreeks op een oppervlak. Gebruik alleen verbruiksartikelen en reinigingsmiddelen die in deze documentatie worden geadviseerd. Houd alle reinigingsmiddelen buiten het bereik van kinderen.

**Waarschuwing:** De interne onderdelen van de printer kunnen heet zijn. Wees voorzichtig wanneer er deuren en kleppen openstaan.

**Waarschuwing:** Gebruik GEEN reinigingsmiddelen in spuitbussen op of in de printer. Sommige spuitbussen bevatten mengsels die tot ontploffing kunnen komen en zijn niet geschikt voor gebruik in elektrische apparaten. Het gebruik van dit soort reinigingsmateriaal kan een ontploffing of brand als gevolg hebben.

**Voorzichtig:** Verwijder GEEN panelen en beschermplaten die met schroeven zijn aangedraaid. De onderdelen die zich achter deze panelen en beschermplaten bevinden, kunnen niet door u worden onderhouden of gerepareerd. Probeer GEEN onderhoudsprocedures uit te voeren die NIET specifiek zijn beschreven in de documentatie die bij uw printer is geleverd.

Houd u aan de volgende richtlijnen om schade aan de printer te voorkomen:

- Plaats geen voorwerpen bovenop de printer.
- Laat de kleppen en deuren niet openstaan, in het bijzonder niet in goedverlichte ruimten. Blootstelling aan licht kan schade aan de beeldeenheden toebrengen.
- Open tijdens het afdrukken geen kleppen en deuren.
- Kantel de printer tijdens het gebruik niet.
- Raak geen elektrische contactpunten of tandwielen aan. Als u dit wel doet, kan dit schade aan de printer veroorzaken en de afdrukkwaliteit nadelig beïnvloeden.
- Zorg ervoor dat alle onderdelen die u tijdens het reinigen uit de printer hebt verwijderd, weer zijn teruggeplaatst voordat u de printer weer aansluit.

#### <span id="page-102-0"></span>Plaats van het serienummer

Als u verbruiksartikelen bestelt of voor hulp contact met het Xerox Welcome Centre opneemt, wordt u om het serienummer van de printer gevraagd.

Het serienummer bevindt zich achter de rechterdeur op het printerframe.

U kunt het serienummer ook via het bedieningspaneel van de printer vinden.

Druk op het bedieningspaneel van de printer op **Gegevens > Printeridentificatie**. Het serienummer wordt weergegeven.

#### <span id="page-102-1"></span>**Tellers**

De tellerfunctie biedt toegang tot het gebruik van de printer en de factureringsinformatie.

Druk op het bedieningspaneel van de printer op **Pijl omlaag** om **Gegevens** > **Tellers** te selecteren. De lijst met afdrukken wordt weergegeven.

## <span id="page-103-0"></span>De printer reinigen

- [De buitenkant reinigen op pagina 104](#page-103-1)
- [De LED-lampjes reinigen op pagina 104](#page-103-2)

#### <span id="page-103-1"></span>De buitenkant reinigen

De buitenkant van de printer kunt u reinigen met een zachte, vochtige doek met een mild en neutraal schoonmaakmiddel. Spuit geen schoonmaakmiddel rechtstreeks op de printer.

**Waarschuwing:** Voorkom een elektrische schok door de printer altijd uit te schakelen en de stekker uit het stopcontact te trekken voordat u de printer gaat schoonmaken.

Gebruik uitsluitend een goedgekeurde stofzuiger om de printer te reinigen. Smeer geen olie op/in de printer.

#### <span id="page-103-2"></span>De LED-lampjes reinigen

Opmerking: In de sleuf van elke beeldeenheid is een reinigingsstaafje aanwezig.

1. Open de voorklep.

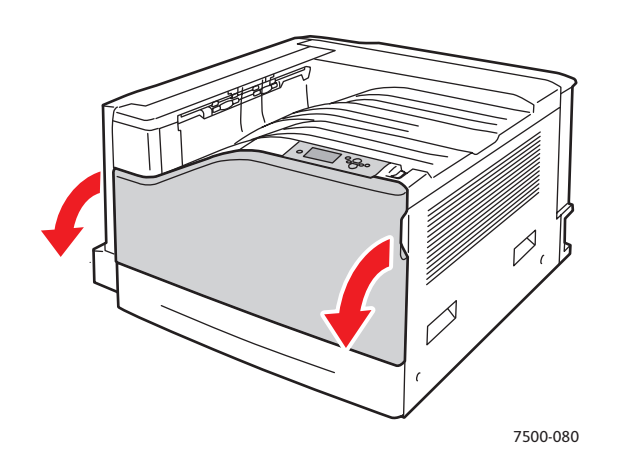

2. Verdraai de hendel op de linkervoorkant om de beeldeenheid te ontgrendelen.

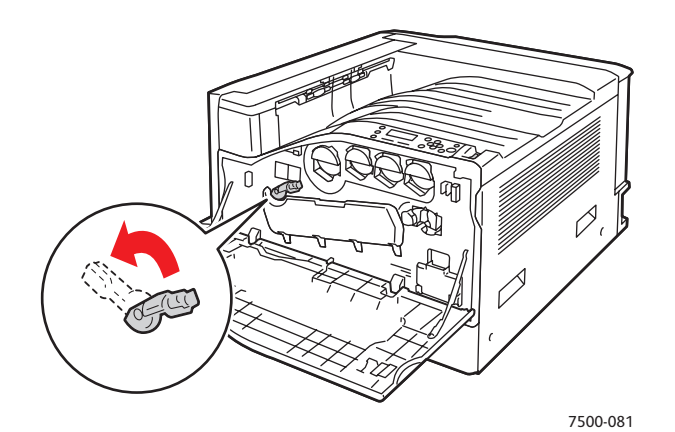

3. Open de klep van de beeldeenheid.

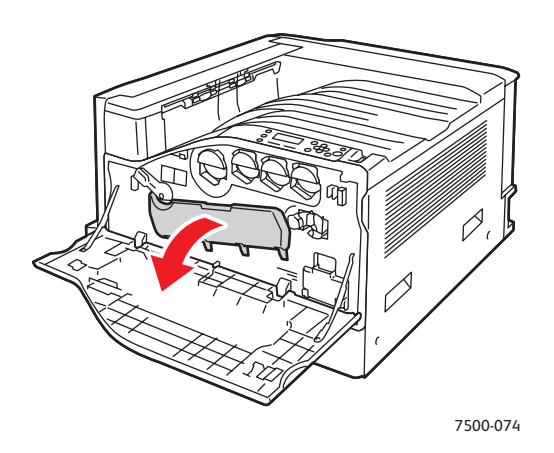

- 4. Trek de reinigingsstaaf uit de rechteronderhoek van de sleuf in de beeldeenheid.
- 5. Trek de reinigingsstaaf naar buiten totdat deze stopt en beweeg hem dan twee of drie keer helemaal heen en weer om de LED-lampjes te reinigen. Herhaal dit voor alle vier de beeldeenheden.

Opmerking: Zorg ervoor dat u de reinigingsstaafjes zo ver mogelijk naar buiten trekt. Duw ze ook zo ver mogelijk naar binnen. Doe dat echter voorzichtig.

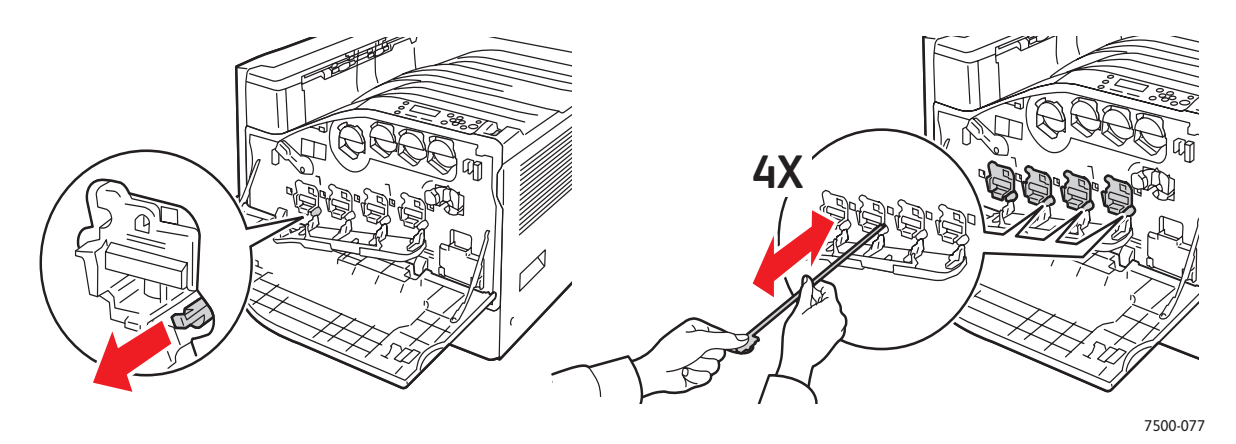

Onderhoud

6. Sluit de klep van de beeldeenheid.

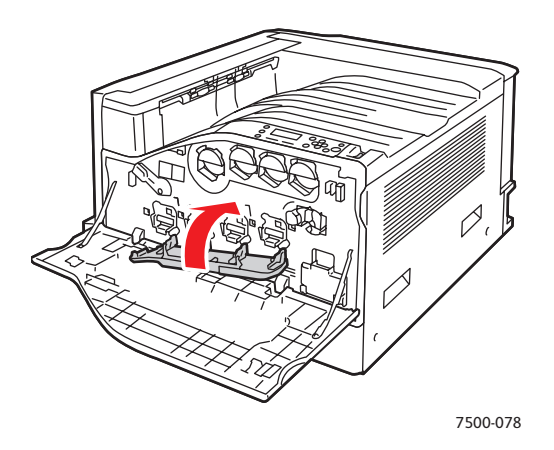

7. Draai de hendel naar rechts om de beeldeenheid te vergrendelen.

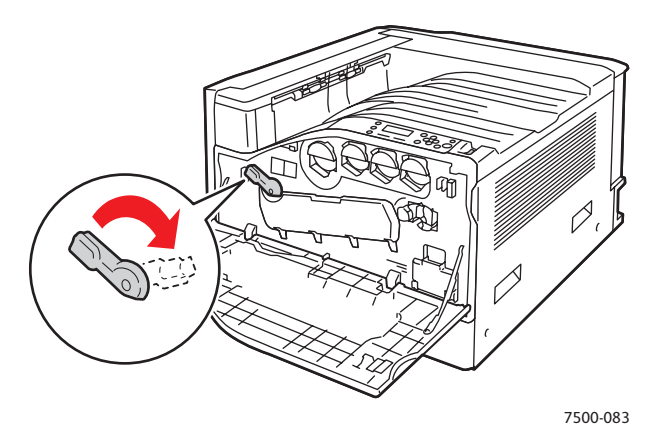

8. Sluit de voorklep.

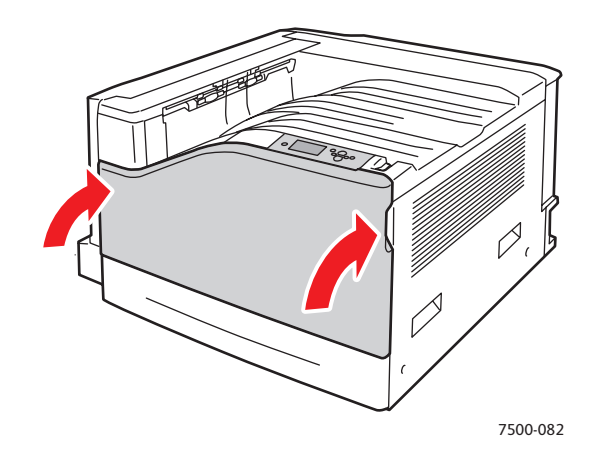

## <span id="page-106-0"></span>Verbruiksartikelen bestellen

In dit gedeelte worden de volgende onderwerpen behandeld:

- [Verbruiksartikelen op pagina 107](#page-106-1)
- [Items voor routineonderhoud op pagina 107](#page-106-2)
- [Onderdelen die door de klant kunnen worden vervangen op pagina 108](#page-107-0)
- [Wanneer moeten verbruiksartikelen worden besteld op pagina 108](#page-107-1)
- [Verbruiksartikelen recyclen op pagina 108](#page-107-2)

Bepaalde verbruiksartikelen en artikelen voor routineonderhoud moeten van tijd tot tijd worden besteld. Alle verbruiksartikelen worden met installatie-instructies geleverd.

Opmerking: Grijsschaalbeelden die met samengesteld zwart worden afgedrukt, tellen als kleurenpagina's, omdat er kleurenverbruiksartikelen worden gebruikt. Dit is de standaardinstelling op de meeste printers.

#### <span id="page-106-1"></span>Verbruiksartikelen

Originele Xerox-tonercassettes (cyaan, magenta, geel en zwart)

- Tonercassette (C, M, Y) met standaardcapaciteit
- Tonercassette (C, M, Y, K) met hoge capaciteit

Opmerking: Elke tonercassette wordt geleverd met installatie-instructies.

**Voorzichtig:** Het gebruik van andere toner dan originele toner van Xerox kan de afdrukkwaliteit en de betrouwbaarheid van de printer nadelig beïnvloeden. Alleen deze toner is onder strikte kwaliteitscontrole ontwikkeld en geproduceerd door Xerox, specifiek voor gebruik met deze printer.

#### <span id="page-106-2"></span>Items voor routineonderhoud

Items voor routineonderhoud zijn printeronderdelen die een beperkte levensduur hebben en regelmatig moeten worden vervangen. Vervangende elementen kunnen bestaan uit onderdelen of onderdelensets. Items voor routineonderhoud kunnen doorgaans door de klant worden vervangen.

De volgende artikelen zijn items voor routineonderhoud:

- Beeldeenheid
- Afvalcassette
- Invoerrollers van de hoofdpapierlade
- **Fuser**
- Bandreiniger

#### <span id="page-107-0"></span>Onderdelen die door de klant kunnen worden vervangen

Door de gebruiker vervangbare onderdelen zijn items met een lange levensduur die soms stuk kunnen gaan en vervangen moeten worden.

- **Transportroller**
- Productiviteitspakket
- Configuratiekaart
- Beeldprocessorkaart

#### <span id="page-107-1"></span>Wanneer moeten verbruiksartikelen worden besteld

Op het bedieningspaneel van de printer verschijnt een bericht wanneer het verbruiksartikel bijna toe is aan vervanging. Zorg dat u de vervangende verbruiksartikelen bij de hand hebt. Het is belangrijk dat u deze verbruiksartikelen bestelt wanneer de berichten voor de eerste keer op het paneel worden weergegeven. Op die manier voorkomt u onderbrekingen van de afdrukwerkzaamheden. Op het bedieningspaneel verschijnt een bericht waarin wordt aangegeven wanneer het verbruiksartikel moet worden vervangen.

Opmerking: U kunt deze foutberichten instellen door naar het bedieningspaneel te gaan en **Printerinstellingen** > **Printerbesturing** te selecteren.

Als u verbruiksartikelen wilt bestellen, neemt u contact op met uw plaatselijke Xerox-leverancier of u gaat naar de Xerox-website met verbruiksartikelen op [www.xerox.com/office/7500supplies.](http://www.office.xerox.com/cgi-bin/printer.pl?APP=udpdfs&Page=color&Model=Phaser+7500&PgName=order&Language=dutch)

**Voorzichtig:** Het gebruik van verbruiksartikelen die niet door Xerox zijn geleverd wordt afgeraden. Beschadigingen, storingen of slechte prestaties als gevolg van het gebruik van verbruiksartikelen die niet door Xerox zijn geleverd of het gebruik van verbruiksartikelen van Xerox die niet voor deze printer zijn bestemd, vallen niet onder de garantie, serviceovereenkomsten en de *Total Satisfaction Guarantee* (volle-tevredenheidsgarantie) van Xerox. De *Total Satisfaction Guarantee* (volle-tevredenheidsgarantie) van Xerox is beschikbaar in de Verenigde Staten en Canada. Buiten de VS en Canada kunnen andere garantievoorwaarden gelden. Neem voor meer informatie contact op met uw plaatselijke vertegenwoordiger.

#### <span id="page-107-2"></span>Verbruiksartikelen recyclen

Ga voor informatie over Xerox-recyclingprogramma's voor verbruiksartikelen naar [www.xerox.com/gwa](http://www.office.xerox.com/cgi-bin/printer.pl?APP=udpdfs&Page=color&Model=Phaser+7500&PgName=recyclesupplies&Language=dutch).
## De printer verplaatsen

- Zet de printer altijd uit en wacht totdat deze is uitgeschakeld.
- Haal het netsnoer uit de achterkant van de printer.
- De printer moet altijd door drie mensen worden opgetild.
- Als u de printer optilt, houdt u deze vast zoals in de afbeelding wordt aangegeven.
- Houd de printer recht om te voorkomen dat er toner wordt gemorst.
- Als de printer niet goed wordt ingepakt voor verzending, kan de printer beschadigd raken. Deze schade valt niet onder de garantie, de serviceovereenkomst of de *Total Satisfaction Guarantee* (volle-tevredenheidsgarantie) van Xerox.
- Beschadigingen die het gevolg zijn van het op onjuiste wijze verplaatsen van de printer, vallen niet onder de garantie, serviceovereenkomst of de *Total Satisfaction Guarantee* (volle-tevredenheidsgarantie) van Xerox.

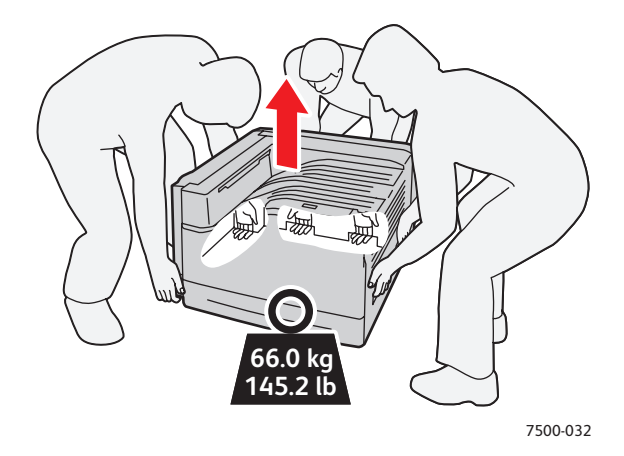

Opmerking: De *Total Satisfaction Guarantee* (volle-tevredenheidsgarantie) van Xerox is beschikbaar in de Verenigde Staten en Canada. Buiten de VS en Canada kunnen andere garantievoorwaarden gelden. Neem voor meer informatie contact op met uw plaatselijke vertegenwoordiger.

Onderhoud

# 6

## Problemen oplossen

In dit hoofdstuk worden de volgende onderwerpen behandeld:

- [Algemene problemen oplossen op pagina 112](#page-111-0)
- [Problemen met papierinvoer op pagina 115](#page-114-0)
- [Problemen met de afdrukkwaliteit op pagina 135](#page-134-0)
- [Help-informatie op pagina 147](#page-146-0)
- [Berichten op het bedieningspaneel op pagina 147](#page-146-1)

## <span id="page-111-0"></span>Algemene problemen oplossen

In dit gedeelte vindt u procedures om u te helpen bij het vinden en oplossen van problemen. Sommige problemen kunnen eenvoudig worden opgelost door de printer opnieuw te starten.

De printer opnieuw starten:

- 1. Zoek de aan/uit-schakelaar aan de rechterkant van het bedieningspaneel.
- 2. Schakel de printer **UIT**, wacht 2 minuten en schakel de printer dan weer **IN**.

Als het probleem niet kan worden opgelost door de printer opnieuw te starten, raadpleegt u de beste beschrijving van uw probleem in de tabel van dit hoofdstuk.

- [Printer gaat niet aan op pagina 112](#page-111-1)
- [Het afdrukken duurt te lang op pagina 113](#page-112-0)
- [De printer stelt zichzelf vaak opnieuw in of wordt vaak automatisch uitgeschakeld op pagina 113](#page-112-1)
- [De printer maakt vreemde geluiden op pagina 114](#page-113-0)
- [De datum en de tijd zijn niet juist op pagina 114](#page-113-1)
- [Problemen in de duplexeenheid op pagina 114](#page-113-2)
- [Voordeur gaat niet dicht op pagina 114](#page-113-3)

#### <span id="page-111-1"></span>Printer gaat niet aan

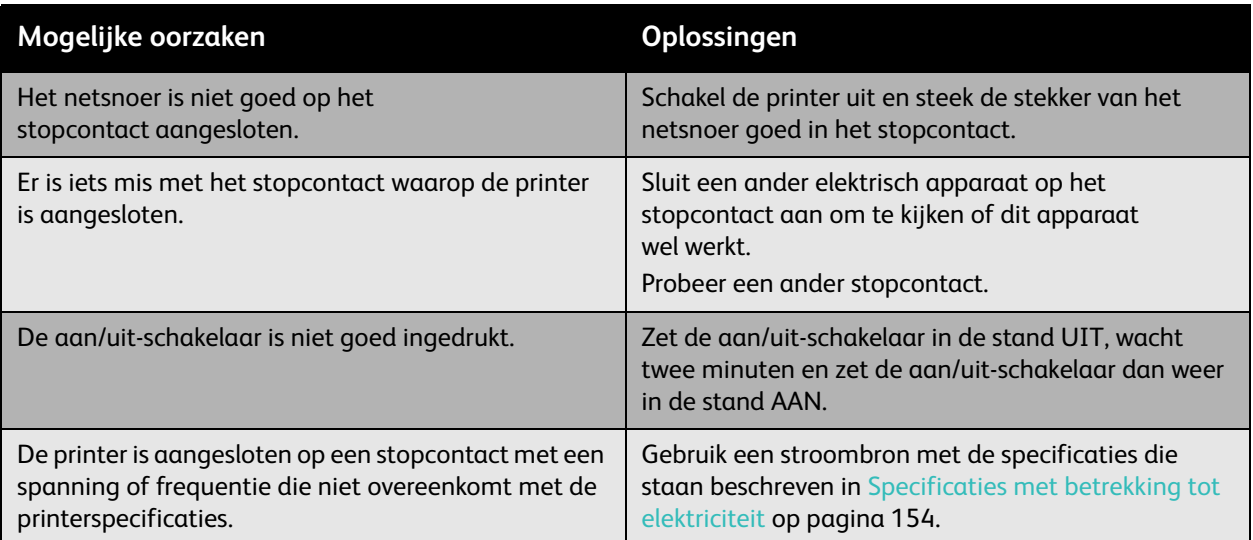

**Voorzichtig:** Steek het snoer met drie aders (met aardvork) rechtstreeks in een geaard stopcontact voor wisselstroom. Gebruik geen verdeeldoos. Neem zo nodig contact op met een erkende elektricien om een correct geaard stopcontact te installeren.

#### <span id="page-112-0"></span>Het afdrukken duurt te lang

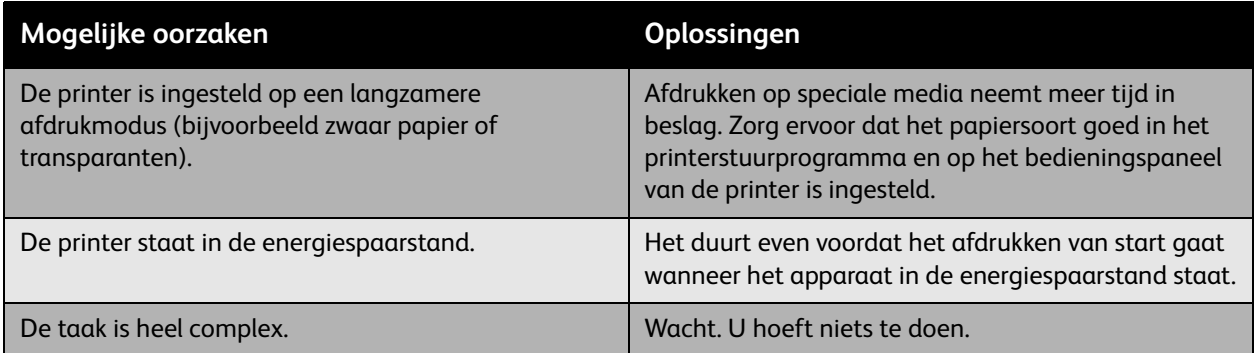

#### <span id="page-112-1"></span>De printer stelt zichzelf vaak opnieuw in of wordt vaak automatisch uitgeschakeld

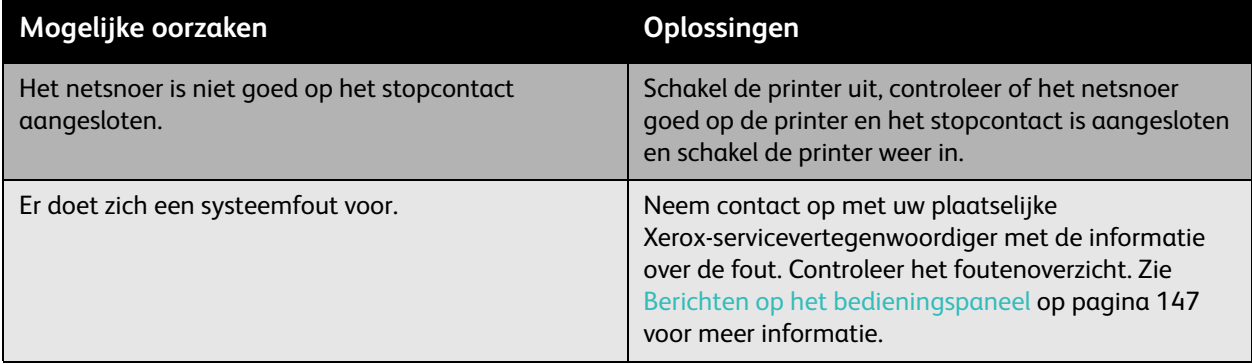

#### <span id="page-113-0"></span>De printer maakt vreemde geluiden

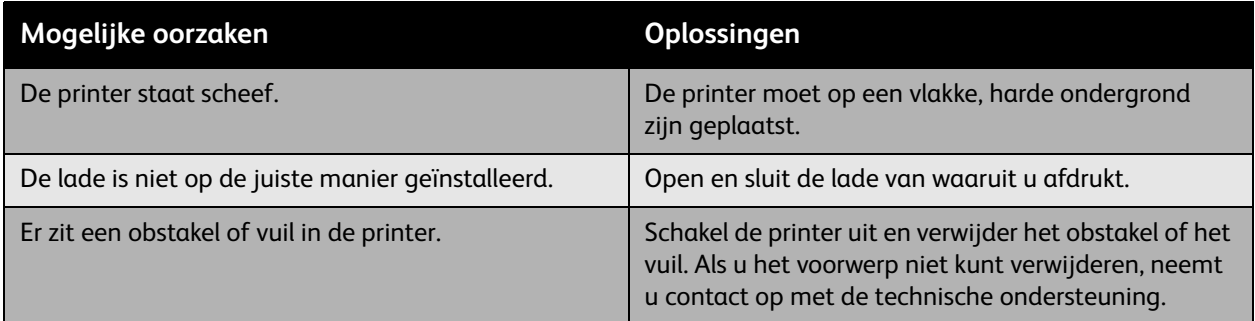

#### <span id="page-113-1"></span>De datum en de tijd zijn niet juist

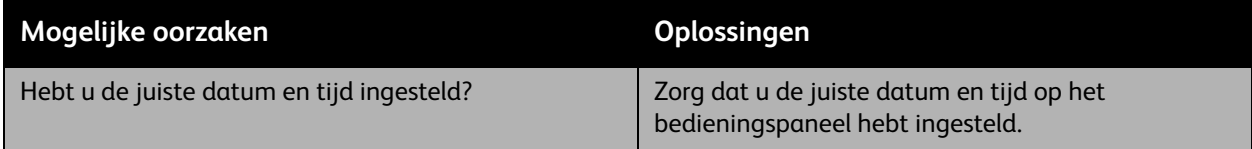

### <span id="page-113-2"></span>Problemen in de duplexeenheid

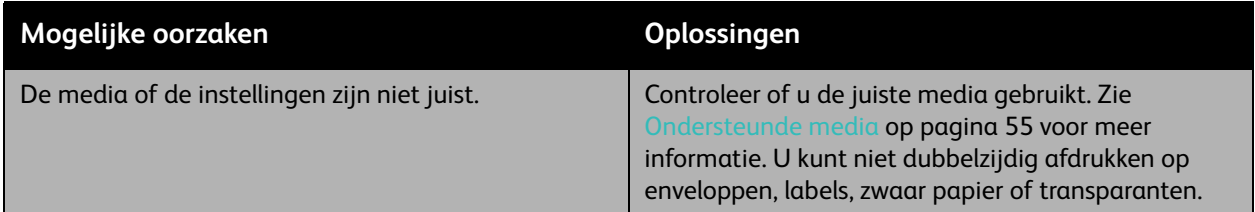

#### <span id="page-113-3"></span>Voordeur gaat niet dicht

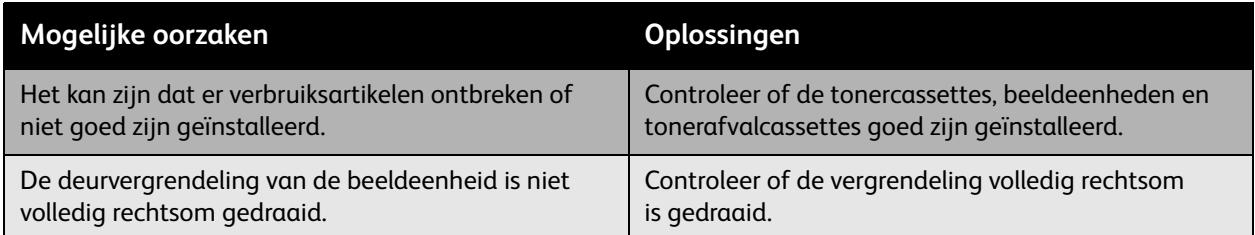

## <span id="page-114-0"></span>Problemen met papierinvoer

In dit gedeelte worden de volgende onderwerpen behandeld:

- [Papierstoringen oplossen op pagina 115](#page-114-1)
- [Kans op papierstoringen minimaliseren op pagina 132](#page-131-0)
- [Problemen met papierinvoer oplossen op pagina 133](#page-132-0)

#### <span id="page-114-1"></span>Papierstoringen oplossen

In dit gedeelte worden de volgende onderwerpen behandeld:

- [Papierstoring in lade 1 \(MPT\) op pagina 116](#page-115-0)
- [Papierstoring in lade 2 op pagina 118](#page-117-0)
- [Papierstoring in lade 3, 4 of 5 op pagina 120](#page-119-0)
- [Papierstoring bij linkerklep A op pagina 123](#page-122-0)
- [Papierstoring in de duplexeenheid bij klep B op pagina 124](#page-123-0)
- [Papierstoring in de duplexeenheid bij klep A en B op pagina 125](#page-124-0)
- [Papier is vastgelopen vanwege verkeerd formaat op pagina 127](#page-126-0)
- [Papiersoortstoring op pagina 129](#page-128-0)
- [Papier verkeerd ingevoerd bij lade 1 \(MPT\) op pagina 130](#page-129-0)

Verwijder media altijd voorzichtig, zonder scheuren, uit het apparaat, om schade te voorkomen. Probeer het papier te verwijderen in de richting waarin het papier normaal gesproken wordt ingevoerd. Eventuele stukjes papier die in de printer achterblijven, of het nu om grote of kleine stukken gaat, kunnen de papierbaan blokkeren en nog meer papierstoringen tot gevolg hebben. Plaats vastgelopen papier niet opnieuw.

Opmerking: Het beeld wordt pas op het medium vastgezet als het fuserproces heeft plaatsgevonden. Raak de afgedrukte zijde van de media tijdens het verwijderen niet aan. Niet vastgehechte toner kan aan uw handen blijven kleven. Zorg dat u geen toner in de printer morst.

**Waarschuwing:** Als u per ongeluk toner op uw kleren krijgt, probeert u uw kleren zo goed mogelijk af te borstelen. Als er toner op uw kleding blijft zitten, moet u koud (en geen warm) water gebruiken om de toner af te spoelen. Als u toner op uw huid krijgt, moet u de toner met koud water en zachte zeep verwijderen. Als u toner in uw ogen krijgt, moet u uw ogen met koud water spoelen en een arts raadplegen.

#### <span id="page-115-0"></span>**Papierstoring in lade 1 (MPT)**

Voer de volgende stappen uit om de storing te verhelpen.

1. Verwijder vastgelopen papier en de rest van het papier uit lade 1 (MPT). Controleer of alle stukjes papier zijn verwijderd.

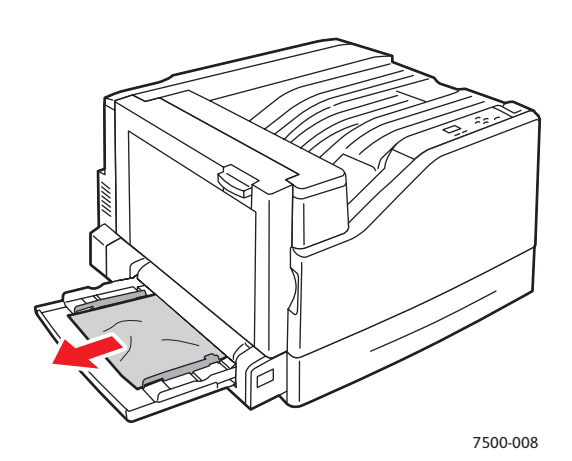

2. Als u in stap 1 geen vastgelopen papier hebt gevonden, drukt u de hendel aan de linkerzijde van de printer omhoog om linkerklep A te openen.

**Waarschuwing:** Wees voorzichtig, want sommige onderdelen achter de linkerklep kunnen heet zijn.

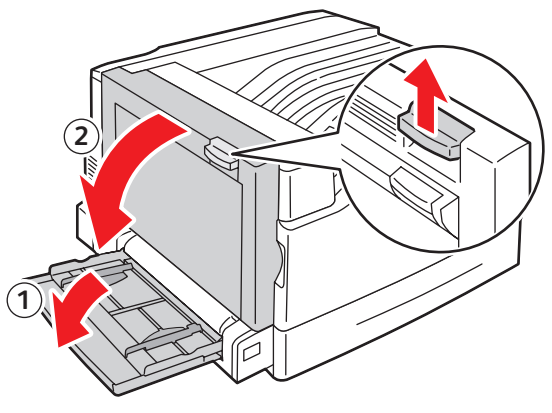

7500-001

3. Verwijder het vastgelopen papier. Controleer of alle stukjes papier zijn verwijderd.

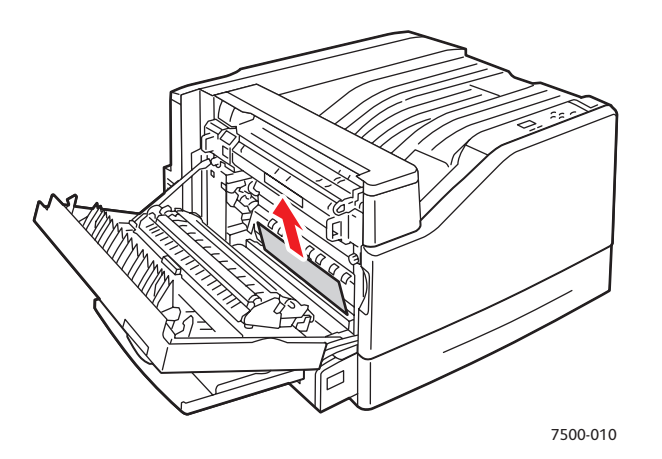

4. Sluit linkerklep A.

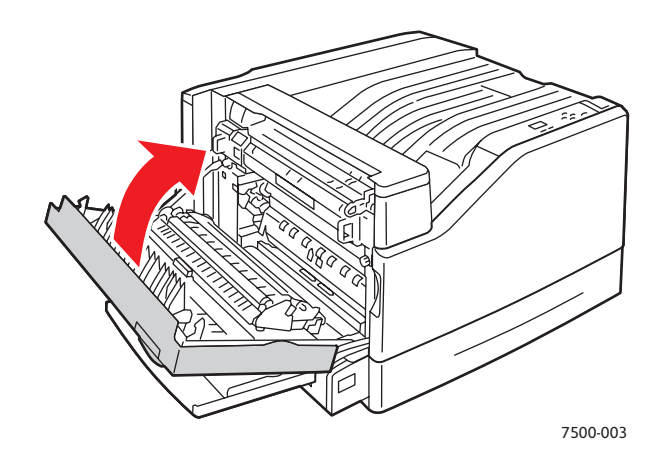

5. Plaats het papier terug in de lade.

Opmerking: Plaats het papier niet boven de vullijn.

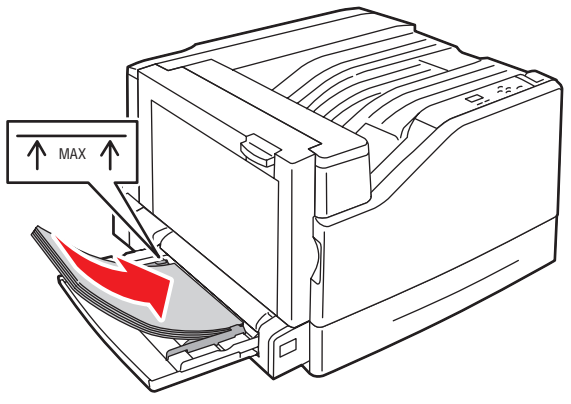

7500-011

#### <span id="page-117-0"></span>**Papierstoring in lade 2**

Voer de volgende stappen uit om de storing te verhelpen.

1. Open linkerklep A.

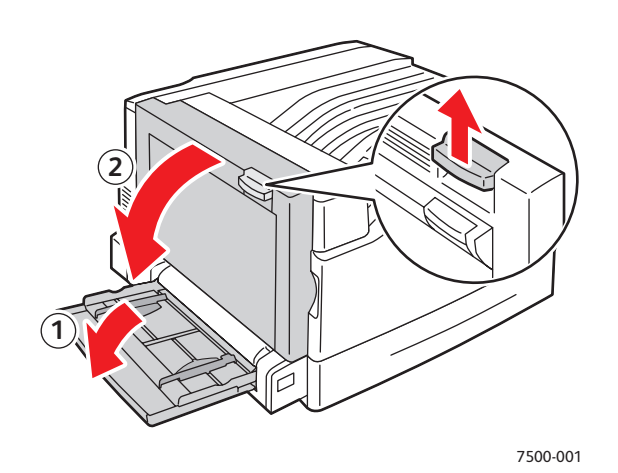

2. Verwijder het vastgelopen papier. Controleer of alle stukjes papier zijn verwijderd.

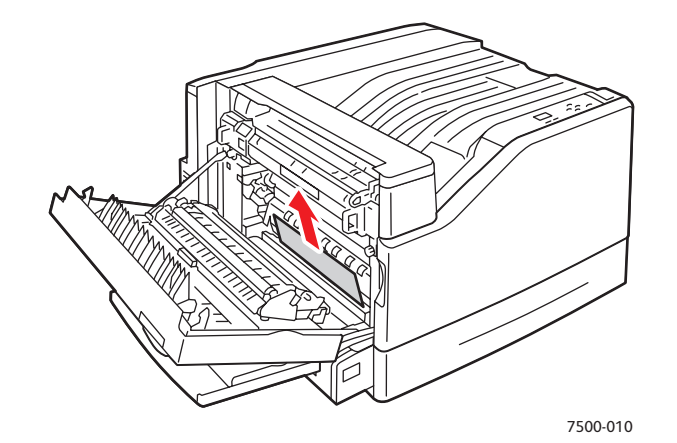

3. Sluit linkerklep A.

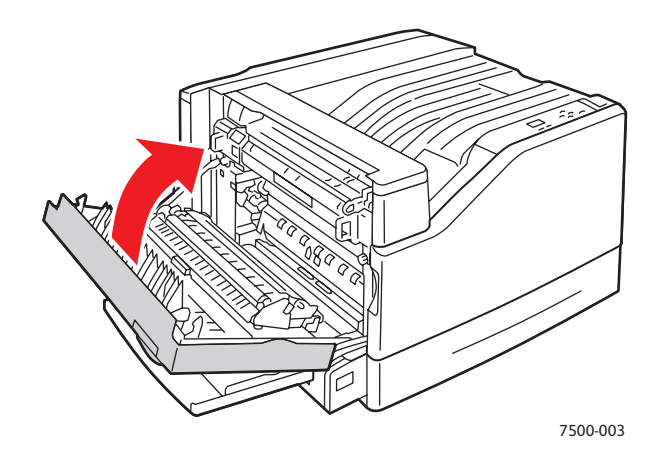

118 Phaser 7500-kleurenprinter Gebruikershandleiding

4. Trek lade 2 uit de printer.

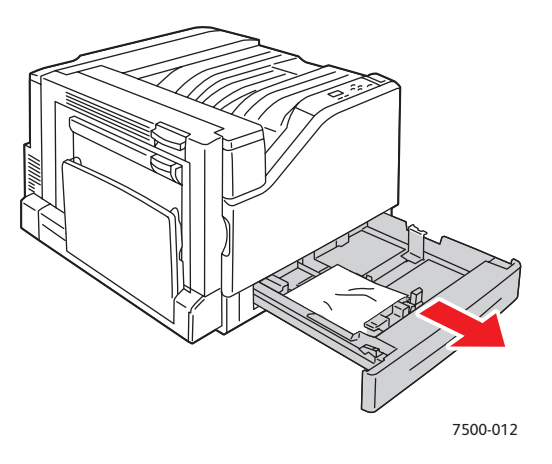

5. Verwijder verfrommeld papier uit de lade.

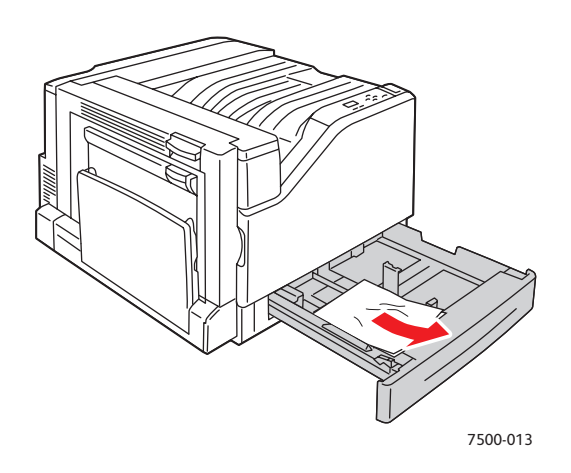

6. Controleer of het papier goed in de lade is geplaatst en of de geleiders stevig tegen het papier zijn gedrukt.

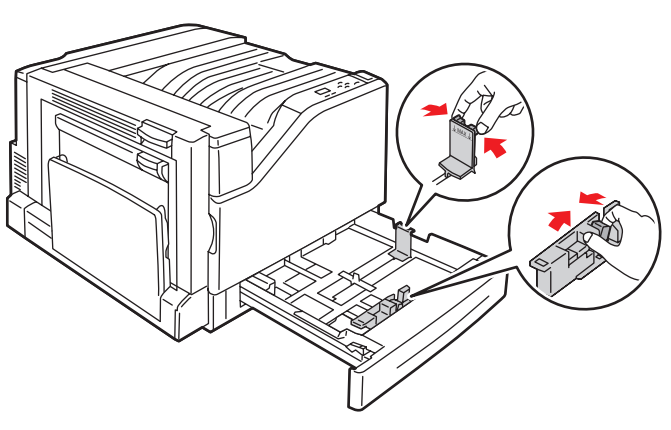

7500-014

Problemen oplossen

7. Duw lade 2 helemaal in de printer.

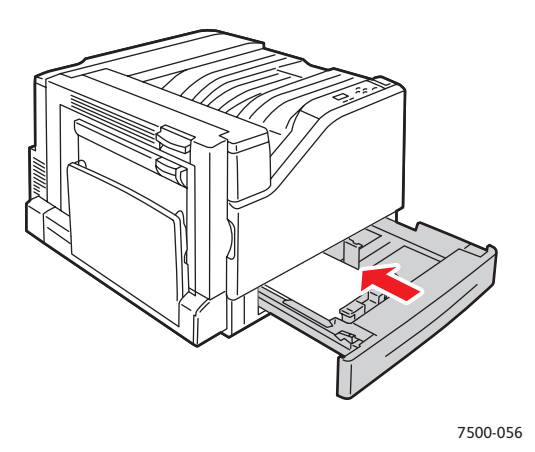

#### <span id="page-119-0"></span>**Papierstoring in lade 3, 4 of 5**

Voer de volgende stappen uit om de storing te verhelpen.

1. Open linkerklep C.

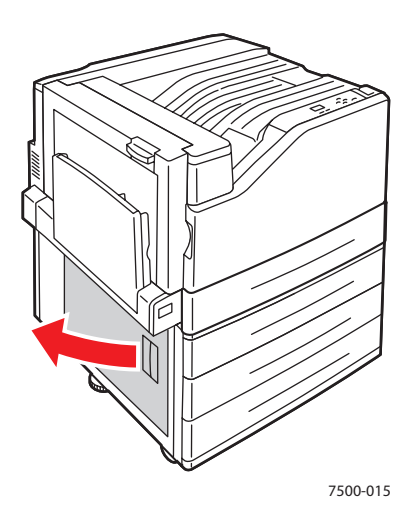

2. Verwijder het vastgelopen papier. Controleer of alle stukjes papier zijn verwijderd.

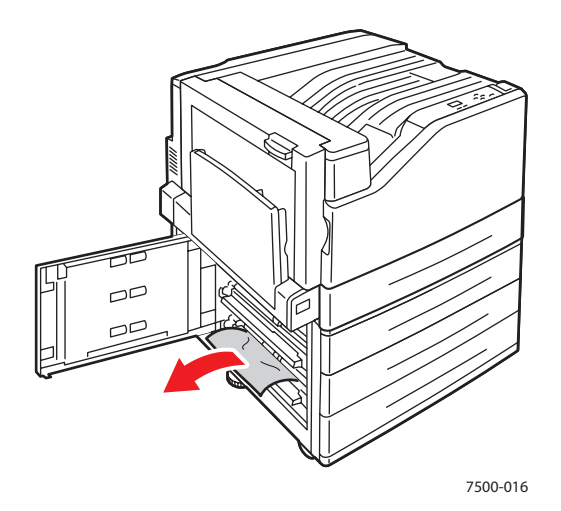

3. Sluit linkerklep C.

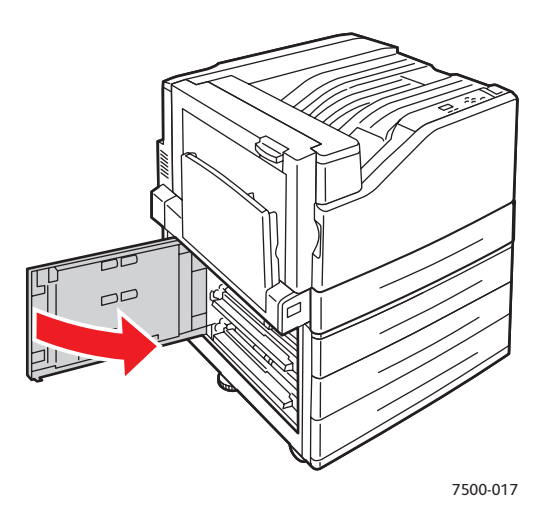

4. Trek naar buiten die op het bedieningspaneel wordt aangegeven.

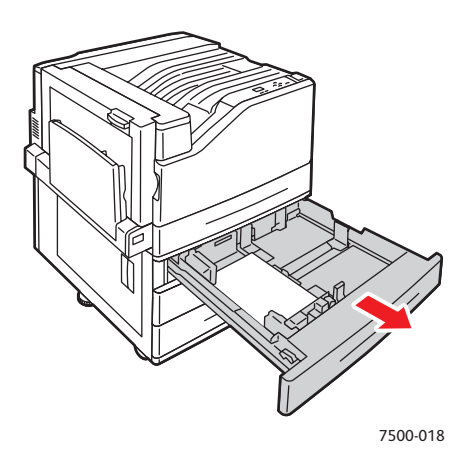

Problemen oplossen

5. Verwijder verfrommeld papier uit de lade.

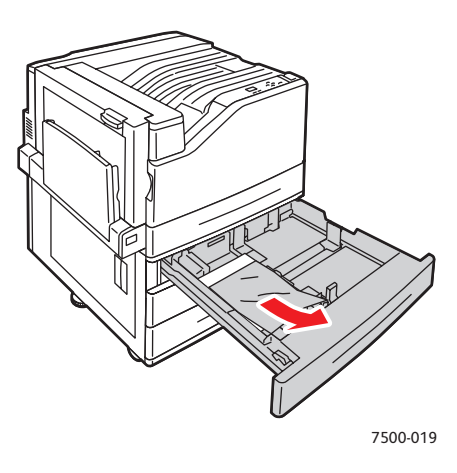

6. Controleer of het papier goed in de lade is geplaatst en of de geleiders stevig tegen het papier zijn gedrukt.

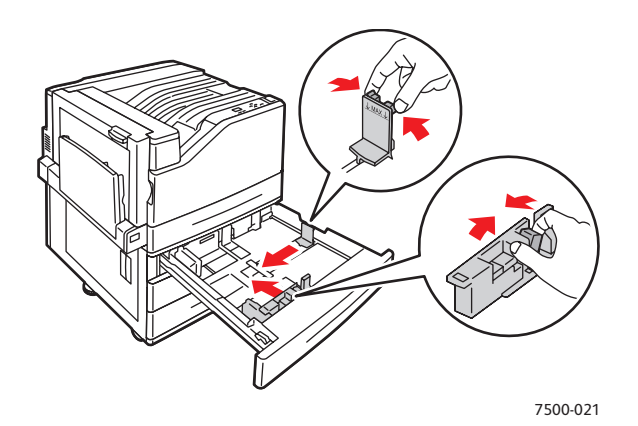

7. Duw de lade helemaal in de printer.

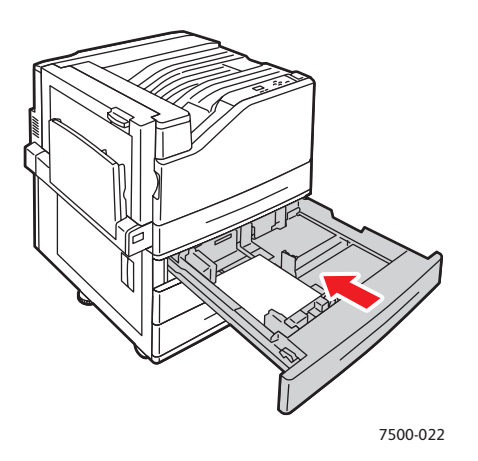

#### <span id="page-122-0"></span>**Papierstoring bij linkerklep A**

Voer de volgende stappen uit om de storing te verhelpen.

1. Open linkerklep A.

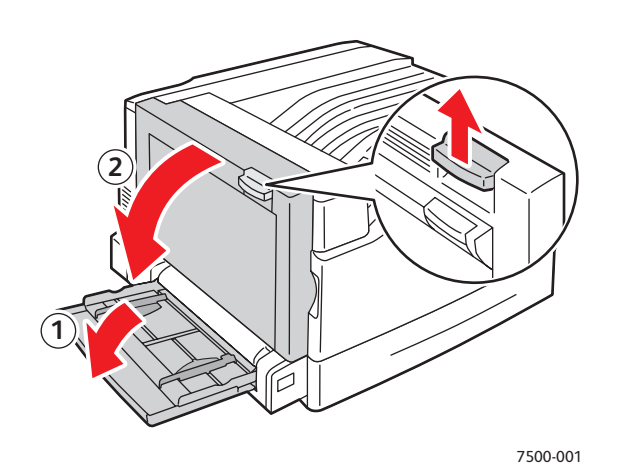

2. Verwijder het vastgelopen papier. Controleer of alle stukjes papier zijn verwijderd.

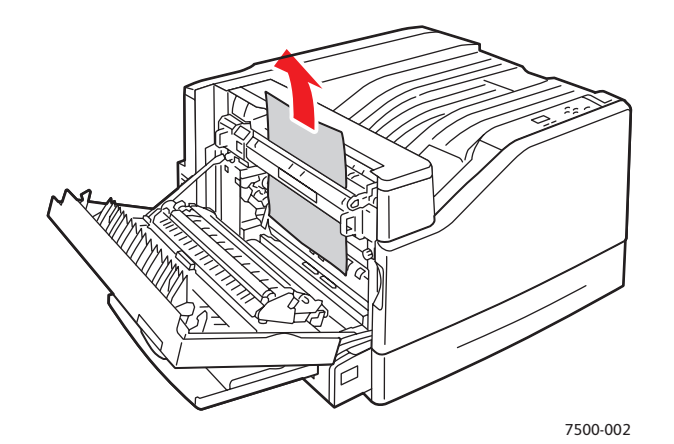

3. Sluit de linkerklep.

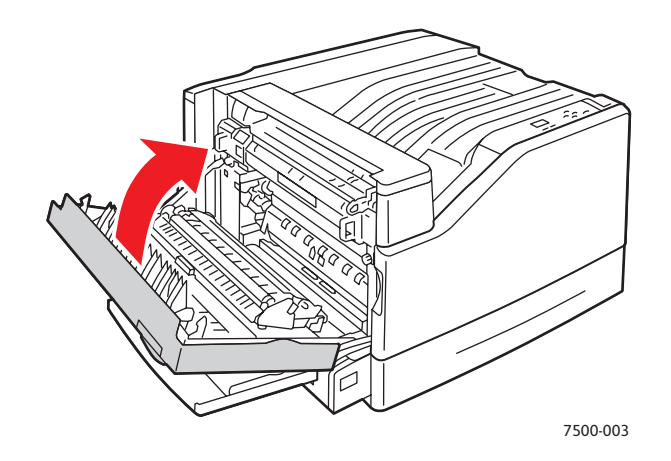

#### <span id="page-123-0"></span>**Papierstoring in de duplexeenheid bij klep B**

Er is een papierstoring in de duplexeenheid bij klep B. Volg deze stappen om de storing te verhelpen. 1. Open lade 1 (MPT).

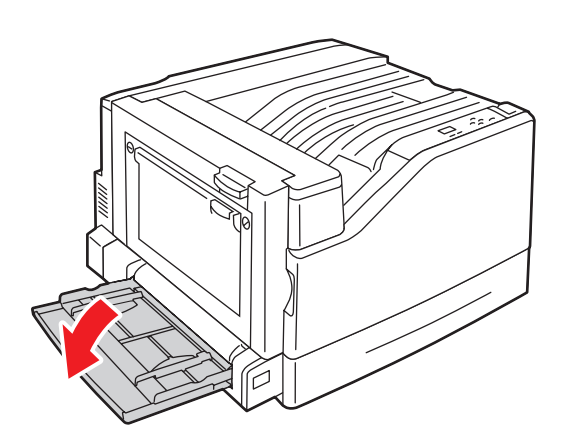

2. Open linkerklep B.

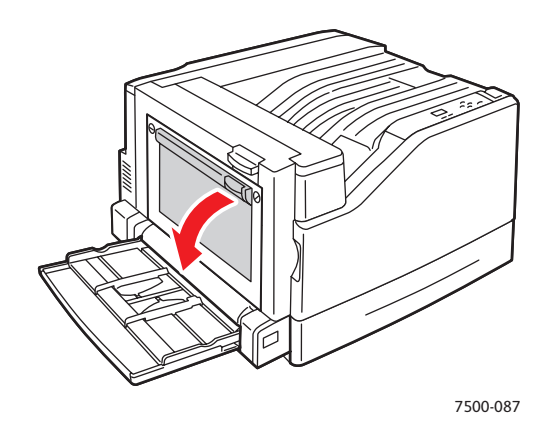

3. Verwijder het vastgelopen papier.

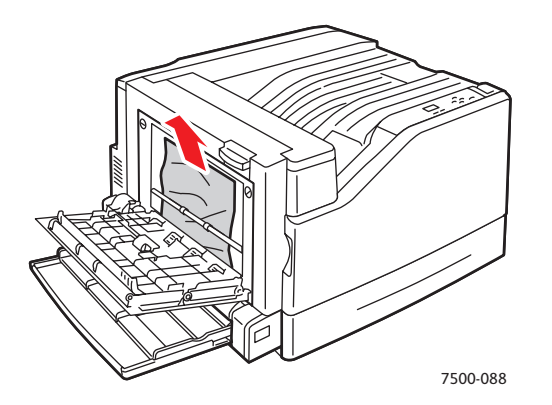

#### 4. Sluit linkerklep B.

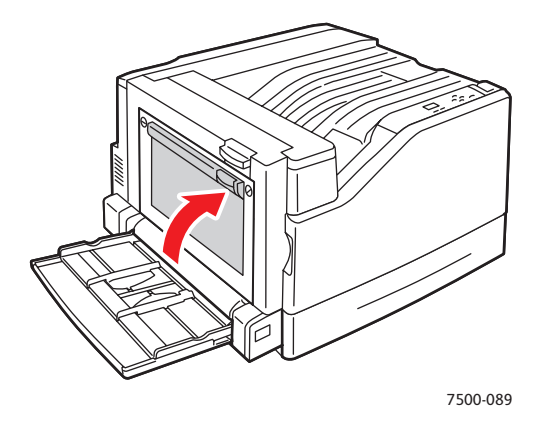

#### <span id="page-124-0"></span>**Papierstoring in de duplexeenheid bij klep A en B**

Er is een papierstoring in de duplexeenheid bij klep A en B. Volg deze stappen om de storing te verhelpen.

1. Open linkerklep A.

**Waarschuwing:** Wees voorzichtig, want sommige onderdelen achter de linkerklep kunnen heet zijn.

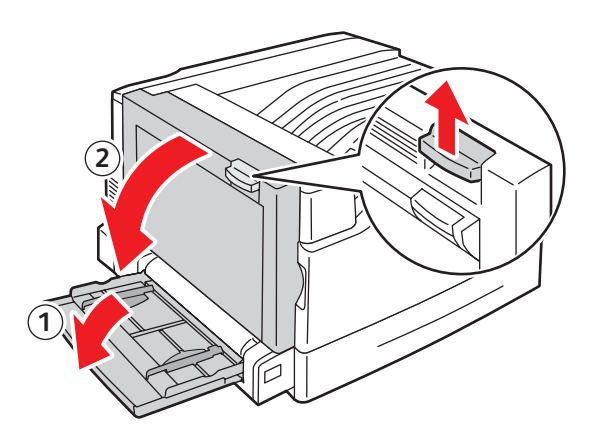

7500-001

Problemen oplossen

2. Verwijder het vastgelopen papier.

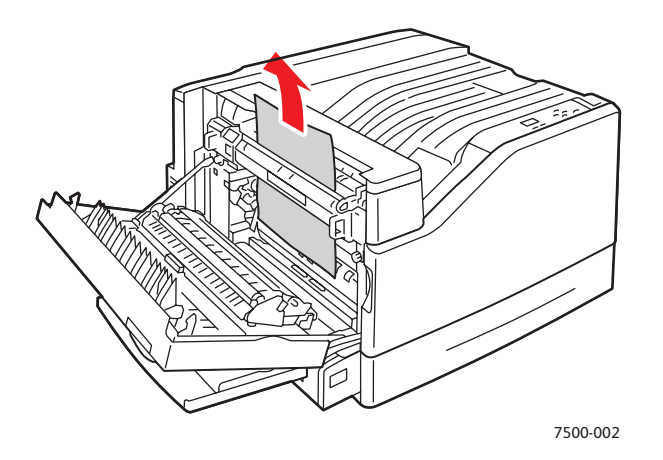

3. Sluit linkerklep A.

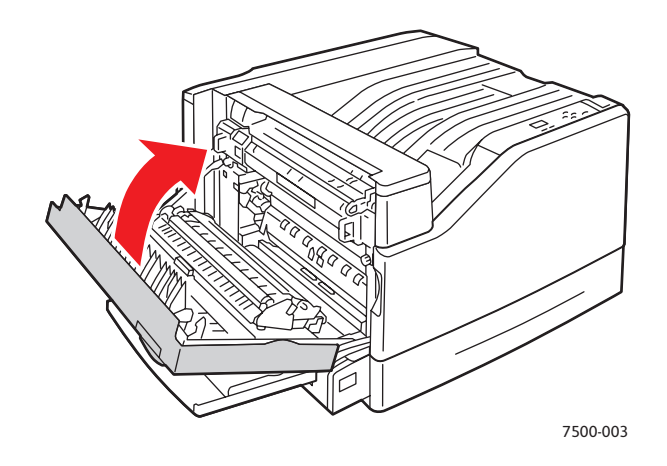

4. Open linkerklep B.

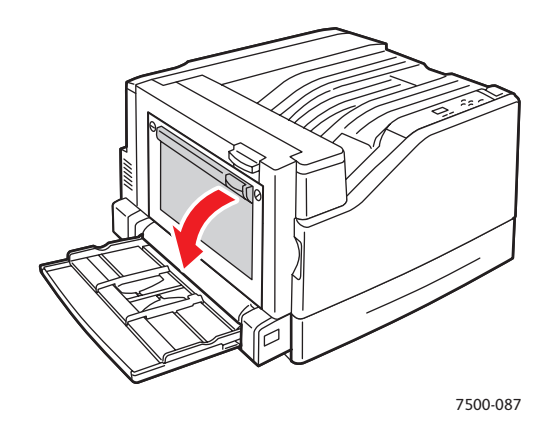

5. Verwijder het vastgelopen papier.

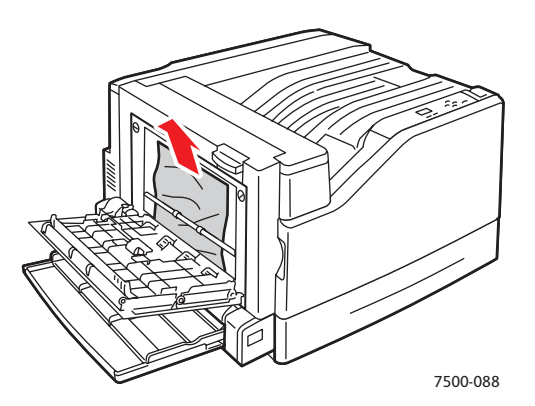

6. Sluit linkerklep B.

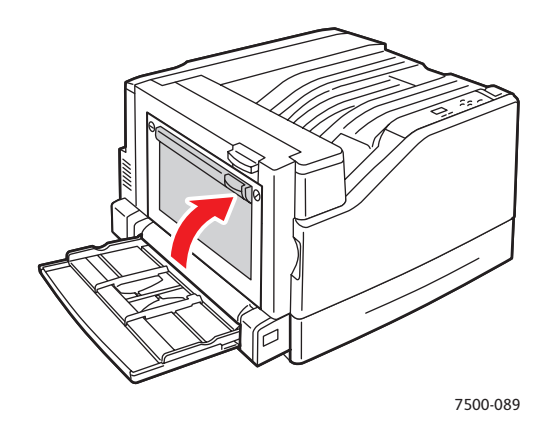

#### <span id="page-126-0"></span>**Papier is vastgelopen vanwege verkeerd formaat**

Er is een papierformaatstoring in lade 1 (MPT). Voer de volgende stappen uit om de storing te verhelpen.

1. Open linkerklep A.

**Waarschuwing:** Wees voorzichtig, want sommige onderdelen achter de linkerklep kunnen heet zijn.

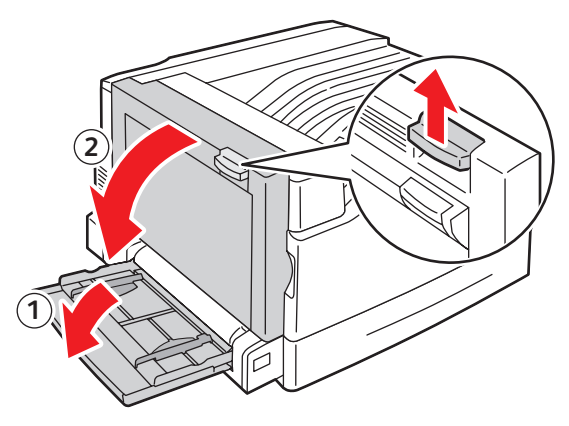

7500-001

Problemen oplossen

2. Verwijder het vastgelopen papier.

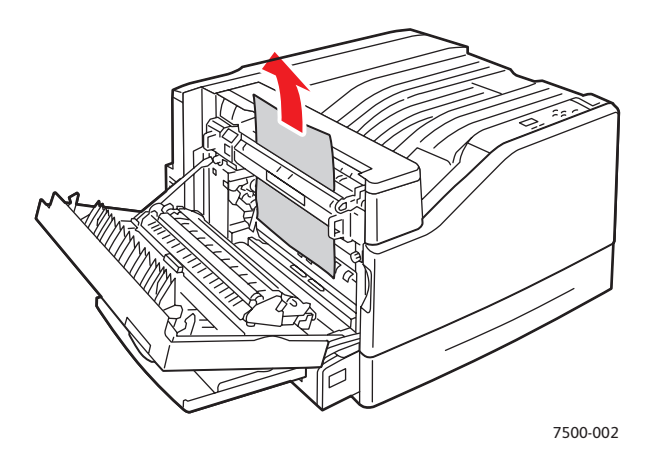

3. Sluit linkerklep A.

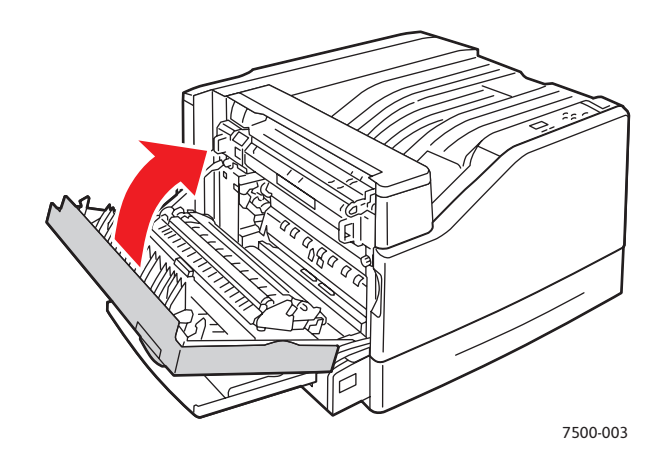

4. Vervang het papier in de lade die op het bedieningspaneel wordt aangegeven, door papier van het opgegeven formaat en de opgegeven soort.

#### <span id="page-128-0"></span>**Papiersoortstoring**

Voer de volgende stappen uit om de storing te verhelpen.

1. Open linkerklep A.

**Waarschuwing:** Wees voorzichtig, want sommige onderdelen achter de linkerklep kunnen heet zijn.

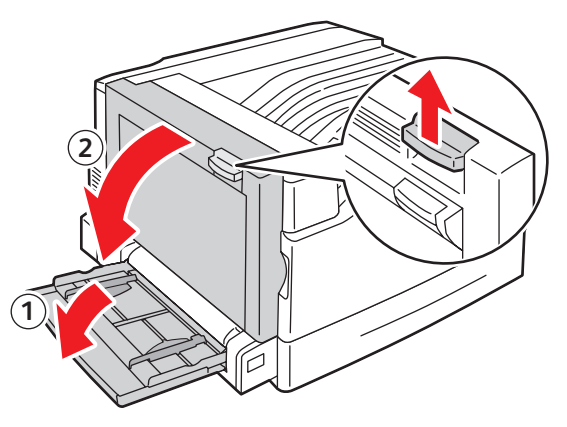

7500-001

2. Verwijder het vastgelopen papier.

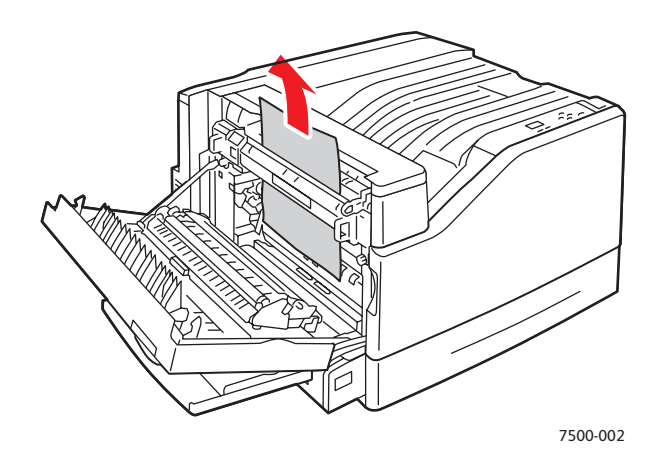

3. Sluit linkerklep A.

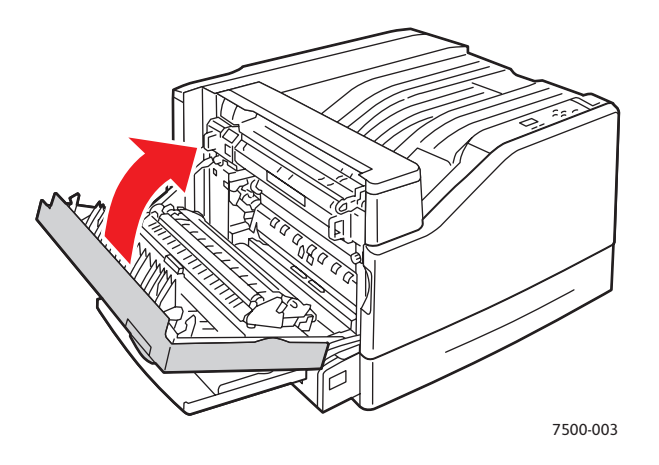

4. Vervang het papier in de lade die op het bedieningspaneel wordt aangegeven, door papier van het opgegeven formaat en de opgegeven soort.

- <span id="page-129-0"></span>**Papier verkeerd ingevoerd bij lade 1 (MPT)** 1. Verwijder papier inclusief vastgelopen papier uit lade 1 (MPT).
- 2. Controleer of het papier schoon is en of de vellen niet aan elkaar plakken.
- 3. Plaats papier in lade 1 (MPT). Zie de volgende afbeeldingen voor een juiste papierrichting.

#### **Lange Kant Eerst (LKE)**

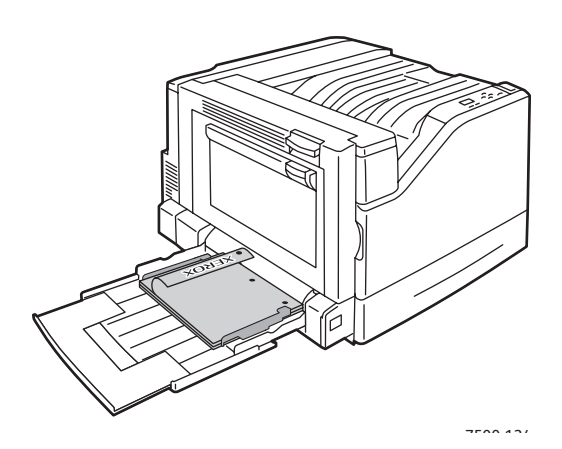

- Bij geperforeerd papier moet de zijde met de gaatjes als eerste in de printer worden ingevoerd.
- Briefhoofdpapier moet met de te bedrukken zijde onder achter in de lade worden geplaatst.

Enkelzijdig afdrukken and die besteen besteen Dubbelzijdig afdrukken

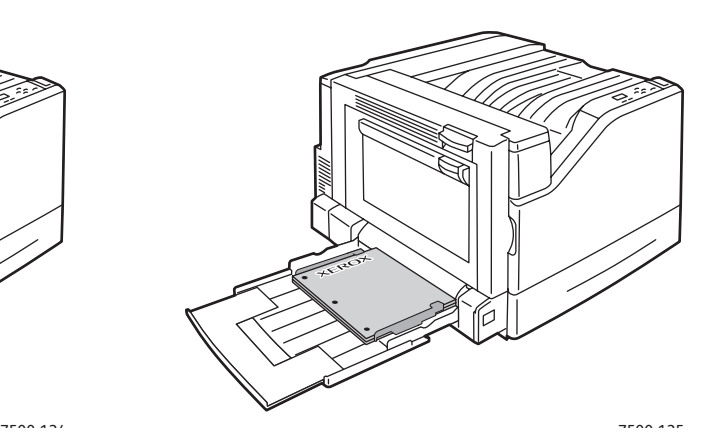

- Bij geperforeerd papier moet de zijde met de gaatjes als laatste in de printer worden ingevoerd.
- Briefhoofdpapier moet met de te bedrukken zijde boven achter in de lade worden geplaatst.

#### **Korte Kant Eerst (KKE)**

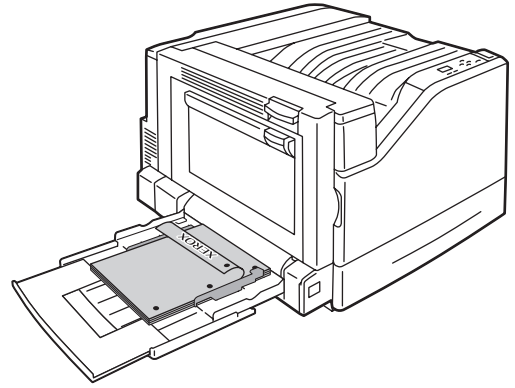

- Bij geperforeerd papier moet de zijde met de gaatjes zich aan de voorkant van de printer bevinden.
- Briefhoofdpapier moet met de te bedrukken zijde onder als eerste in de printer worden ingevoerd.

Enkelzijdig afdrukken and die besteen belangren Dubbelzijdig afdrukken

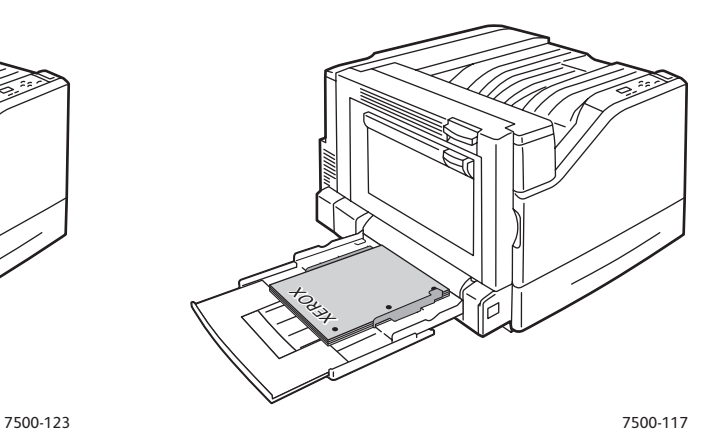

- Bij geperforeerd papier moet de zijde met de gaatjes zich aan de voorzijde van de printer bevinden.
- Briefhoofdpapier moet met de te bedrukken zijde boven als laatste in de printer worden ingevoerd.

Problemen oplossen

4. Verschuif de breedtegeleiders zodat ze passen bij het papierformaat en controleer of de geleiders stevig tegen het papier drukken.

Opmerking: Controleer of de pijl op de rechter breedtegeleiders zich in de juiste positie bevindt voor het papier dat u hebt geplaatst.

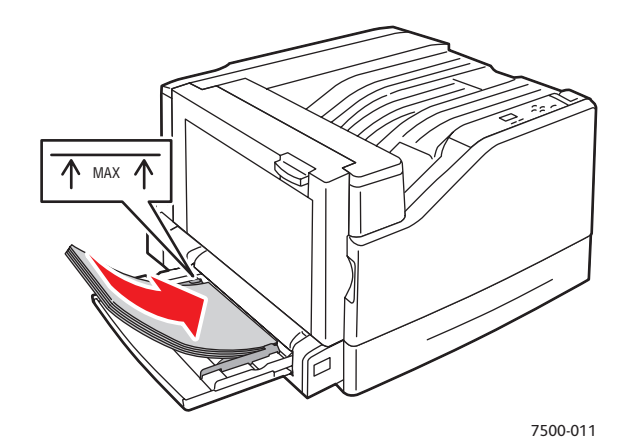

#### <span id="page-131-0"></span>Kans op papierstoringen minimaliseren

In dit gedeelte vindt u informatie die u kan helpen bij het minimaliseren van de kans op papierstoringen.

## **Er moet aan de volgende vereisten worden voldaan**:

- Gebruik alleen ondersteund papier. Zie [Ondersteunde media op pagina 55](#page-54-0) voor meer informatie.
- Stel de lade- in op het formaat en de soort van het geplaatste papier.
- Het papier moet plat liggen, in het bijzonder aan de invoerrand.
- De printer moet op een harde, vlakke, gelijkmatige ondergrond zijn geplaatst.
- Bewaar papier op een droge locatie.
- Verwijder transparanten na het afdrukken meteen uit de uitvoerlade om opbouw van statische elektriciteit te voorkomen.
- Pas de papiergeleiders in alle laden na het plaatsen van papier aan. Een geleider die niet goed is ingesteld, kan een slechte afdrukkwaliteit, verkeerd ingevoerd papier, scheef ingevoerd papier en schade aan de printer tot gevolg hebben.

## **Let ook op het volgende**:

- Gebruik geen papier dat speciaal is ontworpen voor inkjetprinters met kunststoffen coating.
- Gebruik geen papier dat is gevouwen, gekreukeld of dat te veel omkrult.
- Waaier transparanten niet uit. Dit veroorzaakt statische elektriciteit.
- Plaats geen papier van verschillende soorten/formaten/gewichten tegelijk in een lade.
- Plaats geen papier met omgevouwen hoeken, geniet of geperforeerd papier in de AOD.
- Plaats niet te veel papier in de laden.
- Zorg dat de uitvoerlade niet te vol raakt.
- Zorg dat de uitvoerlade niet meer dan enige transparanten bevat.

#### <span id="page-132-0"></span>Problemen met papierinvoer oplossen

De printer is ontwikkeld om te functioneren met minimale papierstoringen waarbij alleen door Xerox ondersteunde papiersoorten worden gebruikt. Andere papiersoorten kunnen vaker papierstoringen tot gevolg hebben. Als ondersteunde media vaak in een bepaald gebied vastlopen, moet dat gebied waarschijnlijk worden schoongemaakt of gerepareerd. Dit gedeelte bevat hulp bij de volgende problemen:

- [Er worden meerdere vellen tegelijk in de printer ingevoerd op pagina 133](#page-132-1)
- [Het bericht over de papierstoring blijft in beeld op pagina 133](#page-132-2)
- [Verkeerd ingevoerd papier op pagina 134](#page-133-0)

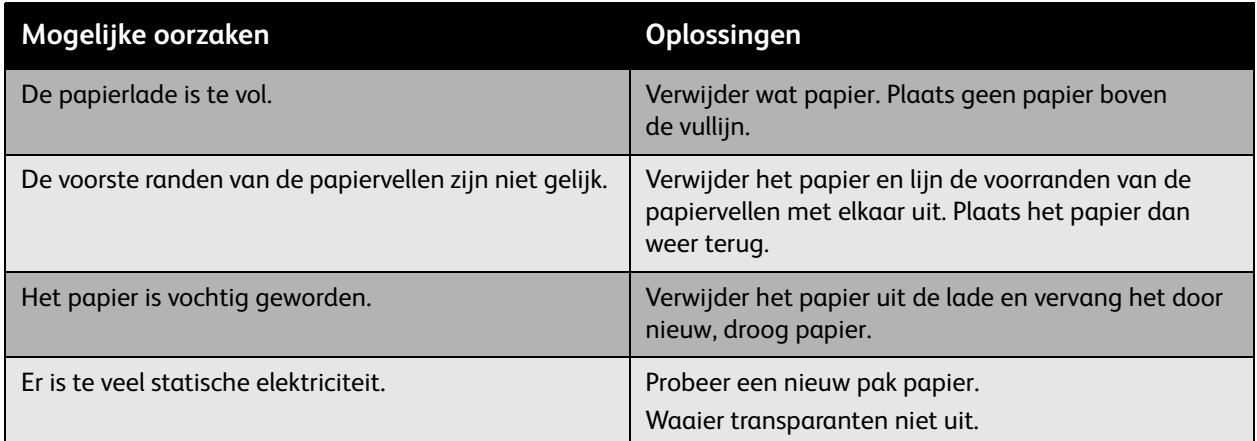

#### <span id="page-132-1"></span>**Er worden meerdere vellen tegelijk in de printer ingevoerd**

#### <span id="page-132-2"></span>**Het bericht over de papierstoring blijft in beeld**

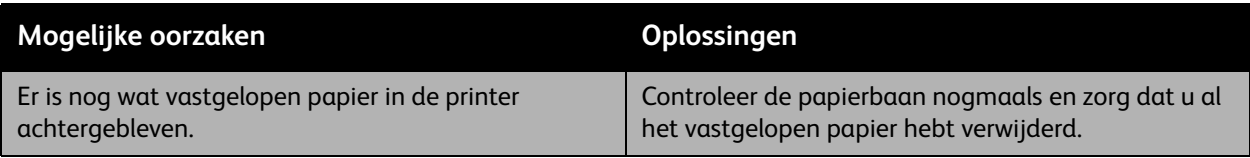

#### <span id="page-133-0"></span>**Verkeerd ingevoerd papier**

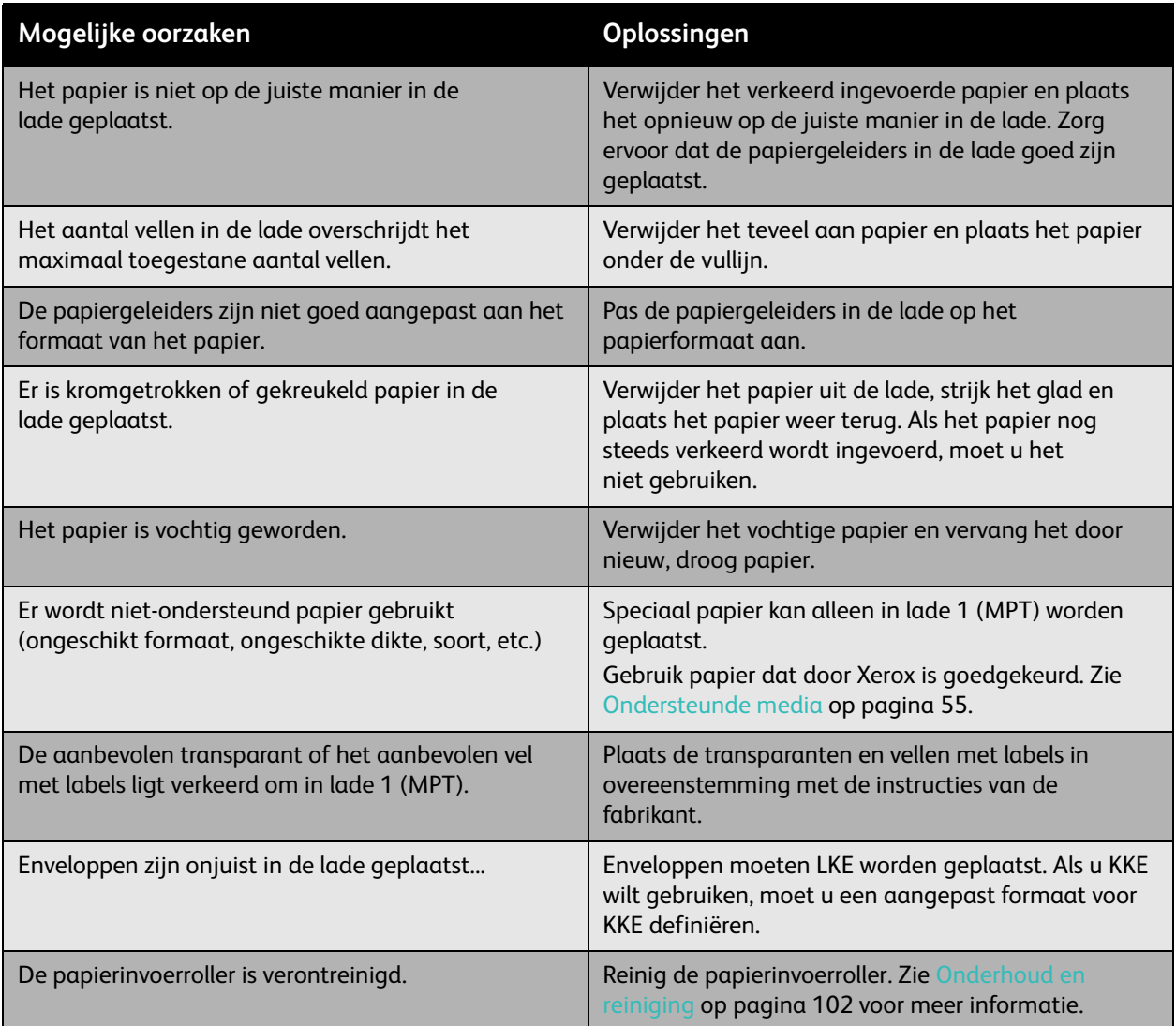

## <span id="page-134-0"></span>Problemen met de afdrukkwaliteit

In dit gedeelte worden de volgende onderwerpen behandeld:

- [Ingebouwde hulpmiddelen voor het oplossen van problemen gebruiken op pagina 135](#page-134-1)
- [Problemen met de afdrukkwaliteit oplossen op pagina 137](#page-136-0)

Uw Phaser 7500-printer is ontworpen om altijd afdrukken van hoge kwaliteit te genereren. Als er problemen met de afdrukkwaliteit optreden, gebruikt u de informatie op deze pagina's om het probleem op te lossen. Ga voor meer informatie online naar Xerox Support & Drivers op [www.xerox.com/office/7500support](http://www.office.xerox.com/cgi-bin/printer.pl?APP=udpdfs&Page=color&Model=Phaser+7500&PgName=tech&Language=dutch).

**Voorzichtig:** De garantie, serviceovereenkomst of de *Total Satisfaction Guarantee* (volle-tevredenheidsgarantie) van Xerox dekken geen schade die wordt veroorzaakt door het gebruik van niet-ondersteund papier, transparanten en ander speciaal papier. De *Total Satisfaction Guarantee* (volle-tevredenheidsgarantie) van Xerox is beschikbaar in de Verenigde Staten en Canada. Buiten de VS en Canada kunnen andere garantievoorwaarden gelden. Neem voor meer informatie contact op met uw plaatselijke vertegenwoordiger.

Opmerking: Voor optimale afdrukkwaliteit zijn voor vele apparaatmodellen de tonercassettes zodanig ontwikkeld dat ze op een bepaald punt stoppen te werken.

#### <span id="page-134-1"></span>Ingebouwde hulpmiddelen voor het oplossen van problemen gebruiken

Uw printer bevat de volgende ingebouwde hulpmiddelen om u te helpen bij het identificeren van problemen met de afdrukkwaliteit, evenals het aanpassen van de afdrukkwaliteit voor uw printer.

- [Pagina Problemen met de afdrukkwaliteit oplossen afdrukken op pagina 135](#page-134-2)
- [Kleurkalibratie instellen op pagina 135](#page-134-3)
- [Het papiersoort kalibreren op pagina 136](#page-135-0)
- [De marges aanpassen op pagina 136](#page-135-1)
- [Papiersoort selecteren op pagina 136](#page-135-2)

## <span id="page-134-2"></span>**Pagina Problemen met de afdrukkwaliteit oplossen afdrukken**

Druk deze gegevenspagina af voor meer hulp.

- 1. Druk op **Pijl omlaag**.
- 2. Selecteer **Problemen oplossen** > **Problemen met de afdrukkwaliteit** > **Problemen met de afdrukkwaliteit oplossen**.
- 3. Druk op de knop **OK** om af te drukken.

#### <span id="page-134-3"></span>Kleurkalibratie instellen **Kleurkalibratie instellen**

- 1. Druk op **Pijl omlaag**.
- 2. Selecteer **Problemen oplossen** > **Problemen met de afdrukkwaliteit** > **Kleuren kalibreren**.
- 3. Druk op de knop **OK** om af te drukken.

Problemen oplossen

#### <span id="page-135-0"></span>**Het papiersoort kalibreren**

- 1. Druk op **Pijl omlaag**.
- 2. Selecteer **Problemen oplossen** > **Problemen met de afdrukkwaliteit** > **Voor papier kalibreren**.
- 3. Druk op de knop **OK** om af te drukken.

#### <span id="page-135-1"></span>**De marges aanpassen**

- 1. Druk op **Pijl omlaag**.
- 2. Selecteer **Problemen oplossen** > **Problemen met de afdrukkwaliteit** > **Marges kalibreren**.
- 3. Druk op de knop **OK** om af te drukken.

#### <span id="page-135-2"></span>**Papiersoort selecteren**

Raadpleeg voor informatie over ondersteunde papiersoorten en -gewichten:

- 1. Druk op **Pijl omlaag**.
- 2. Selecteer **Gegevens** > **Gegevenspagina's** <sup>&</sup>gt; **Pagina Papiertips**.
- 3. Druk op de knop **OK** om af te drukken.

*Zie ook:* 

[www.xerox.com/paper](http://www.office.xerox.com/cgi-bin/printer.pl?APP=udpdfs&Page=color&Model=Phaser+7500&PgName=rmlna&Language=dutch) *Recommended Media List*, (lijst met aanbevolen media (Verenigde Staten))

[www.xerox.com/europaper](http://www.office.xerox.com/cgi-bin/printer.pl?APP=udpdfs&Page=color&Model=Phaser+7500&PgName=rmleu&Language=dutch) *Recommended Media List*, (lijst met aanbevolen media (Europa)) [www.xerox.com/office/7500supplies](http://www.office.xerox.com/cgi-bin/printer.pl?APP=udpdfs&Page=color&Model=Phaser+7500&PgName=order&Language=dutch) voor het bestellen van Xerox-papiersoorten

#### <span id="page-136-0"></span>Problemen met de afdrukkwaliteit oplossen

- [Er wordt niets of er worden zwarte vlekken op een pagina afgedrukt op pagina 137](#page-136-1)
- [De hele pagina wordt in zwart of kleur afgedrukt op pagina 138](#page-137-0)
- [Afgedrukte beeld te laag op pagina 138](#page-137-1)
- [Afgedrukte beeld te donker op pagina 139](#page-138-0)
- [Beeld is onscherp of gevlekt op pagina 139](#page-138-1)
- [Afdrukdichtheid is onregelmatig op pagina 140](#page-139-0)
- [De afdruk is onregelmatig of gespikkeld op pagina 141](#page-140-0)
- [De inkt kan na het afdrukken van het papier worden geveegd op pagina 142](#page-141-0)
- [Tonervegen en restbeelden op de afdruk op pagina 142](#page-141-1)
- [Tonervegen verschijnen op de achterkant van de pagina op pagina 143](#page-142-0)
- [Er verschijnen witte of zwarte gebieden op de afdruk in een regelmatig patroon op pagina 144](#page-143-0)
- [Beeld wordt met defecten afgedrukt op pagina 144](#page-143-1)
- [Lijnen of strepen in de breedterichting van het beeld op pagina 145](#page-144-0)
- [De kleuren zien er verkeerd uit op pagina 145](#page-144-1)
- [Kleuren worden niet goed geregistreerd op pagina 146](#page-145-0)
- [Kleuren worden slecht gereproduceerd op pagina 146](#page-145-1)

#### <span id="page-136-1"></span>**Er wordt niets of er worden zwarte vlekken op een pagina afgedrukt**

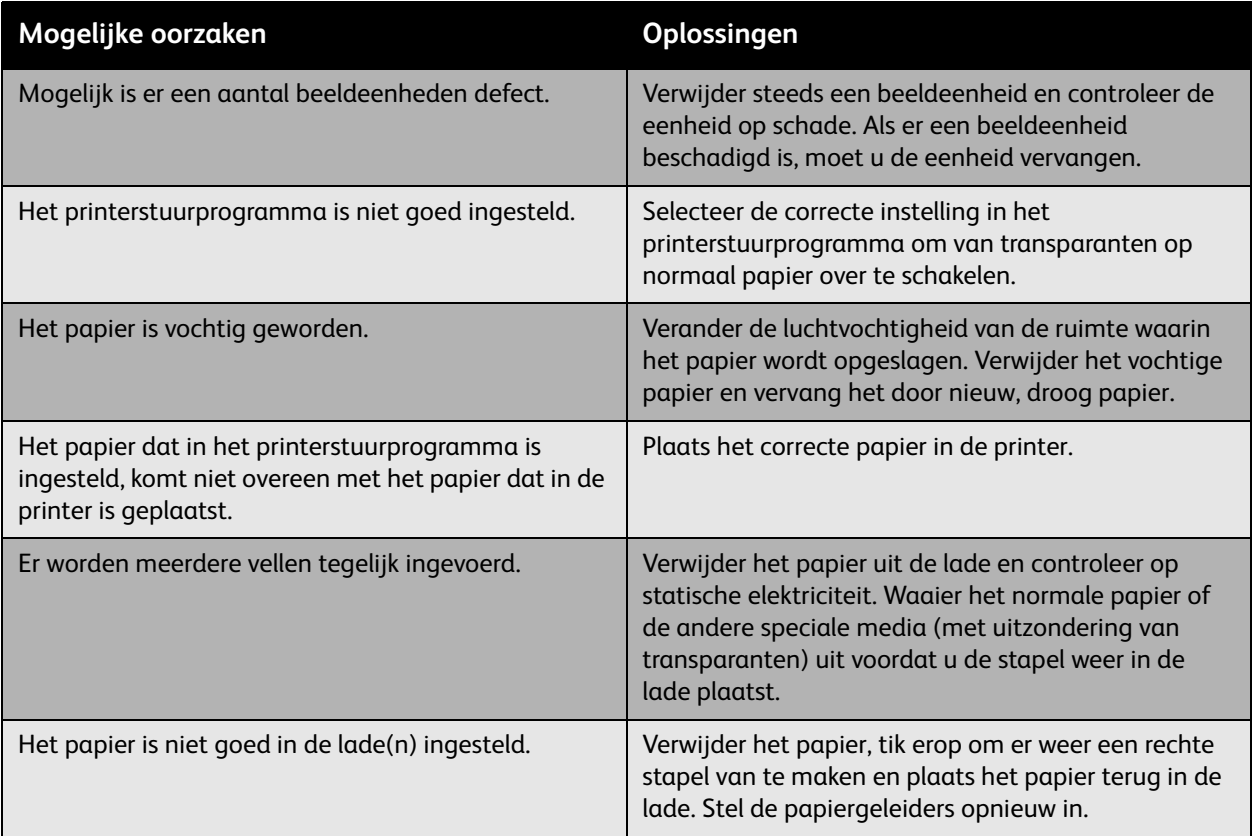

Problemen oplossen

#### <span id="page-137-0"></span>**De hele pagina wordt in zwart of kleur afgedrukt**

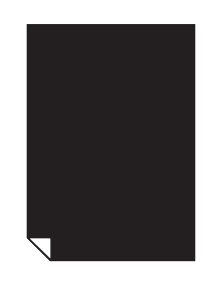

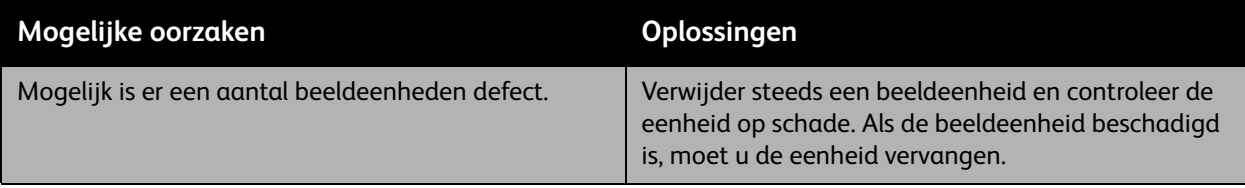

#### <span id="page-137-1"></span>**Afgedrukte beeld te laag**

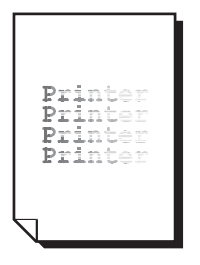

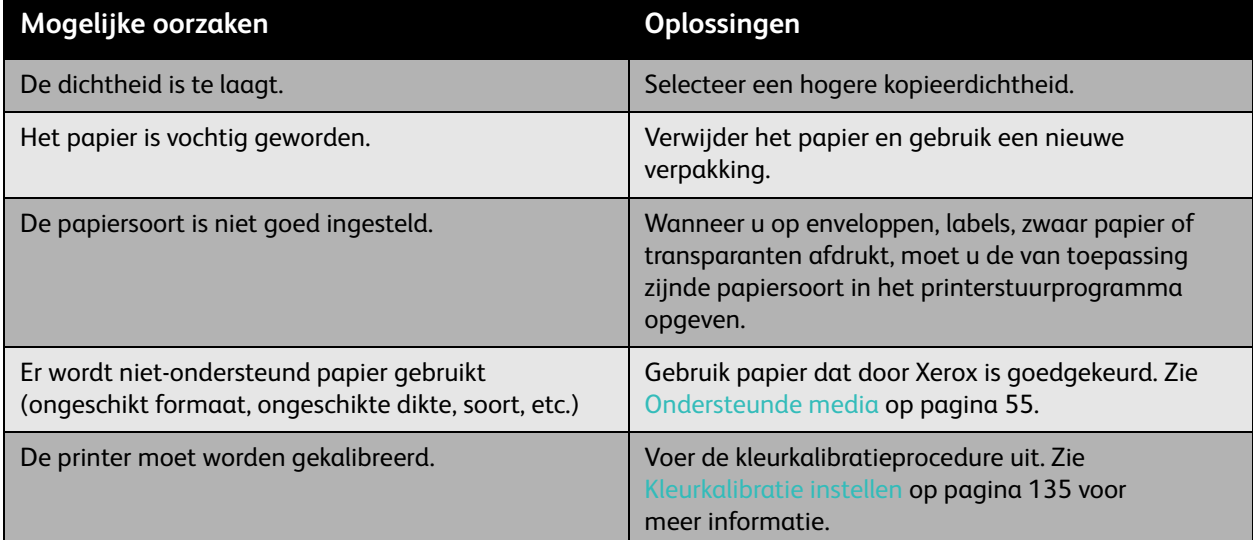

#### <span id="page-138-0"></span>**Afgedrukte beeld te donker**

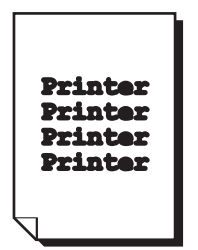

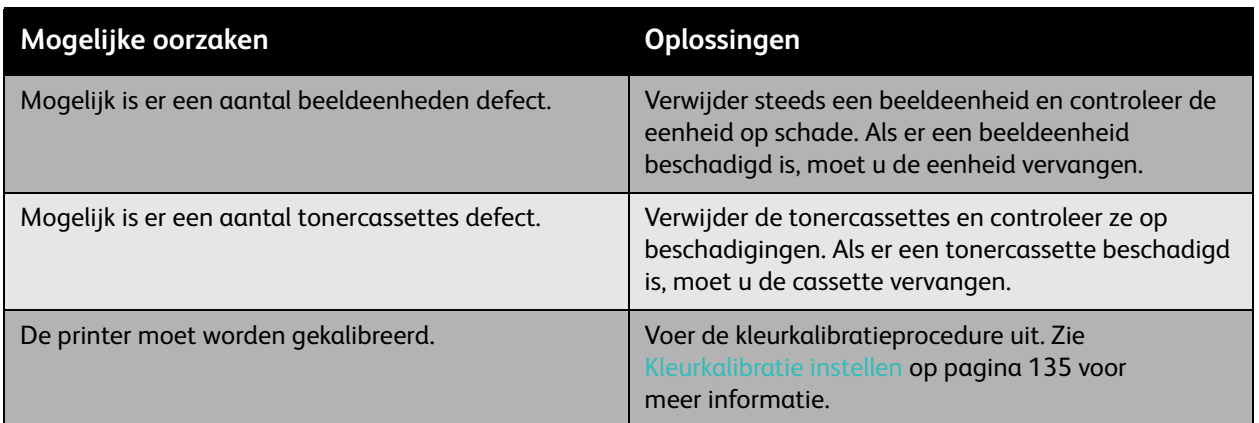

#### <span id="page-138-1"></span>**Beeld is onscherp of gevlekt**

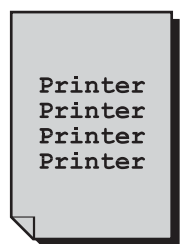

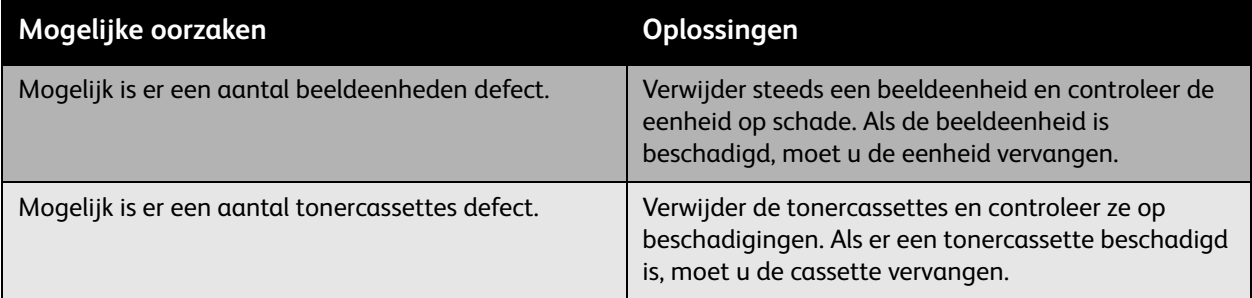

#### <span id="page-139-0"></span>**Afdrukdichtheid is onregelmatig**

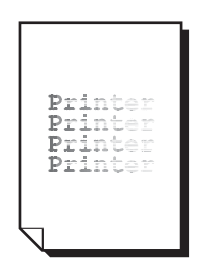

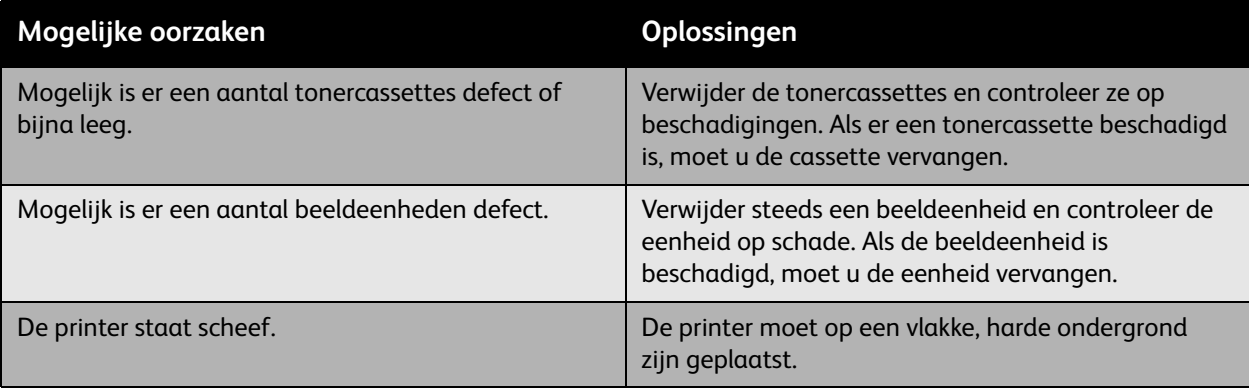

#### <span id="page-140-0"></span>**De afdruk is onregelmatig of gespikkeld**

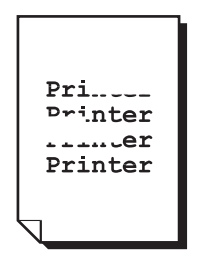

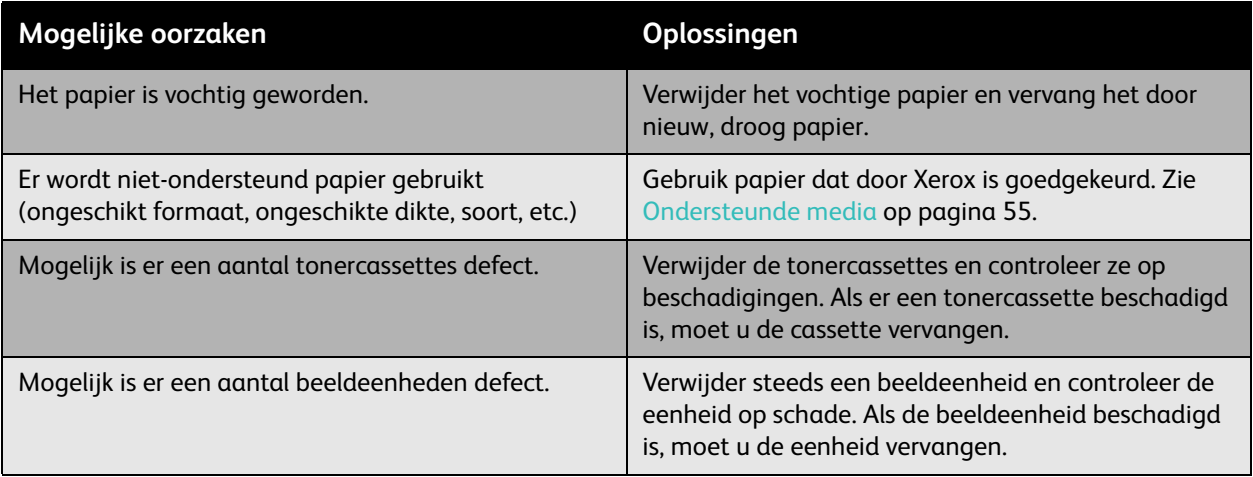

#### <span id="page-141-0"></span>**De inkt kan na het afdrukken van het papier worden geveegd**

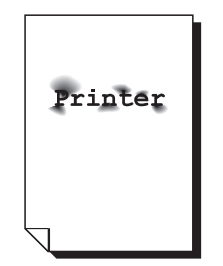

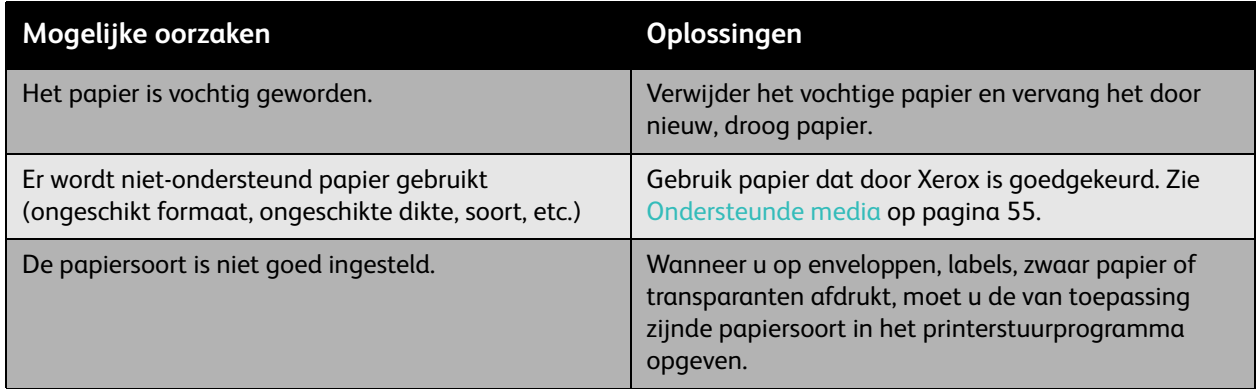

#### <span id="page-141-1"></span>**Tonervegen en restbeelden op de afdruk**

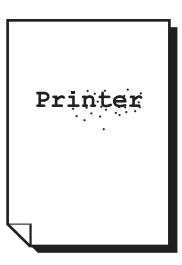

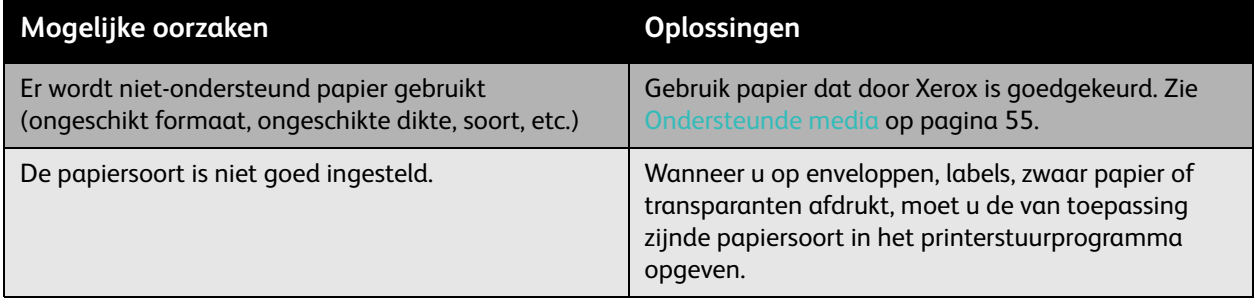

#### 142 Phaser 7500-kleurenprinter Gebruikershandleiding

#### <span id="page-142-0"></span>**Tonervegen verschijnen op de achterkant van de pagina**

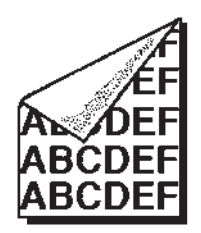

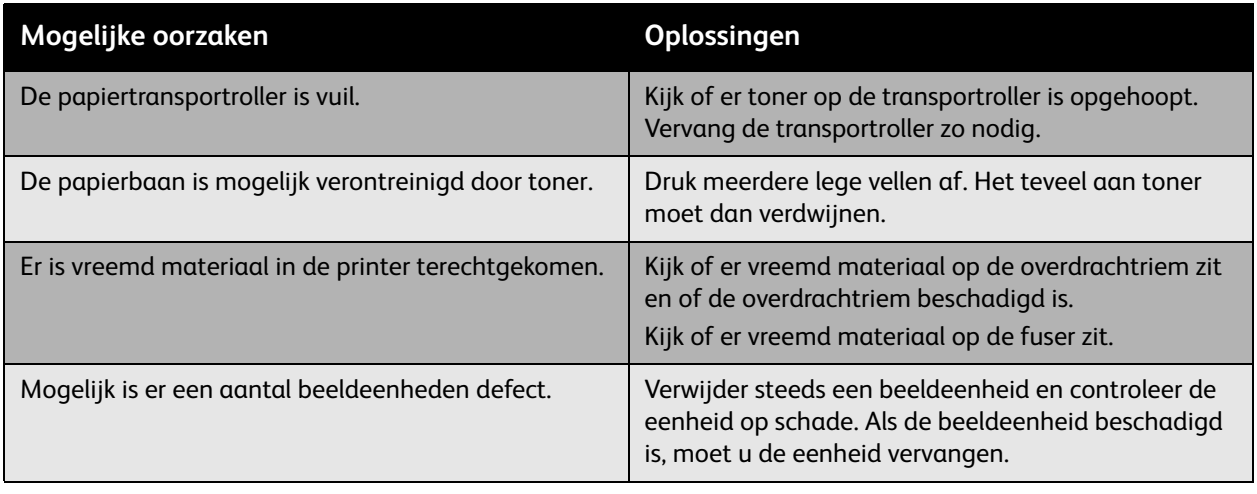

#### <span id="page-143-0"></span>**Er verschijnen witte of zwarte gebieden op de afdruk in een regelmatig patroon**

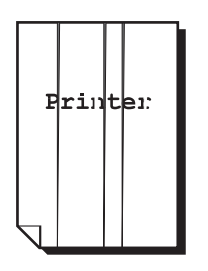

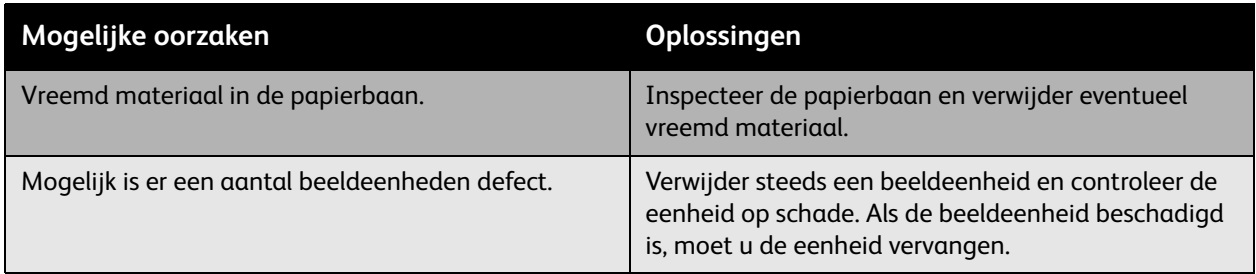

#### <span id="page-143-1"></span>**Beeld wordt met defecten afgedrukt**

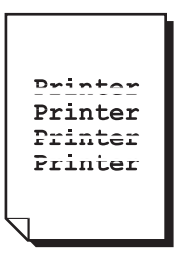

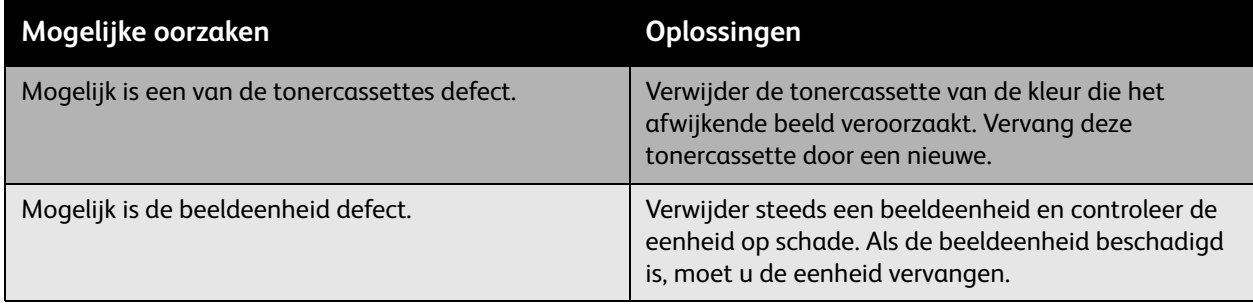
#### **Lijnen of strepen in de breedterichting van het beeld**

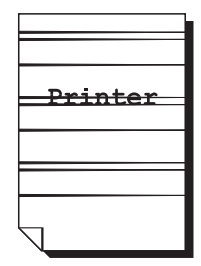

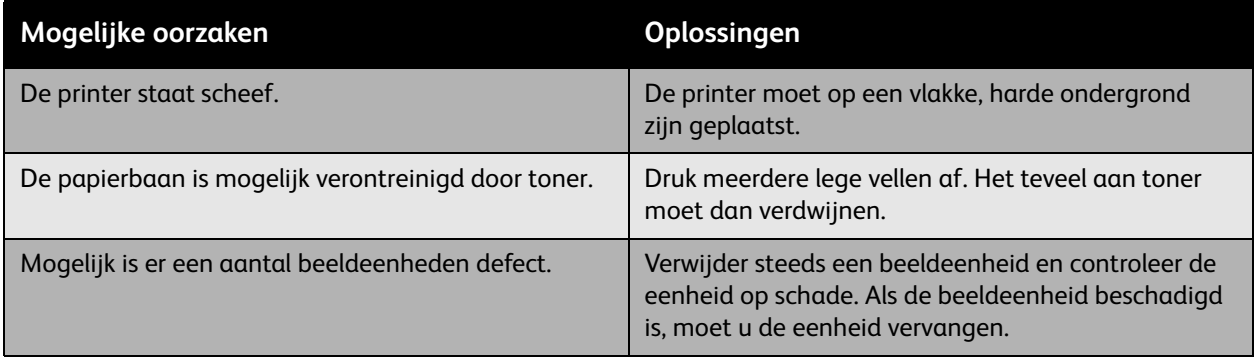

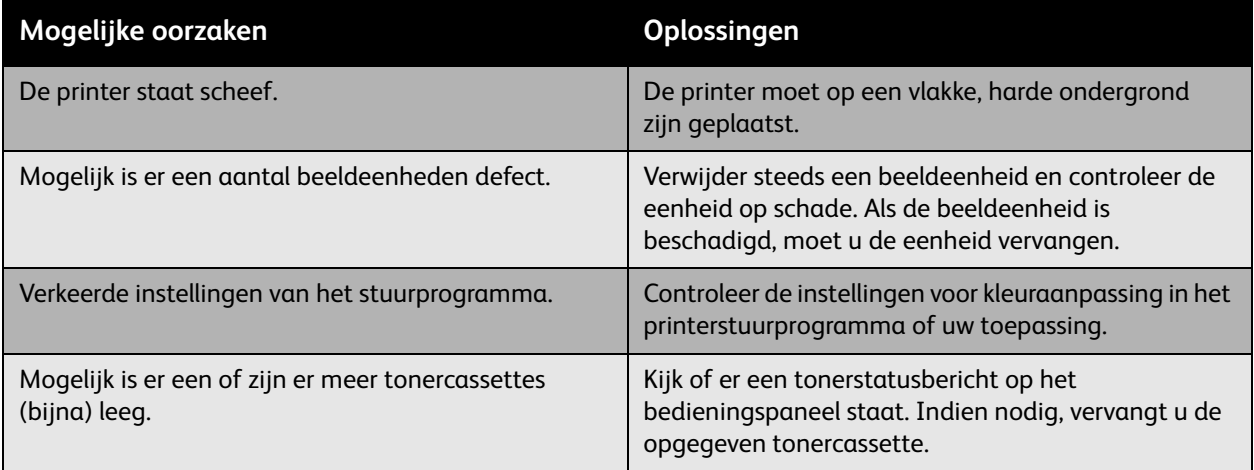

Problemen oplossen

#### **Kleuren worden niet goed geregistreerd**

Kleuren worden niet goed geregistreerd of kleuren worden gemengd met variaties van pagina tot pagina.

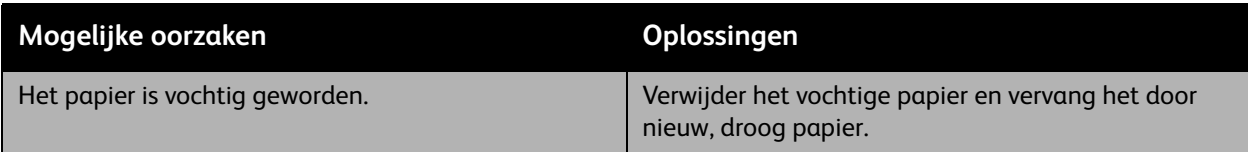

#### **Kleuren worden slecht gereproduceerd**

De kleuren worden niet volgens de verwachting gereproduceerd of hebben een slechte kleurdichtheid.

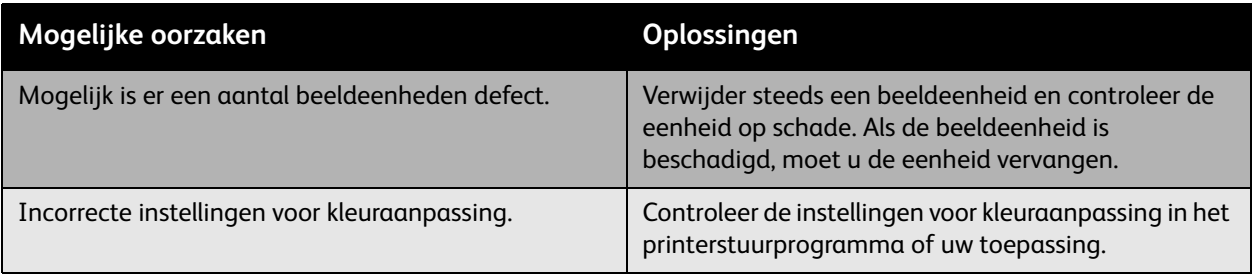

## <span id="page-146-2"></span>Help-informatie

In dit gedeelte worden de volgende onderwerpen behandeld:

- [Berichten op het bedieningspaneel op pagina 147](#page-146-0)
- [Online Support-assistent op pagina 147](#page-146-1)
- [Technische ondersteuning PhaserSMART op pagina 148](#page-147-0)
- [Nuttige websites op pagina 149](#page-148-0)

#### <span id="page-146-0"></span>Berichten op het bedieningspaneel

Xerox biedt meerdere automatische diagnoseprogramma's die u helpen om afdrukken van hoge kwaliteit voor al uw toepassingen te genereren.

Het bedieningspaneel van het systeem biedt informatie en hulp bij het oplossen van problemen. Wanneer er een fout optreedt of er zich een andere situatie voordoet die uw speciale aandacht vereist, wordt er op het bedieningspaneel een bericht weergegeven met informatie over het probleem. In veel gevallen wordt op het bedieningspaneel ook een geanimeerde afbeelding weergegeven waarin de locatie van het probleem wordt aangegeven, zoals de locatie van een papierstoring.

Druk op het bedieningspaneel op **Help** voor aanvullende informatie over het weergegeven bericht of menu. De knop **Help** wordt aangegeven met een **?**.

<span id="page-146-3"></span>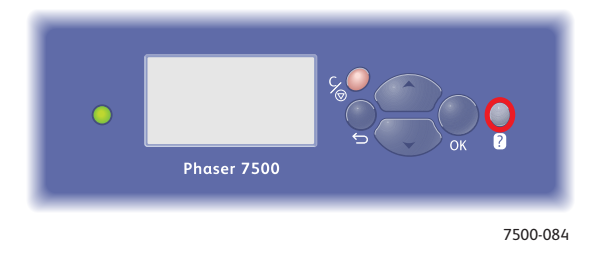

#### <span id="page-146-1"></span>Online Support-assistent

De Online Support-assistent is een kennisdatabase die instructies en ondersteuning biedt bij het oplossen van printerproblemen. U vindt hier oplossingen voor problemen met de afdrukkwaliteit, kopieerkwaliteit, papierstoringen, software-installatie en nog veel meer.

Voor toegang tot de Online Support-assistent gaat u naar [www.xerox.com/office/7500support](http://www.office.xerox.com/cgi-bin/printer.pl?APP=udpdfs&Page=color&Model=Phaser+7500&PgName=knowledgebase&Language=dutch).

#### <span id="page-147-1"></span><span id="page-147-0"></span>Technische ondersteuning PhaserSMART

De technische ondersteuning van PhaserSMART is een geautomatiseerd ondersteuningssysteem via internet, dat gebruikmaakt van uw standaardwebbrowser om diagnostische gegevens van de printer naar de Xerox-website te sturen voor nader onderzoek. Technische ondersteuning van PhaserSMART bekijkt de informatie, identificeert het probleem en suggereert een oplossing. Als het probleem niet is opgelost nadat u de gesuggereerde procedure hebt uitgevoerd, wordt u door Technische ondersteuning van PhaserSMART geholpen bij het openen van een serviceverzoek bij een Xerox Center voor klantenondersteuning.

Toegang tot Technische ondersteuning van PhaserSMART:

- 1. Open uw webbrowser en ga naar [www.phasersmart.com.](www.phasersmart.com)
- 2. Voer het IP-adres van de printer in op de adresregel van de browser.
- 3. Voer de instructies op het scherm uit.

#### <span id="page-148-0"></span>Nuttige websites

Xerox beschikt over een aantal websites die aanvullende hulp bieden voor het gebruik van de Phaser 7500-printer.

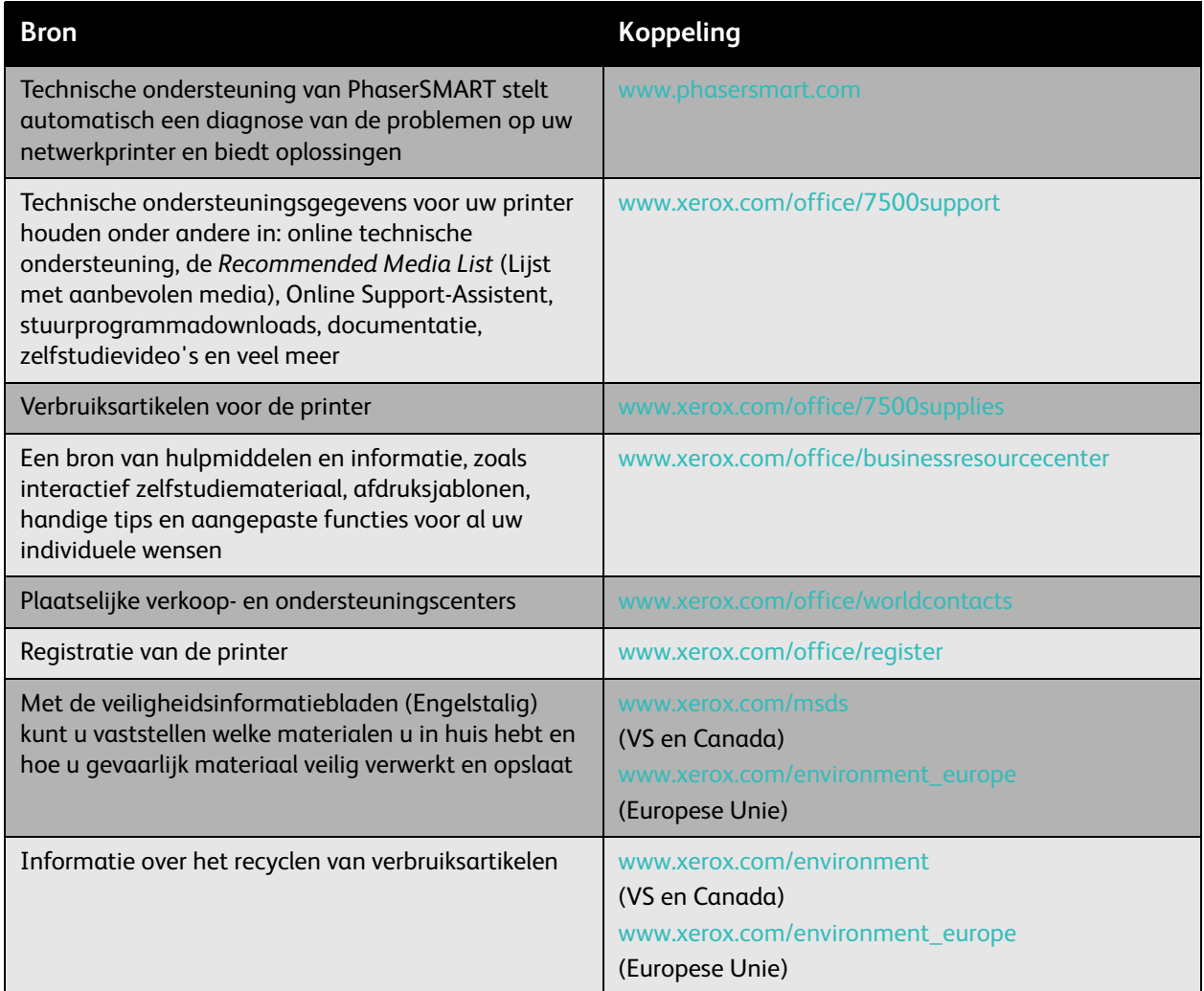

Problemen oplossen

<span id="page-150-0"></span>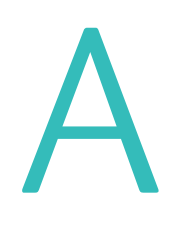

## Printerspecificaties

In dit hoofdstuk worden de volgende onderwerpen behandeld:

- [Fysieke specificaties op pagina 152](#page-151-0)
- [Omgevingsspecificaties op pagina 153](#page-152-0)
- [Specificaties met betrekking tot elektriciteit op pagina 154](#page-153-0)
- [Prestatiegegevens op pagina 155](#page-154-0)
- [Controllerspecificaties op pagina 156](#page-155-0)

Voor mediaspecificaties en mogelijkheden raadpleegt u [Ondersteunde media op pagina 55.](#page-54-0)

## <span id="page-151-1"></span><span id="page-151-0"></span>Fysieke specificaties

#### Basiseenheid

- Breedte: 640 mm
- Diepte: 665 mm
- Hoogte: 399 mm
- Gewicht: 66 kg

#### Optionele lade 3, 4 en 5

- Breedte: 559 mm
- Diepte: 665 mm
- Hoogte: 371 mm
- Gewicht: 33 kg

#### Ruimtevereisten

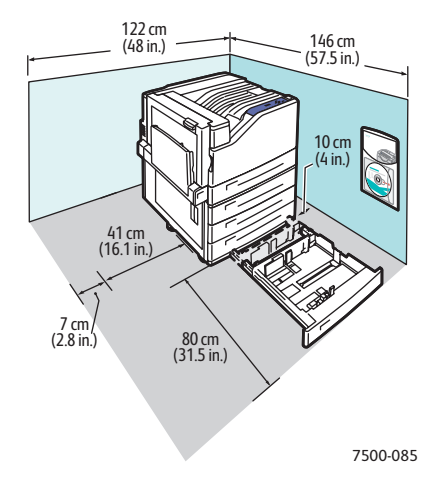

## <span id="page-152-1"></span><span id="page-152-0"></span>Omgevingsspecificaties

#### Temperatuur

- Opslag: -20° tot 48 °C
- In bedrijf: 10° tot 32 °C

#### Relatieve vochtigheid

- Opslag: 10% t/m 85% (niet condenserend)
- In bedrijf: 10% t/m 85% (niet condenserend)
- Optimaal in bedrijf: 25% t/m 75%

## <span id="page-153-1"></span><span id="page-153-0"></span>Specificaties met betrekking tot elektriciteit

- 110-127 V wisselstroom, 50-60 Hz +/-3%
- 220-240 V wisselstroom, 50-60 Hz +/-3%

Printer met ENERGY STAR-certificaat:

Standaardtijd voordat energiebesparing wordt geactiveerd: 3 minuten

## <span id="page-154-1"></span><span id="page-154-0"></span>Prestatiegegevens

#### Resolutie

Maximale resolutie: 1200 x 1200 dpi

#### Afdruksnelheid

Kleur: 35 ppm (dubbelzijdig: 28 ppm) Zwart/wit: 35 ppm (dubbelzijdig: 28 ppm) <span id="page-155-1"></span>Printerspecificaties

## <span id="page-155-0"></span>Controllerspecificaties

RISC CPU (1 GHz)-processor

#### <span id="page-155-2"></span>Geheugen

Optioneel tot maximaal 2 GB (SDRAM)

#### Interfaces

Ethernet 10/100/1000Base-TX

Universal Serial Bus (USB 2.0)

# Informatie over regelgeving

In dit hoofdstuk worden de volgende onderwerpen behandeld:

- [Fundamentele regelgeving op pagina 158](#page-157-0)
- [Veiligheidsinformatiebladen op pagina 160](#page-159-0)

B

## <span id="page-157-0"></span>Fundamentele regelgeving

Xerox heeft deze printer getest aan de hand van standaarden voor elektromagnetische emissie en immuniteit. Deze standaarden zijn ontworpen om storingen te beperken die door deze printer worden veroorzaakt of worden ontvangen in een normale kantooromgeving.

#### <span id="page-157-2"></span>Verenigde Staten (FCC-regels)

Deze apparatuur is getest en voldoet aan de normen voor een digitaal apparaat van Klasse A conform Deel 15 van de FCC-regels. Deze normen zijn vastgesteld om een redelijke bescherming te bieden tegen hinderlijke storingen in een commerciële omgeving. Deze apparatuur genereert en maakt gebruik van radiogolven en kan deze ook uitstralen. Als de apparatuur niet volgens deze instructies wordt geïnstalleerd en gebruikt, kunnen er schadelijke storingen in radioverbindingen worden veroorzaakt. Het gebruik van deze apparatuur in een woonomgeving veroorzaakt waarschijnlijk schadelijke storingen, in welk geval de gebruiker de storingen op eigen kosten moet verhelpen.

Als de apparatuur schadelijke storing veroorzaakt in radio- en televisieontvangst (hetgeen kan worden vastgesteld door de apparatuur aan en uit te zetten), kunt u proberen de storing te verhelpen door een aantal van de volgende maatregelen te nemen:

- Geef de ontvangstinstallatie een andere richting of verplaats de installatie.
- Vergroot de afstand tussen het apparaat en de ontvangstinstallatie.
- Sluit de apparatuur aan op een uitgang van een ander circuit dan waarop de ontvangstinstallatie aangesloten is.
- Vraag advies bij het verkooppunt of een erkende radio/TV-technicus.

Wijzigingen aan de apparatuur waarvoor niet nadrukkelijk toestemming is gegeven door Xerox, kunnen de bevoegdheid van de gebruiker om gebruik te maken van de apparatuur ongeldig maken. Om te voldoen aan Deel 15 van de FCC-regels, moet gebruik worden gemaakt van afgeschermde interfacekabels.

#### <span id="page-157-1"></span>Canada (regelgeving)

Dit digitale apparaat van Klasse A voldoet aan de Canadese norm ICES-003.

Cet appareil numérique de la classe A est conforme à la norme NMB-003 du Canada.

#### Europese Unie

<span id="page-158-0"></span>**Waarschuwing:** Dit is een Klasse A-product. Mogelijk veroorzaakt deze printer in een woonomgeving radiostoringen, in welk geval de gebruiker afdoende maatregelen moet nemen.

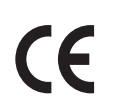

Het CE-merk op dit product symboliseert de verklaring van conformiteit van Xerox met de volgende van toepassing zijnde richtlijnen van de Europese Unie vanaf de aangegeven data:

- 12 december 2006: Richtlijn betreffende laagspanning 2006/95/EG
- 15 december 2004: Richtlijn betreffende elektromagnetische compatibiliteit 2004/108/EG

Deze printer is niet gevaarlijk voor de consument of het milieu als het apparaat wordt gebruikt volgens de gebruikersinstructies.

Om te voldoen aan de regels van de Europese Unie, moet gebruik worden gemaakt van afgeschermde interfacekabels.

Een ondertekende kopie van de Declaratie van conformiteit voor deze printer kan bij Xerox worden verkregen.

#### Informatie over ozon

Tijdens het afdrukken komt er een kleine hoeveelheid ozon vrij. Deze hoeveelheid is zo klein dat niemand er schade van ondervindt. Het is wel belangrijk dat de ruimte waar u de printer gebruikt, goed geventileerd kan worden, in het bijzonder als u grote hoeveelheden afdrukt of als de printer gedurende een langere periode wordt gebruikt.

<span id="page-159-1"></span>Informatie over regelgeving

## <span id="page-159-0"></span>Veiligheidsinformatiebladen

Voor veiligheidsinformatiebladen met betrekking tot de Phaser 7500-printer gaat u naar:

Noord-Amerika: [www.xerox.com/msds](http://www.office.xerox.com/cgi-bin/printer.pl?APP=udpdfs&Page=color&Model=Phaser+7500&PgName=msdsna&Language=dutch)

Europese Unie: [www.xerox.com/environment\\_europe](http://www.office.xerox.com/cgi-bin/printer.pl?APP=udpdfs&Page=color&Model=Phaser+7500&PgName=msdseu&Language=dutch)

Voor de telefoonnummers van het Customer Support Centre gaat u naar [www.xerox.com/office/worldcontacts](http://www.office.xerox.com/cgi-bin/printer.pl?APP=udpdfs&Page=color&Model=Phaser+7500&PgName=customersupport&Language=dutch).

# C

# Recycling en verwijderen van printer(onderdelen)

In dit hoofdstuk worden de volgende onderwerpen behandeld:

- [Alle landen op pagina 162](#page-161-0)
- [Noord-Amerika op pagina 162](#page-161-1)
- [Europese Unie op pagina 162](#page-161-2)
- [Andere landen op pagina 164](#page-163-0)

## Richtlijnen en informatie

#### <span id="page-161-3"></span><span id="page-161-0"></span>Alle landen

Indien u verantwoordelijk bent voor het verwijderen van uw Xerox-product, houd er dan rekening mee dat de printer mogelijk lood, kwik, perchloraat en andere stoffen bevat die om milieutechnische redenen alleen onder bepaalde voorwaarden mogen worden weggegooid. De aanwezigheid van deze stoffen is volledig in overeenstemming met de algemene regels die van toepassing waren op het moment dat het product op de markt werd gebracht. Neem voor informatie over recyclen en weggooien contact op met de plaatselijke autoriteiten. In de Verenigde Staten kunt u ook de website van de Electronic Industries Alliance raadplegen via<www.eiae.org>. Perchloraat - dit product kan een of meer perchloraathoudende onderdelen, zoals batterijen, bevatten. Mogelijk is een speciale behandeling van toepassing (zie <www.dtsc.ca.gov/hazardouswaste/perchlorate>).

#### <span id="page-161-1"></span>Noord-Amerika

Xerox heeft een programma opgezet voor het terugnemen en hergebruiken/recyclen van apparatuur. Neem contact op met uw Xerox-dealer (1-800-ASK-XEROX in de Verenigde Staten) om te bepalen of dit Xerox-product in het programma is opgenomen. Voor meer informatie over de Xerox-milieuprogramma's kunt u terecht op [www.xerox.com/environment](http://www.office.xerox.com/cgi-bin/printer.pl?APP=udpdfs&Page=color&Model=Phaser+7500&PgName=environmentna&Language=dutch) en voor informatie over recycling en weggooien kunt u contact opnemen met de plaatselijke overheidsinstanties.

#### <span id="page-161-2"></span>Europese Unie

Sommige apparatuur kan zowel thuis als in een zakelijke omgeving worden gebruikt.

### **Huishoudelijk en thuisgebruik**

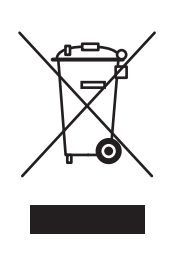

Als dit symbool op uw apparatuur staat, mag u de apparatuur niet bij het normale huisvuil zetten.

In overeenstemming met de Europese wetgeving moeten elektrische en elektronische apparaten waarvan de levensduur is verlopen, gescheiden van het huishoudelijke afval worden weggegooid.

Particuliere huishoudens van de EU-lidstaten mogen gebruikte elektrische en elektronische apparatuur terugbrengen naar speciale inzamelingspunten zonder dat hiervoor kosten in rekening worden gebracht. Neem voor informatie contact op met het plaatselijke afvalverwerkingsbedrijf.

In sommige lidstaten is uw plaatselijke dealer verplicht uw oude apparatuur bij aanschaf van nieuwe apparatuur kosteloos in te nemen. Neem voor informatie contact op met uw leverancier.

#### **Professioneel en zakelijk gebruik**

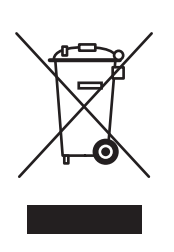

Dit symbool op uw apparatuur betekent dat u deze apparatuur moet verwijderen in overeenstemming met de daartoe door de overheid vastgestelde procedures.

In overeenstemming met de Europese wetgeving moeten elektrische en elektronische apparaten waarvan de levensduur is verlopen, worden verwerkt volgens de overeengekomen procedures.

Neem voordat u apparatuur weggooit, contact op met uw plaatselijke dealer of Xerox-vertegenwoordiger voor informatie over teruggave van de apparatuur wanneer deze niet meer kan worden gebruikt.

#### **Informatie voor gebruikers omtrent de inzameling en het weggooien van oude apparatuur en lege batterijen**

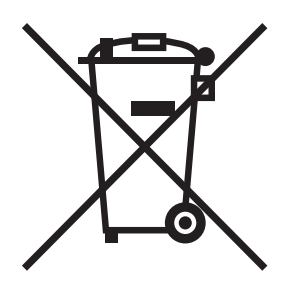

Deze symbolen op de producten en/of de meegeleverde documenten geven aan dat oude elektrische en elektronische apparatuur gescheiden van huishoudelijk afval moeten worden weggegooid.

Lever oude producten en lege batterijen in bij de voor dit doel bestemde inzamelingspunten, overeenkomstig de landelijke wetgeving en de richtlijnen 2002/96/EG en 2006/66/EG.

Door deze producten en batterijen op de juiste wijze weg te gooien, helpt u mee aan de bescherming van waardevolle bronnen en voorkomt u eventuele negatieve gevolgen voor de menselijke gezondheid en het milieu, die kunnen ontstaan wanneer dit soort afval niet op de juiste wijze wordt verwerkt.

Neem voor verdere informatie over de inzameling en recycling van oude producten en lege batterijen contact op met uw gemeente, afvalverwerkingsdienst of het verkooppunt waar u deze producten hebt gekocht.

Voor het onjuist weggooien van dit soort afval kunnen overeenkomstig de landelijke wetgeving boetes worden opgelegd.

#### **Zakelijke gebruikers in de Europese Unie**

Neem contact op met uw dealer of leverancier als u elektrische of elektronische apparatuur wilt weggooien.

#### **Informatie over weggooien in andere landen buiten de Europese Unie**

Deze symbolen zijn alleen geldig in de Europese Unie. Als u deze producten wilt weggooien, dient u contact op te nemen met uw plaatselijke autoriteiten of uw dealer voor informatie over de juiste methode.

#### **Opmerking over het batterijsymbool**

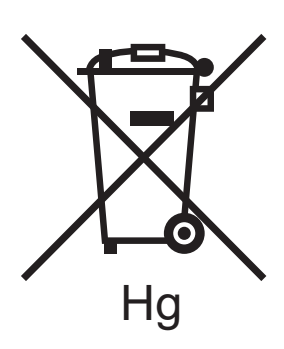

Dit symbool van een vuilnisbak op wielen kan in combinatie met een chemisch symbool (zoals Hg voor kwik) worden gebruikt. Hiermee wordt naleving van de vereisten van de Richtlijn bepaald.

#### **Verwijderen**

Batterijen dienen uitsluitend door een onderhoudsfaciliteit die door de FABRIKANT is goedgekeurd, te worden verwijderd.

#### <span id="page-163-0"></span>Andere landen

Neem voor informatie en richtlijnen contact op met de plaatselijke autoriteiten op het gebied van afvalverwerking.

## Index

#### Numeriek

64-bits naar 32-bits installatie [Windows XP en Windows Server 2003, 41](#page-40-0)

#### A

aangepast papierformaat [afdrukken, 74](#page-73-0) [maken, 74](#page-73-0) aangepaste papiersoorten [afdrukken, 73](#page-72-0) [wijzigen, 73](#page-72-0) afdrukken [aangepast papierformaat, 74](#page-73-0) [aangepaste papiersoorten, 73](#page-72-0) [beide zijden van papier, 79](#page-78-0) [beveiligde afdruktaken, 98](#page-97-0) [enveloppen, 71](#page-70-0) [gegevenspagina's, 21](#page-20-0) [glanspapier, 72](#page-71-0) [katernen, 84](#page-83-0) [labels, 71](#page-70-1) [meerdere pagina's per vel, 83](#page-82-0) [omslagen, 92](#page-91-0) [opgeslagen afdruktaken, 99](#page-98-0) [opties, 76](#page-75-0) [persoonlijke afdruktaken, 98](#page-97-1) [persoonlijke opgeslagen taken, 99](#page-98-1) [scheidingsvellen, 91](#page-90-0) [speciale media, 70](#page-69-0) [speciale taaktypen, 96](#page-95-0) [spiegelbeelden, 95](#page-94-0) [testafdruktaken, 99](#page-98-0) testpagina's [Windows 2000 of nieuwer, 39,](#page-38-0) [42](#page-41-0) [transparanten, 70](#page-69-1) [watermerken, 94](#page-93-0) [zwart-wit, 90](#page-89-0) afdrukken met-taken [verzenden, 97](#page-96-0) afdrukkwaliteitproblemen [problemen oplossen, 135](#page-134-0)

[afdrukopties selecteren, 76](#page-75-0) [Algemene voorzorgsmaatregelen, 102](#page-101-0) AutoIP [handmatig IP-adres van printer instellen, 32](#page-31-0) [IP-adres van printer dynamisch instellen, 30](#page-29-0) [AutoIP inschakelen op de printer, 30](#page-29-1)

#### B

[bedieningspaneel, 20](#page-19-0) [functies en indeling, 20](#page-19-1) [gegevenspagina's, 21](#page-20-0) [menuschema, 21](#page-20-1) [statusberichten, 108](#page-107-0) [waarschuwingen, 108](#page-107-0) [beschikbare printerstuurprogramma's, 36](#page-35-0) beveiligde afdruktaken [afdrukken, 98](#page-97-0) [verwijderen, 98](#page-97-0) [verzenden, 97](#page-96-1) [BOOTP/DHCP, 31](#page-30-0) bronnen [informatie, 22](#page-21-0) [buitenkant reinigen, 104](#page-103-0)

#### $\subset$

CentreWare IS [een afdruksysteem via een webbrowser](#page-33-0)  instellen, 34 [een netwerkprinter definiëren, 34](#page-33-0) [inschakelen, DHCP, 30](#page-29-2) [instellingen naar een andere printer](#page-33-0)  kopiëren, 34 IP-adres van printer [dynamisch instellen, 30](#page-29-0) [wijzigen of ander adres instellen, 33](#page-32-0) [lijst met netwerkprinters weergeven, 34](#page-33-0) [printerbeheersoftware, 34](#page-33-0) [problemen met de afdrukkwaliteit](#page-33-0)  oplossen, 34 [status verbruiksartikelen controleren, 34](#page-33-0) [toegang tot online Help, 34](#page-33-0) [CentreWare Web, 35](#page-34-0) [controllerspecificaties, 156](#page-155-1)

Index

#### D

[DDNS \(Dynamic Domain Name Service\), 31](#page-30-1) DHCP [handmatig IP-adres van printer instellen, 32](#page-31-0) [inschakelen op het bedieningspaneel, 30](#page-29-1) [inschakelen via CentreWare IS, 30](#page-29-2) [IP-adres van printer dynamisch instellen, 30](#page-29-0) [Phaser-printers, standaard ingeschakeld](#page-29-0)  op, 30 [DHCP op de printer inschakelen, 30](#page-29-1) DNS [lokale database met domeinnamen, 31](#page-30-2) [resolverprotocol, 31](#page-30-3) [servers, 31](#page-30-2) [draadloze netwerkadapter, 19](#page-18-0) [duplex eenheid, 19](#page-18-1)

#### E

[elektriciteit, veiligheid, 10](#page-9-0) enveloppen [afdrukken, 71](#page-70-0) [Ethernet-verbinding, 27](#page-26-0)

#### F

functies [printerconfiguraties, 18](#page-17-0) [fysieke specificaties, 152](#page-151-1)

#### G

[gbmv, 160](#page-159-1) [geaard stopcontact, 10](#page-9-1) [gegevenspagina's, 21](#page-20-0) [afdrukken, 21](#page-20-0) [menuschema, 21](#page-20-1) [geheugen, 156](#page-155-2) glanspapier [afdrukken, 72](#page-71-0)

#### H

[handmatig IP-adres van printer instellen, 32](#page-31-0) [vervangt AutoIP, 32](#page-31-0) [vervangt DHCP, 32](#page-31-0) help [bronnen, 22](#page-21-0) [Help-informatie, 147](#page-146-2) [PhaserSMART, 148](#page-147-1) [hulpprogramma's voor printerbeheer, 34](#page-33-1)

#### I

informatie [bronnen, 22](#page-21-0) [over uw printer, 22](#page-21-0) [webkoppelingen, 22](#page-21-0) instellen IP-adres van printer [automatisch instellen \(alleen](#page-29-3)  Windows), 30 [dynamisch instellen, 30](#page-29-0) [handmatig instellen, 32](#page-31-0) instellingen controleren [Windows 2000 of nieuwer, 42](#page-41-1) [Invoerlade voor 1500 vel, 19](#page-18-2) Invoerlade voor 500 vel [printeroptie, 19](#page-18-3) IP-adres [automatisch instellen \(alleen Windows\), 30](#page-29-3) [dynamisch instellen, 30](#page-29-0) [handmatig instellen, 32](#page-31-0) [wijzigen of ander adres instellen via](#page-32-0)  CentreWare IS, 33 IP-adres van printer [automatisch instellen \(alleen Windows\), 30](#page-29-3) [dynamisch instellen, 30](#page-29-0) [IP-adres wijzigen via CentreWare IS, 33](#page-32-0) IPP-printer instellen [Windows, 40](#page-39-0) [IPv6, 48](#page-47-0) [automatische adrestoewijzing, 50](#page-49-0) [de interface-ID instellen, 49](#page-48-0) [inschakelen, 48](#page-47-1)

#### K

[katernen, 84](#page-83-0) [afdrukken, 84](#page-83-0) [kleurcorrecties, 86](#page-85-0)

#### $\mathbf{L}$

labels [afdrukken, 71](#page-70-1) lade 1 [papier plaatsen, 57](#page-56-0) Lade 1 (MPT) [verkeerde invoer, 130](#page-129-0) LED-lampjes [reiniging, 104](#page-103-1) [Local Area Network \(LAN\), 29](#page-28-0)

#### M

Macintosh OS X versie 10.3 [Bonjour-verbinding, 43](#page-42-0) [LPD/LPR-verbinding, 44](#page-43-0) [printerstuurprogramma's, 43](#page-42-1) [USB-aansluiting, 44](#page-43-1) [Macintosh OS X versie 10.4 en nieuwer, 44](#page-43-2) Macintosh-netwerken [problemen oplossen, 45](#page-44-0) [Mac OS X, versie 10.3 en nieuwer, 45](#page-44-1) media [ondersteund, 55](#page-54-1) [plaatsen, 57](#page-56-1) meerdere pagina's per vel [afdrukken, 83](#page-82-0) [menuschema, 21](#page-20-1)

#### N

netwerk [instellingen en configuratie, 26](#page-25-0) [Local Area Network \(LAN\) instellen, 29](#page-28-0) [netwerkadres configureren, 29](#page-28-1) [TCP/IP- en IP-adressen, 29](#page-28-0) [verbindingsmethode voor het netwerk](#page-26-1)  kiezen, 27 [netwerkadres configureren, 29](#page-28-1) netwerkpad URL van printer verkrijgen [Windows 2000 of nieuwer, 40](#page-39-1) netwerkpad van de printer verkrijgen [Windows 2000 of nieuwer, 40](#page-39-1) netwerkprinters extern beheren [via CentreWare Web, 35](#page-34-0) [netwerkverbinding, 27](#page-26-2) [Ethernet, 27](#page-26-0)

#### $\Omega$

[omgevingsspecificaties, 153](#page-152-1) [omslagen, 92](#page-91-0) [afdrukken, 92](#page-91-0) [onderdelen die door de klant kunnen worden](#page-106-0)  [vervangen, 107,](#page-106-0) [108](#page-107-1) [onderdelen van de printer, 16](#page-15-0) onderhoud [algemene voorzorgsmaatregelen, 102](#page-101-1) [reiniging, 102](#page-101-1) [ondersteunde media, 55](#page-54-1) [Online Support-assistent, 147](#page-146-3) opgeslagen afdruktaken [afdrukken, 99](#page-98-0) [verwijderen, 99](#page-98-0) [verzenden, 97](#page-96-1) [opties, 19](#page-18-4) [optillen, printer, 109](#page-108-0)

Index

#### P

[pagina's per minuut \(ppm\), 18](#page-17-1) [papierstoringen, 115](#page-114-0) [duplexeenheid bij klep A en B, 125](#page-124-0) [duplexeenheid bij klep B, 124](#page-123-0) [Lade 1 \(MPT\), 116](#page-115-0) [Lade 2, 118](#page-117-0) [Lade 3, 4 of 5, 120](#page-119-0) [linkerklep A, 123](#page-122-0) [papierformaat, 127](#page-126-0) [papiersoort, 129](#page-128-0) [verkeerde invoer bij lade 1 \(MPT\), 130](#page-129-0) [voorkomen, 115](#page-114-0) [PCL, 36](#page-35-0) persoonlijke afdruktaken [verwijderen, 98](#page-97-1) [verzenden, 97](#page-96-1) persoonlijke opgeslagen afdruktaken [verzenden, 97](#page-96-1) persoonlijke opgeslagen taken [afdrukken, 99](#page-98-1) [verwijderen, 99](#page-98-1) PhaserSMART [technische ondersteuning, 148](#page-147-1) plaatsen [media, 57](#page-56-1) [papierlade 1, 57](#page-56-0) [papierlade 2, 3, 4 of 5, 62](#page-61-0) [PostScript, 36](#page-35-0) [prestatiespecificaties, 155](#page-154-1) printer [bedieningspaneel, functies, 20](#page-19-1) [beheersoftware, 34](#page-33-1) [CentreWare Web, 35](#page-34-0) [configuraties, 18](#page-17-2) configureren [vanaf het bureaublad, 34](#page-33-0) [Windows 2000 of nieuwer, 39](#page-38-1) [functies, 18](#page-17-3) [fysieke specificaties, 152](#page-151-1) [geavanceerde functies, 18](#page-17-0) [informatiebronnen, 22](#page-21-0) [inschakelen, AutoIP, 30](#page-29-1) [inschakelen, DHCP, 30](#page-29-1) instellingen [van een printer naar een andere printer](#page-33-0)  kopiëren, 34

instellingen controleren [Windows 2000 of nieuwer, 42](#page-41-1) instellingen kopiëren [via CentreWare IS, 34](#page-33-0) [IP-adres instellen, 30](#page-29-3) [IP-adres wijzigen of ander adres instellen via](#page-32-0)  CentreWare IS, 33 IPP-printer instellen [Windows 2000 of nieuwer, 40](#page-39-0) [laden, 18](#page-17-4) [lettertypen, 18](#page-17-4) [maximale resolutie \(dpi\), 18](#page-17-4) [maximum afdruksnelheid, 18](#page-17-4) netwerkpad verkrijgen [Windows 2000 of nieuwer, 40](#page-39-1) [niet goed ingepakt, 109](#page-108-0) [onderhoud, 101](#page-100-0) [recycling, 162](#page-161-3) [reiniging, 104](#page-103-2) [schade, 109](#page-108-0) [specificaties, 151](#page-150-0) [standaardfuncties, 18](#page-17-4) toevoegen [Windows 2000 of nieuwer, 38](#page-37-0) [veiligheid bij het gebruik van elektriciteit, 10](#page-9-2) [veiligheidseisen, 9](#page-8-0) [verbinding, 18](#page-17-4) [verbruiksartikelen, 12](#page-11-0) [verkrijgbare configuraties, 18](#page-17-0) [verplaatsen, 109](#page-108-0) [verwijderen, 162](#page-161-3) [printerlocatie, 11](#page-10-0) printeroptie [Invoerlade voor 1500 vel, 19](#page-18-2) [Invoerlade voor 500 vel, 19](#page-18-3) printerstuurprogramma andere installatiemethoden [Windows 2000 of nieuwer, 38](#page-37-1) [beschikbaar, 36](#page-35-0) [besturingssystemen, 36](#page-35-0) installatie controleren [Windows 2000 of nieuwer, 42](#page-41-2) [installeren, 36](#page-35-0) [Mac OS X versie 10.4 en nieuwer, 44](#page-43-2) [Windows 2000 of nieuwer, 37](#page-36-0) [Macintosh OS X versie 10.4 en nieuwer, 44](#page-43-2) [Page Description Languages \(PDL\), 36](#page-35-0) stappen voor snel installeren vanaf cd-rom [Windows 2000 of nieuwer, 37](#page-36-1) [Windows 2000 of nieuwer, 37](#page-36-0)

168 Phaser 7500-kleurenprinter Gebruikershandleiding

[problemen oplossen, 112](#page-111-0) [afdrukkwaliteitproblemen, 135](#page-134-0) [Mac OS X, versie 10.3 en nieuwer, 45](#page-44-1) [Macintosh-netwerken, 45](#page-44-0) [Mac OS X, versie 10.3 en nieuwer, 45](#page-44-1) [papierstoringen, 115](#page-114-0) [PhaserSMART, 148](#page-147-1) [problemen met afdrukkwaliteit bij gebruik](#page-33-0)  van CentreWare IS, 34 [via CentreWare Web, 35](#page-34-0) [Windows 2000 of nieuwer, 41](#page-40-1) [productiviteitspakket, 19](#page-18-5)

#### R

regelgeving [Canada, 158](#page-157-1) [Europa, 159](#page-158-0) [Verenigde Staten, 158](#page-157-2) reinigen [buitenkant, 104](#page-103-0) [LED-lampjes, 104](#page-103-1) richtlijnen [printer verplaatsen, 109](#page-108-0) [routineonderhoud, items, 107](#page-106-0)

#### S

scheidingsvellen [afdrukken, 91](#page-90-0) [serviceovereenkomst, 109](#page-108-0) software [printerbeheer, 34](#page-33-1) [speciale media, 70](#page-69-0) [afdrukken, 70](#page-69-0) [speciale taaktypen, 96](#page-95-0) specificaties [controller, 156](#page-155-1) [geheugen, 156](#page-155-2) [omgeving, 153](#page-152-1) [prestaties, 155](#page-154-1) [product, 151](#page-150-0) [specificaties met betrekking tot elektriciteit, 154](#page-153-1)

[spiegelbeelden, 95](#page-94-0) [afdrukken, 95](#page-94-0) [staander, 19](#page-18-6) stappen voor snel installeren vanaf cd-rom [Windows 2000 of nieuwer, 37](#page-36-1) [station met harde schijf, 19](#page-18-5) [statusberichten, 108](#page-107-0) stuurprogramma andere installatiemethoden [Windows 2000 of nieuwer, 38](#page-37-1) installatie controleren [Windows 2000 of nieuwer, 42](#page-41-1) stappen voor snel installeren vanaf cd-rom [Windows 2000 of nieuwer, 37](#page-36-1) stuurprogramma's [beschikbaar, 36](#page-35-0) [beschrijving, 36](#page-35-0) [Windows 2000 of nieuwer, 37](#page-36-0)

#### T

[TCP/IP-adressen, 29](#page-28-0) TCP/IP-protocol [Microsoft Windows, 38](#page-37-2) testafdruktaken [afdrukken, 99](#page-98-0) [verwijderen, 99](#page-98-0) [verzenden, 97](#page-96-1) toegang tot online handleidingen [via CentreWare IS, 34](#page-33-0) Total Satisfaction Guarantee [\(Volle-tevredenheidsgarantie\), 109](#page-108-0) transparanten [afdrukken, 70](#page-69-1)

#### $\Box$

Unix-netwerken [snelle installatie, 46](#page-45-0) [USB, 28](#page-27-0)

Index

#### $\sqrt{}$

veiligheid [bediening, 11](#page-10-1) [elektrische, 10](#page-9-3) [onderhoud, 13](#page-12-0) [printerlocatie, 11](#page-10-0) [verbruiksartikelen voor printer, 12](#page-11-0) [vereisten, 9](#page-8-0) verbinding [Ethernet, 27](#page-26-0) [USB, 28](#page-27-0) [verbindingsmethode voor het netwerk kiezen, 27](#page-26-1) [verbruiksartikelen, 12,](#page-11-0) [107](#page-106-1) [bestellen, 108](#page-107-0) [bijna op, 108](#page-107-0) [verbruiksartikelen die niet door Xerox zijn](#page-107-2)  geleverd, 108 [vervangen, 107,](#page-106-2) [108](#page-107-0) [verbruiksartikelen die niet door Xerox zijn](#page-107-2)  geleverd, 108 [verkeerde invoer, 134](#page-133-0) [verlengsnoer, 10](#page-9-4) verplaatsen [printer, 109](#page-108-0) [voorzorgsmaatregelen, 109](#page-108-0) [vervangingsonderdelen, 107](#page-106-0) verwijderen [beveiligde afdruktaken, 98](#page-97-0) [opgeslagen afdruktaken, 99](#page-98-0) [persoonlijke afdruktaken, 98](#page-97-1) [persoonlijke opgeslagen taken, 99](#page-98-1) [testafdruktaken, 99](#page-98-0) verzenden [afdrukken met-taken, 97](#page-96-0)

#### W

[watermerken, 94](#page-93-0) webkoppelingen [informatie, 22](#page-21-0) wijzigen [aangepaste papiersoorten, 73](#page-72-0) [IP-adres, via CentreWare IS, 33](#page-32-0) Windows [printerstuurprogramma's voor Windows](#page-36-0)  2000 of nieuwer installeren, 37 Windows-netwerken andere installatiemethoden [Windows 2000 of nieuwer, 38](#page-37-1) het netwerkpad van de printer verkrijgen [Windows 2000 of nieuwer, 40](#page-39-1) installatie stuurprogramma controleren [Windows 2000 of nieuwer, 42](#page-41-2) instellingen controleren [Windows 2000 of nieuwer, 42](#page-41-1) IPP-printer instellen [Windows 2000 of nieuwer, 40](#page-39-0) [Microsoft IPP-poort, 40](#page-39-2) Microsoft TCP/IP-protocol [Windows 2000 of nieuwer, 38](#page-37-2) printer configureren [Windows 2000 of nieuwer, 40](#page-39-3) printer toevoegen [Windows 2000 of nieuwer, 38](#page-37-0) problemen oplossen [Windows 2000 of nieuwer, 41](#page-40-1) stappen voor snel installeren vanaf cd-rom [Windows 2000 of nieuwer, 37](#page-36-1) testpagina afdrukken [Windows 2000 of nieuwer, 39,](#page-38-0) [42](#page-41-0)

#### X

Xerox [garantie, 109](#page-108-0) [Xerox Center voor klantenondersteuning, 23](#page-22-0)

#### Z

zwart-wit [afdrukken, 90](#page-89-0)